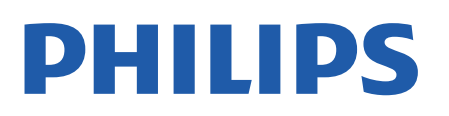

Television

*OLED876 Series*

# Instrukcja obsługi

55OLED876 65OLED876

Register your product and get support at www.philips.com/TVsupport

## Spis treści

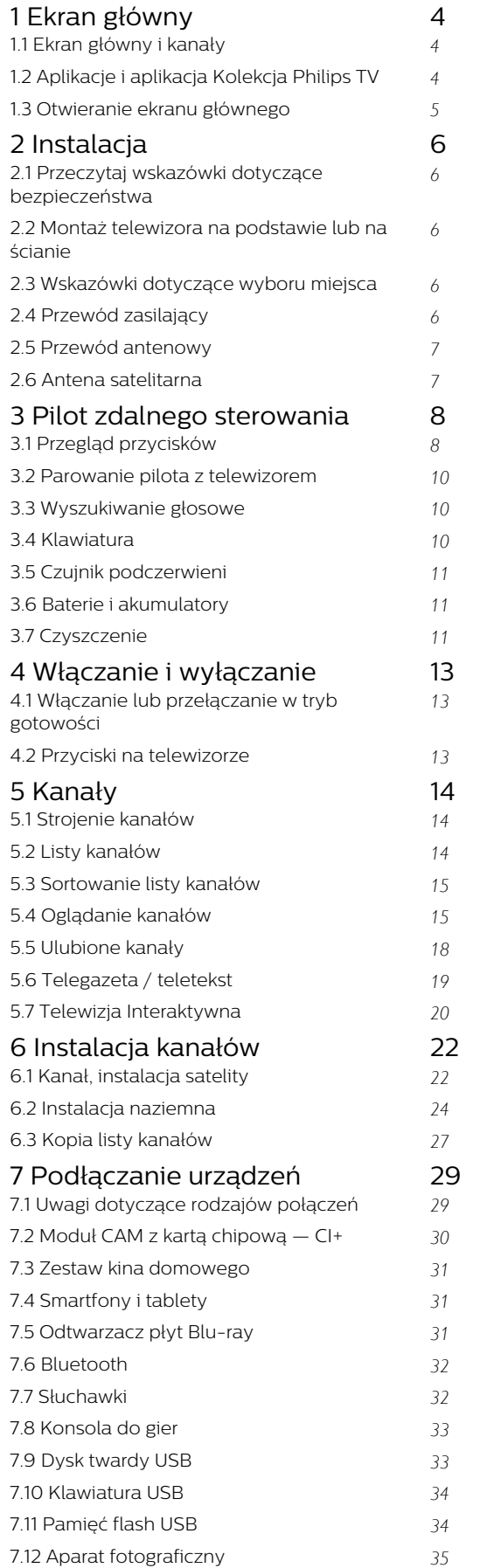

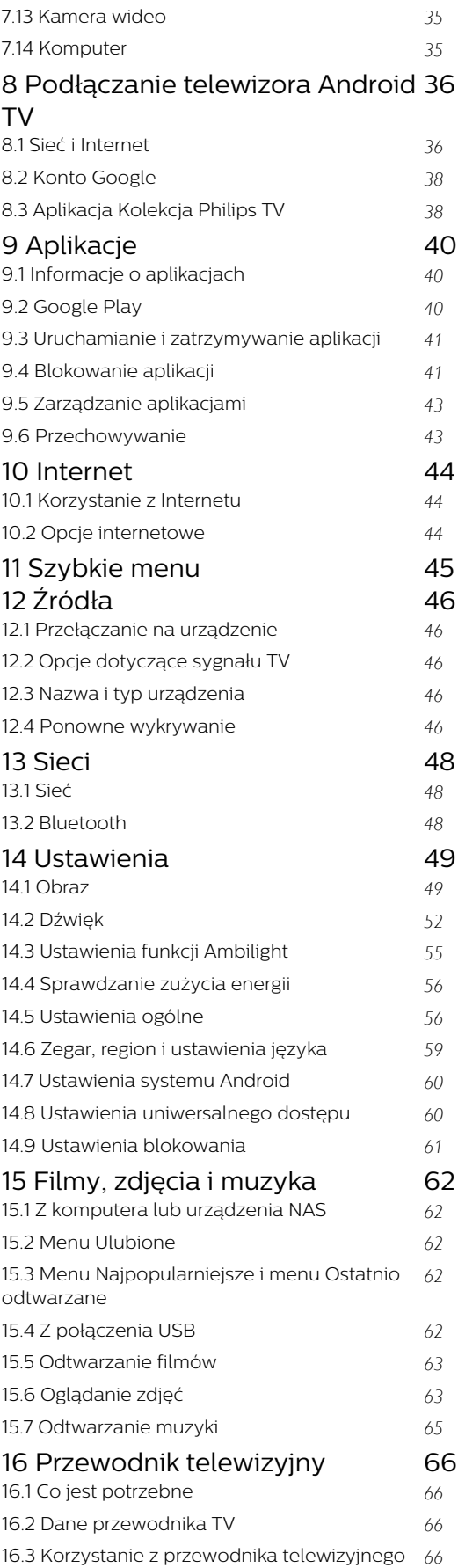

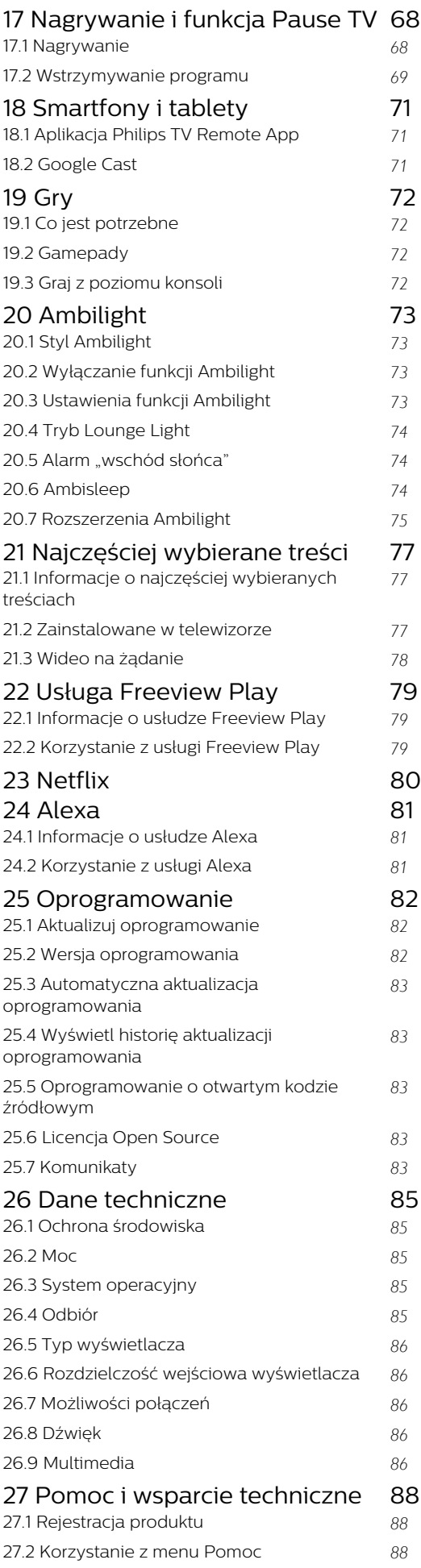

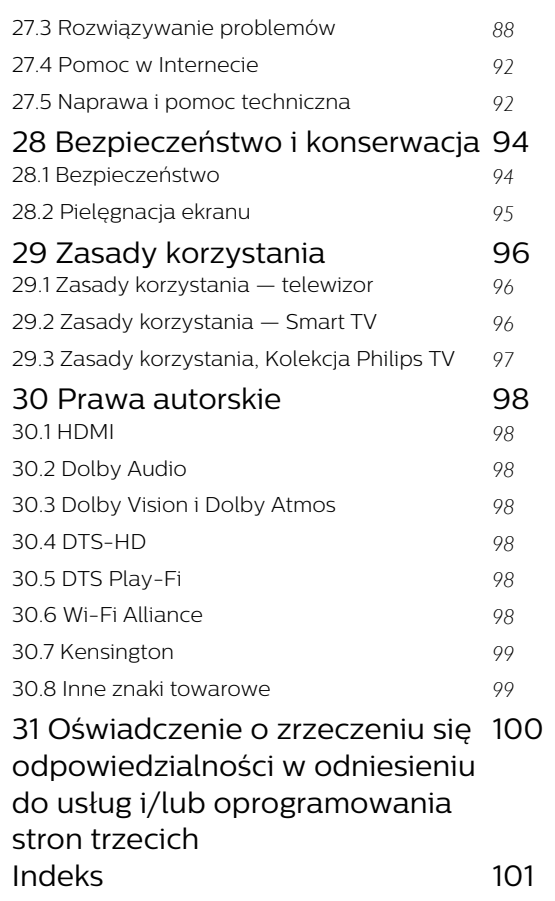

## <span id="page-3-0"></span>1 Ekran główny

### <span id="page-3-1"></span>1.1

## Ekran główny i kanały

Aby wykorzystać możliwości telewizora z systemem Android, podłącz telewizor do Internetu. Naciśnij przycisk  $\triangle$  HOME na pilocie zdalnego sterowania, aby wyświetlić ekran Android Home. Podobnie jak w przypadku smartfona lub tabletu z systemem Android ekran główny stanowi centrum telewizora. Na ekranie głównym możesz zdecydować, co chcesz obejrzeć, przeglądając opcje rozrywki z aplikacji i telewizji na żywo.

Na ekranie głównym są dostępne kanały, które pozwolą ci odkryć wspaniałe treści z ulubionych aplikacji. Możesz także dodać dodatkowe kanały lub znaleźć nowe aplikacje, aby mieć dostęp do jeszcze większej ilości treści.

Ekran główny jest podzielony na kanały. Aplikacje mogą wyświetlać własne rekomendacje (jeśli są dostępne) jako poszczególne kanały na ekranie głównym.

### Aplikacje

Twoje ulubione aplikacje są umieszczone w pierwszym wierszu. Ten wiersz zawiera liczbę wstępnie zainstalowanych aplikacji. Kolejność tych aplikacji jest zgodna z umowami biznesowymi z dostawcami treści. W tym wierszu znajdują się również takie aplikacje jak Kolekcja Philips TV, Oglądaj telewizję, Przewodnik telewizyjny, Multimedia i inne.

### Telewizja na żywo

<span id="page-3-2"></span>Kanał telewizji na żywo pokazuje aktualnie uruchomione programy z zainstalowanych kanałów.

### Kanał Play Next (Odtwarzaj następny)

Zawsze możesz wiedzieć, co obejrzeć w następnej kolejności, przeglądając kanał Play Next na ekranie głównym. Rozpocznij oglądanie od miejsca, w którym skończyłeś(-aś) i otrzymuj powiadomienia o nowych odcinkach w kanale Play Next. Naciśnij i przytrzymaj przycisk Select na filmie lub programie telewizyjnym, aby dodać go bezpośrednio do kanału Play Next.

### Kanał Google Play Movies & TV

Na tym kanale możesz wypożyczać filmy i programy telewizyjne z serwisu Google Play Movies & TV.

### Kanał Pomoc

Ten kanał zawiera filmy instruktażowe typu "Jak to zrobić", które informują o tym, jak wyjąć telewizor z opakowania, jak podłączyć urządzenia zewnętrzne, jak zainstalować kanał itd.

### Kanał YouTube

Ten kanał zawiera zalecane filmy, subskrypcje lub trendy w serwisie YouTube.

### Dostosowanie kanałów

Kliknij przycisk DOSTOSUJ KANAŁY, aby dodać i usunąć kanały na ekranie głównym.

### Otwieranie menu Ustawienia ze strony głównej

Menu Wszystkie ustawienia można otworzyć za pomocą ikony w prawym górnym rogu. W menu telewizora firmy Philips, otwieranym bezpośrednio za pomocą pilota, można także znaleźć menu Często używane ustawienia oraz standardowe opcje menu.

### Pasek systemowy na ekranie głównym

Pasek systemowy na górze ekranu głównego zawiera następujące funkcje.

 - Przycisk Szukaj: służy do uruchamiania wyszukiwania w wyszukiwarce Google z wprowadzaniem głosowym lub tekstowym. Wyniki wyszukiwania i ich kolejność są zgodne z umowami biznesowymi z dostawcami treści.

 - Źródło wejściowe: służy do uruchamiania listy źródeł wejściowych i przełączania na dowolne podłączone urządzenie.

 - Powiadomienia: służy do dostarczania wiadomości o systemie Smart TV.

 - Ustawienia: służy do uzyskiwania dostępu do menu wszystkich ustawień i dostosowywania ustawień telewizora.

 - Zegar: służy do pokazywania zegara systemowego.

Dalsze informacje: www.support.google.com/androidtv

### $\overline{12}$

## Aplikacje i aplikacja Kolekcja Philips TV

### Aplikacje

Na stronie Aplikacje można dodać kolejne aplikacje jako ulubione. Stronę Aplikacje otwiera się przez kliknięcie ikony Aplikacje z lewej strony wiersza Aplikacje. Strona Aplikacje zawiera wszystkie zainstalowane aplikacje dostarczane z telewizorem i aplikacje samodzielnie zainstalowane z serwisu Kolekcja Philips TV lub sklepu Google Play™ Store.

### Kolekcja Philips TV

Wszystkie aplikacje premium są dostępne w aplikacji Kolekcja Philips TV. Możesz ją otworzyć za pomocą banera w wierszu Aplikacje. Aplikacja Kolekcja Philips

TV zawiera również rekomendacje dotyczące nowych aplikacji i inne informacje.

## <span id="page-4-0"></span>1.3 Otwieranie ekranu głównego

Aby otworzyć ekran główny i jego pozycję…

1- Naciśnij przycisk **4 HOME**.

**2 -** Wybierz pozycję i naciśnij przycisk OK, aby ją otworzyć lub uruchomić.

3 - Naciśnij kilkakrotnie przycisk < Wstecz lub naciśnij przycisk △ HOME, aby wrócić do ekranu głównego.

Po otwarciu ekranu głównego aplikacja działająca w tle / odtwarzanie treści zostanie zatrzymane. Należy wybrać aplikację lub treść z ekranu głównego, aby ją wznowić.

## <span id="page-5-0"></span>2 Instalacja

### <span id="page-5-1"></span> $\overline{21}$

## Przeczytaj wskazówki dotyczące bezpieczeństwa

Przed rozpoczęciem korzystania z telewizora przeczytaj wskazówki dotyczące bezpieczeństwa.

Aby przeczytać wskazówki, w menu Pomoc naciśnij kolorowy przycisk – Słowa kluczowe i wyszukaj temat Informacje dotyczące bezpieczeństwa.

<span id="page-5-2"></span> $\overline{22}$ 

## Montaż telewizora na podstawie lub na ścianie

## <span id="page-5-3"></span>Podstawa telewizora

Sposób zamontowania podstawy telewizora opisano w skróconej instrukcji obsługi dołączonej do telewizora. W przypadku zgubienia niniejszej instrukcji można ją pobrać ze strony internetowej [www.philips.com/TVsupport](http://www.philips.com/TVsupport).

Wprowadź na stronie numer modelu telewizora, aby pobrać odpowiednią Skróconą instrukcję obsługi.

## Montaż naścienny

Telewizor jest także przystosowany do zamocowania na wsporniku do montażu naściennego zgodnego ze standardem VESA (do nabycia osobno). Skorzystaj z kodu VESA znajdującego się poniżej w

celu zakupu wspornika do montażu naściennego. . .

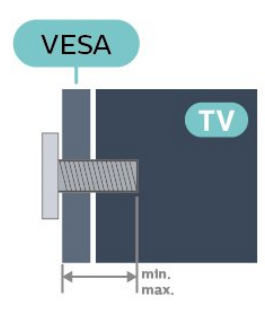

<span id="page-5-4"></span>• 55OLED8x6 VESA MIS-F 300x300, M6 (min.: 10 mm, maks.:15 mm)  $+65$ OLED8x6 VESA MIS-F 300x300, M6 (min.: 10 mm, maks.:15 mm)

### Przygotowanie

Upewnij się, że metalowe śruby służące do zamocowania telewizora do wspornika zgodnego ze standardem VESA wchodzą na około 10 mm w gwintowane tulejki telewizora.

### Uwaga

Montaż naścienny telewizora wymaga odpowiednich umiejętności i powinien być wykonywany przez wykwalifikowanych pracowników serwisu. Sposób zamocowania telewizora na ścianie powinien spełniać wymogi bezpieczeństwa z uwzględnieniem ciężaru telewizora. Przed ustawieniem telewizora w odpowiednim położeniu należy również zapoznać się z zasadami bezpieczeństwa.

Firma TP Vision Europe B.V. nie ponosi żadnej odpowiedzialności za niewłaściwy montaż ani za wypadki i obrażenia wynikłe z montażu.

 $\overline{23}$ 

## Wskazówki dotyczące wyboru miejsca

• Ustaw telewizor w pozycji, w której światło nie pada bezpośrednio na ekran.

• Przyciemnij oświetlenie w pomieszczeniu, aby uzyskać najlepszy efekt oświetlenia Ambilight.

• Idealna odległość do oglądania telewizji to od dwukrotności do pięciokrotności przekątnej ekranu telewizora. W pozycji siedzącej oczy powinny znajdować się na wysokości środka ekranu telewizora.

• W przypadku montażu telewizora na ścianie ustaw go w odległości maksymalnie 15 cm od ściany.

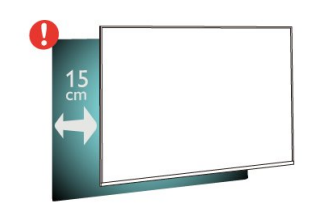

### Uwaga:

Należy trzymać telewizor z dala od źródeł kurzu lub pyłu, takich jak piece. Zaleca się regularne czyszczenie z kurzu w celu uniknięcia wnikania kurzu do wnętrza telewizora.

## $\overline{24}$ Przewód zasilający

• Podłącz przewód zasilający do

gniazda POWER z tyłu telewizora.

• Upewnij się, że przewód zasilający jest dokładnie podłączony do gniazda.

• Upewnij się, że zapewniony jest łatwy dostęp do wtyczki przewodu zasilającego podłączonej do gniazdka elektrycznego.

• Podczas odłączania przewodu zasilającego zawsze ciągnij za wtyczkę, nie za przewód.

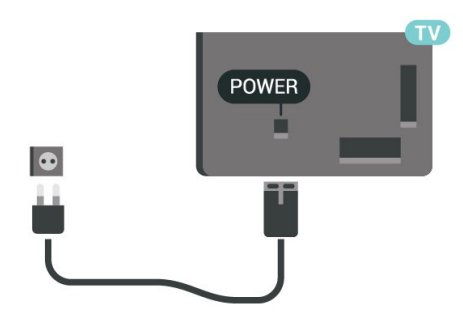

Telewizor pochłania bardzo mało prądu w trybie gotowości, jednak jeśli telewizor nie jest używany przez długi czas, to odłączenie przewodu zasilającego pozwoli oszczędzać energię.

Dalsze informacje na temat włączania i wyłączania telewizora znajdziesz w menu Pomoc. Naciśnij kolorowy przycisk - Słowa kluczowe i wyszukaj

<span id="page-6-0"></span> $\overline{2.5}$ 

frazę Włączanie.

## Przewód antenowy

Włóż dokładnie wtyczkę antenową do gniazda Antenna z tyłu telewizora.

Możesz podłączyć własną antenę lub sygnał antenowy z anteny zbiorczej. Użyj koncentrycznego złącza antenowego RF IEC 75 omów.

Użyj tego złącza antenowego dla sygnałów wejściowych DVB-T i DVB-C.

<span id="page-6-1"></span>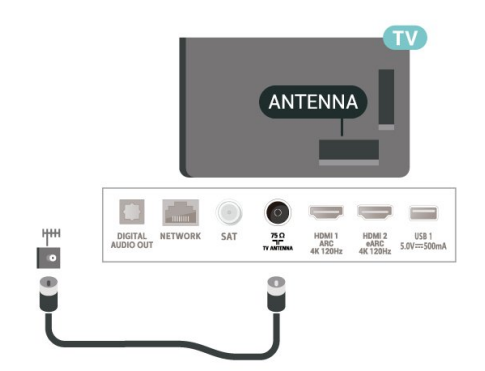

## $\overline{26}$

## Antena satelitarna

Podłącz złącze typu F anteny satelitarnej do gniazda anteny satelitarnej SAT z tyłu telewizora.

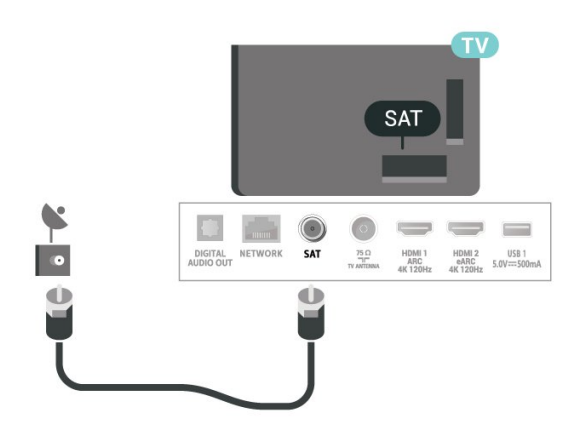

## <span id="page-7-0"></span>3 Pilot zdalnego sterowania

### <span id="page-7-1"></span>3.1

## Przegląd przycisków

### Góra

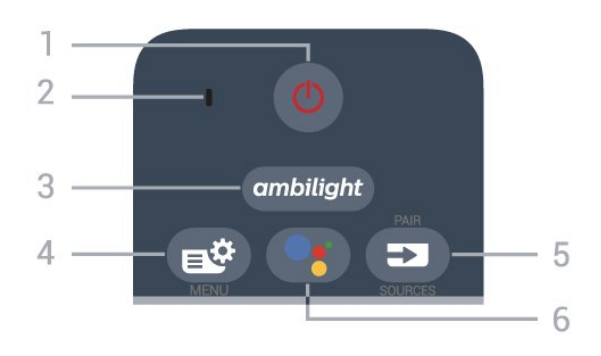

1 - **O** Tryb gotowości / Włączenie Włączanie telewizora i przełączanie go w tryb gotowości.

- 2. Mikrofon funkcji VOICE
- $3$  ambilight

Wybór jednego ze stylów Ambilight.

4 - ■ Szybkie menu

Otwieranie Szybkiego menu z typowymi funkcjami telewizora.

### $5 - 52$  SOURCES

- Otwieranie lub zamykanie menu Źródła.
- Parowanie pilota z telewizorem.

### 6 — Google Assistant™

Uruchomienie programu Google Assistant™.

## Góra (modele przeznaczone na rynek brytyjski)

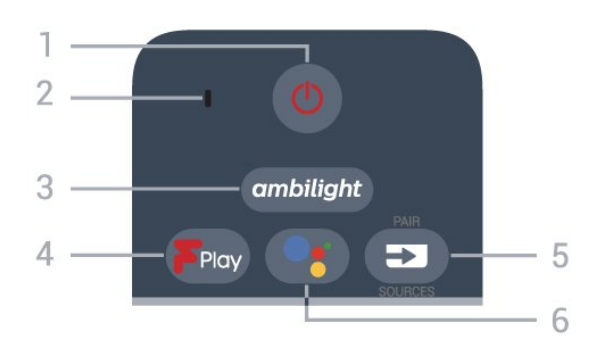

### 1 - **O** Tryb gotowości / Włączenie

Włączanie telewizora i przełączanie go w tryb gotowości.

### 2. Mikrofon funkcji VOICE

### $3 -$  ambilight

Wybór jednego ze stylów Ambilight.

### 4 - Freeview Play

Uruchamianie usługi Freeview Play.

### $5 - 23$  SOURCES

- Otwieranie lub zamykanie menu Źródła.
- Parowanie pilota z telewizorem.

### 6 — Google Assistant™

Uruchomienie programu Google Assistant™.

### Środek

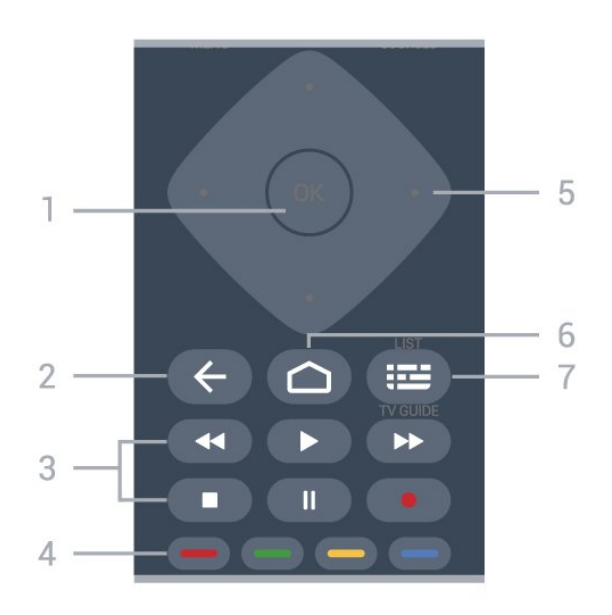

### 1 - Przycisk OK

Potwierdzenie wyboru lub ustawienia. Otwieranie listy kanałów podczas oglądania telewizji.

### $2 - \leftarrow$  Wstecz

Powrót do ostatniego wybranego kanału. Powrót do poprzedniego menu. Powrót do poprzedniej strony aplikacji/internetowej.

- 3 Odtwarzanie i nagrywanie
- $\cdot$  Odtwarzanie  $\blacktriangleright$ , służący do odtwarzania.
- $\cdot$  Wstrzymanie  $\cdot$  II, służący do wstrzymania odtwarzania
- Zatrzymanie  $\blacksquare$ , służący do zatrzymania odtwarzania
- Przewijanie do tyłu <, służący do przewijania do tyłu
- Przewijanie do przodu », służący do przewijania do przodu
- Nagrywanie •, służący do rozpoczynania nagrywania

### 4 -  $\rightarrow$   $\rightarrow$  Kolorowe przyciski

Bezpośredni wybór opcji. Niebieski przycisk -

### otwiera pomoc.

5 - Strzałki/ przyciski nawigacyjne Poruszanie się w górę, w dół, w lewo lub w prawo.

### $6 - \bigcap HOMF$

Otwieranie menu głównego.

 $7 - \equiv$  Przewodnik telewizyjny/Lista kanałów Otwieranie lub zamykanie przewodnika telewizyjnego. Przytrzymaj przycisk, aby otworzyć listę kanałów.

### Dół

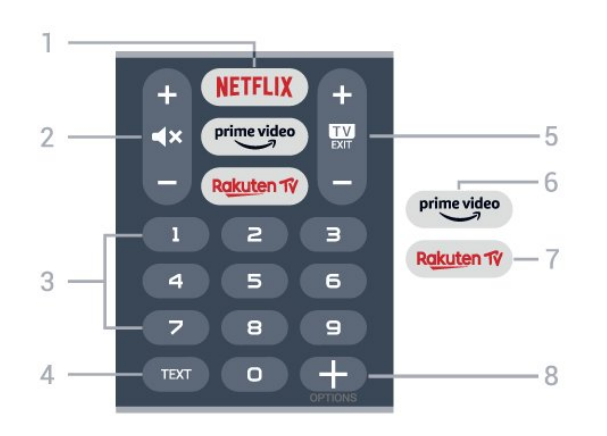

### 1. <mark>Netflix</mark>

Bezpośrednie otwieranie aplikacji Netflix. Przy włączonym telewizorze lub w trybie gotowości.

• Jeżeli posiadasz abonament w platformie Netflix, możesz z niej korzystać w połączeniu z tym telewizorem. Telewizor musi być połączony z Internetem.

• Aby przejść do usługi Netflix, naciśnij przycisk i uruchom aplikację. Aplikację Netflix można otworzyć bezpośrednio z trybu gotowości. www.netflix.com

### 2 - Wyciszenie/Regulacja głośności

Naciśnij środkową część, aby wyciszyć lub przywrócić dźwięk. Naciśnij + lub -, aby dostosować poziom głośności.

### 3 - Przyciski numeryczne

Bezpośredni wybór kanału telewizyjnego.

#### 4 - TEXT

Otwieranie lub zamykanie telegazety/teletekstu.

### $5 - 12 - EXIT$

Naciśnij środkową część, aby powrócić do oglądania telewizji. Zatrzymanie interaktywnej aplikacji telewizora. Naciśnij + lub -, aby przejść do następnego lub poprzedniego kanału na liście kanałów. Otwieranie następnej lub poprzedniej strony telegazety / teletekstu.

### $6 - \sum_{i=1}^{m}$

Uruchamianie aplikacji Amazon Prime Video.

### 7 — Rakuten fv

Bezpośrednie otwieranie aplikacji Rakuten TV.

### 8 - + OPTIONS

Otwieranie lub zamykanie menu opcji.

## Dół (modele przeznaczone na rynek brytyjski)

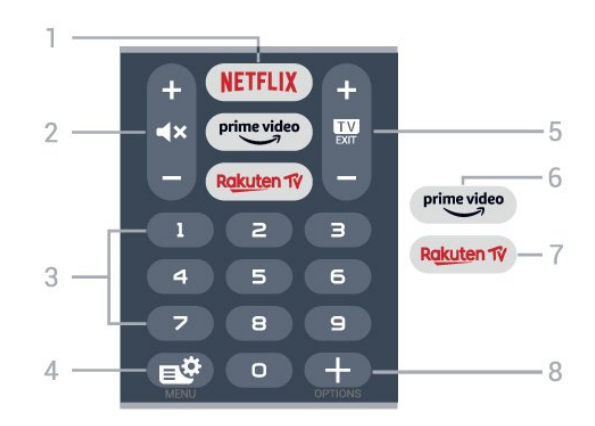

### 1. NETFLIX

Bezpośrednie otwieranie aplikacji Netflix. Przy włączonym telewizorze lub w trybie gotowości.

• Jeżeli posiadasz abonament w platformie Netflix, możesz z niej korzystać w połączeniu z tym telewizorem. Telewizor musi być połączony z Internetem.

• Aby przejść do usługi Netflix, naciśnij przycisk i uruchom aplikację. Aplikację Netflix można otworzyć bezpośrednio z trybu gotowości. www.netflix.com

### 2 -  $\blacktriangleleft x$  Wyciszenie/Regulacja głośności

Naciśnij środkową część, aby wyciszyć lub przywrócić dźwięk. Naciśnij + lub -, aby dostosować poziom głośności.

#### 3 - Przyciski numeryczne

Bezpośredni wybór kanału telewizyjnego.

### 4 - ■ Szybkie menu

Otwieranie Szybkiego menu z typowymi funkcjami telewizora.

### $5 - 12 - EXIT$

Naciśnij środkową część, aby powrócić do oglądania telewizji. Zatrzymanie interaktywnej aplikacji telewizora. Naciśnij + lub -, aby przejść do następnego lub poprzedniego kanału na liście kanałów. Otwieranie następnej lub poprzedniej strony telegazety / teletekstu.

### $6 - \bigcirc$  prime video

Uruchamianie aplikacji Amazon Prime Video.

#### 7 — Rakuten fv

Bezpośrednie otwieranie aplikacji Rakuten TV.

### 8 - + OPTIONS

Otwieranie lub zamykanie menu opcji.

## <span id="page-9-0"></span> $\overline{32}$ Parowanie pilota z telewizorem

<span id="page-9-1"></span>Ten pilot używa technologii Bluetooth oraz podczerwieni do korzystania z funkcji telewizora.

• Z większości poleceń da się korzystać w trybie podczerwieni.

• Aby korzystać z funkcji zaawansowanych, takich jak wyszukiwanie głosowe czy klawiatura, należy sparować (połączyć) pilota z telewizorem.

Po rozpoczęciu początkowej instalacji telewizor wyświetla monit o przytrzymanie przycisku PAIR. Po wykonaniu tej czynności parowanie zostaje zakończone.

Uwaga:

**1 -** Gdy telewizor pomyślnie przejdzie w tryb parowania, niebieska kontrolka w kształcie pierścienia wokół mikrofonu w przedniej części pilota zacznie migać.

**2 -** Podczas parowania pilot musi znajdować się w bliskiej odległości od telewizora (w odległości maks. 1 m), aby parowanie zakończyło się pomyślnie.

<span id="page-9-2"></span>**3 -** Jeżeli telewizor nie wyświetli pola sterowania głosowego po naciśnięciu przycisku •; to znaczy, że parowanie się nie powiodło.

**4 -** Przed przejściem w tryb parowania zaleca się poczekać do momentu całkowitego uruchomienia urządzenia i włączenia wszystkich procesów w tle, ponieważ komunikat powitalny zawierający dalsze instrukcje może zostać wyświetlony zbyt późno, negatywnie wpływając na procedurę parowania.

#### Parowanie lub ponowne parowanie

Jeśli sparowanie z pilotem zostanie utracone, można sparować telewizor z pilotem jeszcze raz.

Wystarczy przytrzymać przycisk PAIR na ok. 3 sekundy, aby wykonać parowanie.

Ponadto możesz przejść do menu  $\clubsuit$  Ustawienia > Połączenia bezprzewodowe i

sieciowe > Pilot > Sparuj pilota i wykonać polecenia wyświetlane na ekranie.

Po udanym sparowaniu zostanie wyświetlony komunikat.

Oprogramowanie pilota zdalnego sterowania

 Ustawienia > Połączenia bezprzewodowe i sieciowe > Pilot > Informacje o pilocie zdalnego sterowania

Po sparowaniu pilota możesz sprawdzić wersję jego oprogramowania.

### Ustawienia > Połączenia bezprzewodowe i sieciowe > Pilot > Zaktualizuj oprogramowanie pilota zdalnego sterowania

Sprawdź, czy istnieje aktualizacja oprogramowania pilota.

## 3.3 Wyszukiwanie głosowe

Możesz wyszukiwać filmy, muzykę i inną zawartość w Internecie, korzystając tylko ze swojego głosu. Możesz mówić do mikrofonu wbudowanego w pilocie.

Musisz sparować pilota z telewizorem, zanim skorzystasz z wyszukiwania głosowego.

Aby skorzystać z funkcji Głosu:

**1 -** Naciśnij przycisk na pilocie, aby zaświeciła się niebieska kontrolka na pilocie. Na ekranie pojawi się pole wyszukiwania, a mikrofon zostanie włączony. **2 -** Wypowiedz słowa kluczowe, mów głośno i wyraźnie. Możesz mówić przez 10 sekund, zanim mikrofon się wyłączy. Wyniki pojawią się po pewnym czasie.

**3 -** Na liście wyników wyszukiwania możesz wybrać dowolną pozycję.

## 3.4 Klawiatura

## Przegląd

Przegląd klawiatury Qwerty/Azerty

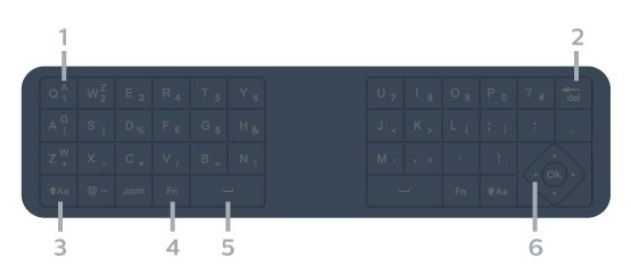

### 1 - Znak Azerty

Pozycja znaku w przypadku, gdy wybrano układ klawiatury Azerty.

### $2 - \frac{1}{\sqrt{\text{del}}}$  Delete

Służy do usuwania wpisanych znaków.

### $3 - 1$ Aa Shift

Służy do wpisywania wielkich liter.

4 - Klawisz Fn Służy do wpisania cyfry lub znaku przestankowego.

5 - Spacja

6 - Przyciski nawigacyjne i OK

Uwaga: Musisz sparować pilota z telewizorem, zanim skorzystasz z klawiatury pilota zdalnego sterowania.

### Wpisywanie tekstu

<span id="page-10-0"></span>Korzystając z klawiatury z tyłu pilota, można wpisywać tekst w dowolnym polu tekstowym na ekranie.

Aby wpisać tekst...

**1 -** Wybierz pole tekstowe.

**2 -** Obróć pilota klawiaturą do góry, aby aktywować jej klawisze. Chwyć pilota obiema rękami i wpisuj tekst za pomocą kciuków.

**3 -** Aby ukryć klawiaturę ekranową, naciśnij przycisk  $\leftarrow$  Wstecz.

Naciśnij przycisk OK, aby zatwierdzić tekst.

### Klawiatura ekranowa

<span id="page-10-1"></span>Jeżeli korzystasz z klawiatury ekranowej do wpisywania tekstu, możesz zmienić układ klawiszy na taki, którego używasz najczęściej.

Aby otworzyć menu tych ustawień...

Naciśnij przycisk  $\bigcirc$  HOME, wybierz opcje  $\bigcirc$ Ustawienia i zatwierdź wybór przyciskiem OK.

**5 -** Wybierz opcję Ustawienia systemu Android i naciśnij przycisk OK.

**6 -** Wybierz opcję Preferencje urządzenia > Klawiatura i zatwierdź wybór przyciskiem OK.

**7 -** Wybierz opcję Ustawienia Gboard > Język i naciśnij przycisk OK. W tym miejscu możesz ustawić układ języka klawiatury.

8 - Naciśnij przycisk < Wstecz, aby zamknąć menu i cofnąć się o jeden etap.

• Najlepsza odległość do obsługi telewizora za pomocą pilota wynosi poniżej 5 metrów.

• Podczas korzystania z klawiatury pilota należy trzymać go pod kątem mniejszym niż 50 stopni.

• Nie należy zasłaniać wiązki podczerwieni pilota.

### Qwerty i Azerty

Standardowy układ klawiatury pilota to Qwerty.

### Klawiatura Azerty

W niektórych krajach klawiaturę pilota zdalnego sterowania można przełączyć na układ Azerty. Znaki Azerty są przedstawione w prawym górnym rogu odpowiednich klawiszy.

Aby ustawić układ klawiatury Azerty…

<span id="page-10-2"></span>1 - Naciśnij przycisk **4** HOME, wybierz opcje **4** Ustawienia i zatwierdź wybór przyciskiem OK. **2 -** Wybierz opcję Region i język i naciśnij przycisk  $\sum$  (w prawo), aby przejść do menu.

**3 -** Wybierz opcję Klawiatura pilota zdalnego sterowania i naciśnij przycisk OK.

**4 -** Wybierz opcję Qwerty lub Azerty i naciśnij przycisk OK.

5 - Naciśnij przycisk < (w lewo) (w razie potrzeby wielokrotnie), aby zamknąć menu.

## 3.5 Czujnik podczerwieni

Telewizor może również odbierać polecenia od pilota na podczerwień. W przypadku takiego pilota należy zawsze kierować go w stronę czujnika podczerwieni znajdującego się z przodu telewizora.

### **A** Ostrzeżenie

Nie należy umieszczać żadnych przedmiotów przed czujnikiem podczerwieni telewizora, ponieważ mogą one zablokować sygnał podczerwieni.

## $\overline{36}$ Baterie i akumulatory

Jeśli telewizor nie reaguje na naciśnięcia przycisków na pilocie zdalnego sterowania, mogły się rozładować baterie.

Aby wymienić baterie, otwórz komorę baterii z tyłu pilota.

**1 -** Przesuń pokrywkę komory baterii w kierunku wskazywanym przez strzałkę.

**2 -** Wymień stare baterie na dwie baterie alkaliczne typu AAA-LR03-1,5 V . Upewnij się, że baterie są prawidłowo włożone, zgodnie z oznaczeniami  $+ i - 1$ **3 -** Załóż pokrywkę komory baterii i przesuń ją tak, aby się zatrzasnęła.

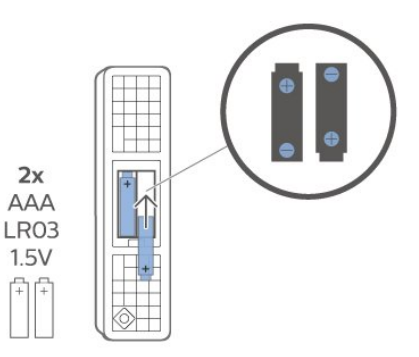

Jeżeli pilot zdalnego sterowania nie będzie używany przez długi czas, należy wyjąć z niego baterie. Zużyte baterie należy bezpiecznie wyrzucać zgodnie z zaleceniami dotyczącymi utylizacji.

Aby uzyskać więcej informacji, w menu Pomoc wybierz opcję Słowa kluczowe i wyszukaj temat Utylizacja.

## 3.7 **Czyszczenie**

Pilot zdalnego sterowania jest pokryty warstwą odporną na zarysowania.

Czyść pilota miękką, wilgotną ściereczką. Do czyszczenia pilota nie używaj substancji takich, jak alkohol, środki chemiczne lub inne domowe środki czyszczące.

## <span id="page-12-0"></span> $\overline{\Delta}$ Włączanie i wyłączanie

### <span id="page-12-1"></span> $\overline{4.1}$

## Włączanie lub przełączanie w tryb gotowości

Upewnij się, że jest podłączony do sieci elektrycznej. Podłącz dołączony przewód zasilający do złącza AC in na tylnym panelu telewizora. Zaświeci się wskaźnik świetlny u dołu telewizora.

### Włączanie

Naciśnij przycisk **O** na pilocie, aby włączyć telewizor. Możesz też nacisnać przycisk  $\bigcirc$  HOME. Aby włączyć telewizor lub w przypadku, gdy nie możesz znaleźć pilota bądź jego baterie są rozładowane, możesz również nacisnąć niewielki przycisk joysticka z tyłu telewizora.

### Przełączanie w tryb gotowości

Aby przełączyć telewizor w tryb gotowości, naciśnij przycisk **O** na pilocie. Możesz też nacisnąć niewielki przycisk joysticka z tyłu telewizora.

![](_page_12_Picture_8.jpeg)

W trybie gotowości telewizor jest nadal podłączony do sieci elektrycznej, ale zużywa minimalną ilość energii.

Aby całkowicie wyłączyć telewizor, odłącz wtyczkę zasilania.

<span id="page-12-2"></span>Podczas odłączania przewodu zasilającego należy zawsze ciągnąć za wtyczkę, a nie za przewód. Zawsze powinno być możliwe uzyskanie pełnego dostępu do przewodu zasilającego, wtyczki przewodu oraz gniazdka elektrycznego.

## $\overline{42}$ Przyciski na telewizorze

W przypadku utraty pilota lub rozładowania jego baterii można nadal obsługiwać podstawowe funkcje telewizora.

Aby otworzyć menu podstawowe…

**1 -** Po włączeniu telewizora naciśnij przycisk joysticka z tyłu telewizora, aby wyświetlić menu podstawowe. **2 -** Naciśnij przycisk w lewo lub w prawo, aby wybrać

 $\blacktriangleleft$ ) Głośność,  $\equiv$  Kanał lub  $\equiv$  Źródła. Wybierz opcję Demonstracja, aby rozpocząć film demonstracyjny.

**3 -** Naciśnij strzałkę w górę lub w dół, aby ustawić głośność albo przejść do następnego lub poprzedniego kanału. Naciśnij strzałkę w górę lub w dół, aby przewinąć listę źródeł, łącznie z wyborem tunera. Naciśnij przycisk joysticka, aby włączyć film demonstracyjny.

**4 -** Menu zniknie automatycznie.

Aby przełączyć telewizor w tryb gotowości, wybierz opcję **O** i naciśnij przycisk joysticka.

![](_page_12_Picture_20.jpeg)

## <span id="page-13-0"></span>5 Kanały

## <span id="page-13-1"></span> $\overline{51}$ Strojenie kanałów

Aby uzyskać więcej informacji, w menu Pomoc naciśnij kolorowy przycisk - Słowa kluczowe i wyszukaj frazę Kanał, instalacja naziemna lub Kanał, instalacja.

## <span id="page-13-2"></span>5.2 Listy kanałów

## Informacje o listach kanałów

Wszystkie dostrojone kanały pojawią się na liście Wszystkie kanały. Kanały na liście wszystkich kanałów są wyświetlane według gatunku\*. Na przykład: Premium, Wiadomości (premium), Programy lokalne (premium), Dzieci, Sport itp. Gatunek Premium to najlepsze kanały telewizyjne o udziale w rynku powyżej 3%. Kanały są wyświetlane z nazwą i logo, o ile ta informacja jest dostępna.

Po wybraniu listy kanałów

naciśnij strzałkę  $\land$  (w górę) lub  $\lor$  (w dół), aby wybrać kanał, a następnie naciśnij przycisk OK, aby oglądać wybrany kanał. Kanały z tej listy można ustawić tylko przy użyciu przycisków  $\frac{1}{2}$  + lub  $\frac{1}{2}$ .

\* Uwaga: Funkcja wyświetlania według gatunku jest dostępna tylko w Niemczech.

### Ikony kanałów

Po wykonaniu automatycznej aktualizacji listy kanałów nowo znalezione kanały są oznaczane symbolem gwiazdki  $(\clubsuit)$ . Po zablokowaniu kanału jest on oznaczany

symbolem blokady  $($   $\bullet$ ).

### Stacje radiowe

Jeśli na danym obszarze są dostępne cyfrowe stacje radiowe, zostaną one zainstalowane podczas procesu instalacji. Kanały radiowe przełącza się w taki sam sposób jak kanały telewizyjne.

Ten telewizor może odbierać programy cyfrowe w standardzie DVB. Telewizor może nie działać poprawnie w przypadku niektórych operatorów telewizji cyfrowej, jeśli emitowany przez nich sygnał nie jest w pełni zgodny z wymaganiami standardu.

## Otwieranie listy kanałów

Obok listy zawierającej wszystkie kanały znajdziesz listę filtrowaną lub jedną z list ulubionych kanałów utworzonych przez siebie.

Aby otworzyć bieżącą listę kanałów...

1 - Naciśnij przycisk **w**, aby przełączyć się na telewizor.

**2 -** Naciśnij przycisk OK, aby otworzyć bieżącą listę kanałów.

3 - Naciśnij przycisk **< Wstecz**, aby zamknąć listę kanałów.

Aby wybrać jedną z list kanałów...

**1 -** Gdy lista kanałów jest otwarta na ekranie, naciśnij przycisk + OPTIONS.

**2 -** Wybierz opcję Wybierz listę kanałów i naciśnij przycisk OK.

**3 -** W menu listy wybierz jedną z dostępnych list kanałów i naciśnij przycisk OK.

Można też wybrać nazwę listy znajdującą się u góry listy kanałów i nacisnąć przycisk OK, aby otworzyć menu listy.

## Wyszukiwanie kanału

Gdy lista kanałów jest długa, można wyszukać na niej konkretny kanał.

Telewizor umożliwia wyszukiwanie kanałów na jednej z dwóch głównych list kanałów — kablowych lub naziemnych.

Aby wyszukać kanał…

1 - Naciśnii przycisk **w.** 

**2 -** Naciśnij przycisk OK, aby otworzyć bieżącą listę kanałów.

3 - Naciśnij przycisk **+ OPTIONS**.

**4 -** Wybierz opcję Wybierz listę kanałów i naciśnij przycisk OK.

**5 -** Wybierz opcję Filtruj kanały telewizji naziemnej lub Filtruj kanały telewizji kablowej i naciśnij przycisk OK.

**6 -** Wybierz opcję Znajdź kanał i naciśnij przycisk OK , aby otworzyć pole tekstowe. Do wpisywania tekstu użyj klawiatury pilota (o ile jest dostępna) lub ekranowej.

**7 -** Wprowadź numer, nazwę lub część nazwy, wybierz opcję Zastosuj i naciśnij przycisk OK. Telewizor wyszuka zgodne nazwy kanałów na wybranej liście.

Wyniki wyszukiwania zostaną wyświetlone w postaci listy kanałów (z nazwą listy u góry). Wyszukiwanie zwróci nazwy pasujących kanałów z wynikami w kolejności alfabetycznej. Wyniki wyszukiwania znikną z ekranu po wybraniu innej listy kanałów lub

## <span id="page-14-0"></span>5.3

## Sortowanie listy kanałów

Listę zawierającą wszystkie kanały można sortować. Możliwe jest takie skonfigurowanie listy kanałów, aby były na niej wyświetlane tylko kanały telewizyjne lub tylko stacje radiowe. W przypadku kanałów naziemnych/kablowych można ustawić wyświetlanie na liście kanałów bezpłatnych lub kanałów kodowanych.

Aby ustawić filtr dla listy zawierającej wszystkie kanały...

1 - Naciśnij przycisk **w.** 

**2 -** Naciśnij przycisk OK, aby otworzyć bieżącą listę kanałów.

3 - Naciśnij przycisk + OPTIONS.

**4 -** Wybierz opcję Wybierz listę kanałów i naciśnij przycisk OK.

**5 -** Wybierz opcję Filtruj kanały telewizji naziemnej lub Filtruj kanały telewizji kablowej w zależności od listy, którą chcesz filtrować, a następnie naciśnij przycisk OK. **6 -** W menu Opcje wybierz żądany filtr i naciśnij przycisk OK, aby go aktywować. Nazwa filtru pojawi się jako część nazwy listy kanałów u góry listy kanałów.

**7 -** Naciśnij przycisk (w lewo), aby cofnąć się o jedną czynność. Przycisk  $\leftarrow$  pozwala zamknąć menu.

### <span id="page-14-1"></span>5.4

## Oglądanie kanałów

### Ustawianie kanału

Aby oglądać kanały telewizyjne, naciśnij przycisk  $\blacksquare$ . Telewizor dostroi ostatni oglądany kanał telewizyjny.

### Przełączanie kanałów

Aby przełączać kanały, naciśnij przycisk  $\mathbf{w}$  + lub  $\mathbf{w}$  – Jeśli znasz numer kanału, wpisz go za pomocą przycisków numerycznych. Po wprowadzeniu numeru naciśnij przycisk OK, aby zmienić kanał.

Kiedy są dostępne dane z Internetu, telewizor wyświetla nazwę i szczegółowe informacje o bieżącym programie, a następnie nazwę i informacje o kolejnym programie.

### Poprzedni kanał

Aby powrócić do poprzedniego kanału, naciśnij przycisk  $\leftarrow$  Wstecz.

### Blokowanie kanału

### Blokowanie i odblokowywanie kanału

Aby uniemożliwić dzieciom oglądanie określonego kanału, można go zablokować. W celu obejrzenia zablokowanego kanału trzeba najpierw wprowadzić 4-cyfrowy kod PIN funkcji Blokowane funkcje. Nie można zablokować kanałów odbieranych z podłączonych urządzeń.

Aby zablokować kanał…

1 - Naciśnij przycisk **w**.

**2 -** Naciśnij przycisk OK, aby otworzyć listę kanałów. W razie potrzeby zmień listę kanałów.

**3 -** Wybierz kanał, który chcesz zablokować.

4 - Naciśnij przycisk + OPTIONS i wybierz opcję Zablokuj kanał, a następnie naciśnij przycisk OK. **5 -** Wprowadź 4-cyfrowy kod PIN, jeśli telewizor wyświetli stosowny monit. Zablokowany kanał zostanie oznaczony symbolem blokady  $(\bigoplus)$ .

**6 -** Naciśnij przycisk (w lewo), aby cofnąć się o jedną czynność, lub  $\leftarrow$  Wstecz, aby zamknąć menu.

Aby odblokować kanał...

1 - Naciśnij przycisk **w**.

**2 -** Naciśnij przycisk OK, aby otworzyć listę kanałów. W razie potrzeby zmień listę kanałów.

**3 -** Wybierz kanał, który chcesz odblokować.

4 - Naciśnij przycisk + OPTIONS i wybierz opcję Odblokuj kanał, a następnie naciśnij przycisk OK.

**5 -** Wprowadź 4-cyfrowy kod PIN, jeśli telewizor wyświetli stosowny monit.

**6 -** Naciśnij przycisk (w lewo), aby cofnąć się o jedną czynność, lub  $\leftarrow$  Wstecz, aby zamknąć menu.

W przypadku blokowania lub odblokowywania kanały na liście wystarczy wprowadzić kod PIN tylko raz, dopóki lista kanałów nie zostanie zamknięta.

Aby uzyskać więcej informacji, w menu Pomoc naciśnij kolorowy przycisk – Słowa kluczowe i wyszukaj temat Blokowane funkcje.

#### Zabezpieczenie rodzicielskie

Aby uniemożliwić dzieciom oglądanie programów nieprzeznaczonych dla widzów w ich wieku, można ustawić klasyfikację wiekową.

Kanały cyfrowe mogą mieć klasyfikację wiekową. Kiedy klasyfikacja wiekowa programu jest równa lub wyższa niż wiek ustawiony dla dziecka, program zostanie zablokowany. W celu obejrzenia zablokowanego programu trzeba najpierw wprowadzić kod funkcji Zab. rodzicielskie.

Aby ustawić klasyfikację wiekową…

1 - Wybierz kolejno **W**Ustawienia > Blokowane funkcje > Zab. rodzicielskie i naciśnij przycisk OK. **2 -** Wprowadź 4-cyfrowy kod blokady rodzicielskiej. Jeśli kod nie został wcześniej ustawiony, wybierz opcję Ustaw kod w pozycji Blokowane funkcje. Wprowadź 4-cyfrowy kod blokady rodzicielskiej i potwierdź go. Można teraz ustawić klasyfikację wiekową.

**3 -** Wróć do pozycji Zab. rodzicielskie, wybierz wiek i naciśnij przycisk OK.

4 - Naciśnij przycisk < (w lewo) (w razie potrzeby wielokrotnie), aby zamknąć menu.

Aby wyłączyć klasyfikację wiekową, wybierz opcję Brak. W niektórych krajach ustawienie klasyfikacji wiekowej jest wymagane.

W przypadku niektórych nadawców/operatorów telewizor może blokować wyłącznie programy z klasyfikacją o wyższej wartości. Zabezpieczenie rodzicielskie jest włączane dla wszystkich kanałów.

## Opcje dotyczące kanału

### Otwieranie opcji

Podczas oglądania kanału możesz skonfigurować dotyczące go opcje.

Dostępne opcje są zależne od typu kanału (analogowy lub cyfrowy) oraz od wybranych ustawień telewizora.

Aby otworzyć menu opcji...

**1 -** Podczas oglądania kanału naciśnij przycisk + OPTIONS.

2 - Naciśnij przycisk **+ OPTIONS** ponownie, aby je zamknąć.

### Napisy dialogowe

#### Włączanie

Cyfrowe transmisje telewizyjne mogą posiadać napisy.

Aby wyświetlić napisy…

Naciśnij przycisk + OPTIONS i wybierz opcję Napisy.

Napisy można włączyć lub wyłączyć. Można też wybrać opcję Automat.

#### Automatycznie

Jeśli informacje o języku są częścią cyfrowego sygnału telewizyjnego, a program jest nadawany w innym języku (innym niż ustawiony w telewizorze), telewizor może wyświetlać napisy automatycznie w jednym z preferowanych języków napisów. Jeden z

tych języków napisów musi być częścią nadawanego sygnału.

Preferowany język napisów można wybrać w opcji Język napisów.

### Napisy z teletekstu

Jeśli dostrojono kanał analogowy, należy ręcznie udostępnić napisy dla każdego kanału.

**1 -** Ustaw kanał i naciśnij przycisk TEXT, aby otworzyć teletekst.

**2 -** Wprowadź numer strony napisów (zwykle 888). **3 -** Naciśnij przycisk TEXT ponownie, aby zamknąć teletekst.

Jeśli podczas oglądania danego kanału analogowego w menu napisów zostanie wybrana opcja Włącz, zostaną wyświetlone napisy (o ile będą dostępne).

Aby sprawdzić, czy kanał jest analogowy, czy cyfrowy, wybierz ten kanał i otwórz pozycję Informacje w menu + OPTIONS.

### Język napisów

### Preferowane języki napisów

W przypadku cyfrowego sygnału telewizyjnego często dostępnych jest kilka wersji językowych napisów do programu. Można ustawić preferowany główny oraz dodatkowy język napisów. Jeśli dostępne są napisy w jednym z tych języków, wybrane napisy zostaną wyświetlone przez telewizor.

Aby ustawić główny i dodatkowy język napisów…

1 - Wybierz kolejno opcje  $\bullet$  **Example 3** Region i język i naciśnij przycisk OK. **2 -** Wybierz opcję Języki > Główne napisy lub Dodatkowe napisy.

**3 -** Wybierz żądany język i naciśnij przycisk OK.

**4 -** Naciśnij przycisk (w lewo), aby cofnąć się o jedną czynność, lub  $\leftarrow$  Wstecz, aby zamknąć menu.

#### Wybór języka napisów

Jeśli żadne preferowane języki napisów nie są dostępne, można wybrać inny dostępny język. W przypadku, gdy nie jest dostępny żaden język napisów, nie można wybrać tej opcji.

Aby wybrać język napisów, kiedy żaden preferowany język nie jest dostępny…

1- Naciśnij przycisk + OPTIONS.

**2 -** Wybierz opcję Język napisów i wskaż jeden z języków jako tymczasowy.

#### Język dźwięku

#### Preferowana ścieżka dźwiękowa

W przypadku cyfrowego sygnału telewizyjnego często dostępnych jest kilka wersji językowych ścieżki dźwiękowej (języków mówionych) do programu. Można ustawić preferowany główny oraz dodatkowy język ścieżki dźwiękowej. Jeśli dostępny jest dźwięk w jednym z tych języków, zostanie ustawiony przez telewizor.

Aby ustawić główny i dodatkowy język ścieżki dźwiękowej…

1 - Wybierz kolejno opcje **O** język i naciśnij przycisk OK. **2 -** Wybierz opcję Języki > Główny dźwięk lub Dodatkowy dźwięk. **3 -** Wybierz żądany język i naciśnij przycisk OK. **4 -** Naciśnij przycisk (w lewo), aby cofnąć się o jedną czynność, lub  $\leftarrow$  Wstecz, aby zamknąć menu.

#### Wybór ścieżki dźwiękowej

Jeśli żadne preferowane języki ścieżki dźwiękowej nie są dostępne, można wybrać inny dostępny język. W przypadku, gdy nie jest dostępny żaden język ścieżki dźwiękowej, nie można wybrać tej opcji.

Aby wybrać język ścieżki dźwiękowej, kiedy nie jest dostępny żaden preferowany język...

1 - Naciśnii przycisk **+ OPTIONS**.

**2 -** Wybierz opcję Język dźwięku i wskaż jeden z języków jako tymczasowy.

#### Moduł CI

Jeśli w jednym z gniazd Common Interface zainstalowano moduł CAM, możliwe jest wyświetlenie informacji o module CAM i operatorze oraz wprowadzenie pewnych ustawień związanych z modułem CAM.

Aby wyświetlić informacje o module CAM...

1 - Naciśnij przycisk **za SOURCES**.

**2 -** Wybierz typ kanału, dla którego używany jest moduł CAM i funkcja Ogląd. telewizji.

3 - Naciśnij przycisk **+ OPTIONS** i wybierz opcję Common Interface.

**4 -** Wybierz odpowiednie gniazdo typu Common Interface i naciśnii przycisk > (w prawo).

**5 -** Wybierz operatora telewizyjnego, który

dostarczył moduł CAM, i naciśnij przycisk OK. Kolejne ekrany pochodzą od operatora telewizyjnego.

#### HbbTV na tym kanale

Jeśli chcesz wyłączyć dostęp do stron HbbTV na danym kanale, możesz zablokować strony HbbTV tylko dla tego kanału.

#### Włączanie funkcji HbbTV

Wybierz kolejno opcje  $\bigtriangleup$ Ustawienia > Ustawienia ogólne > Zaawansowane > Ustawienia HbbTV > HbbTV > Włacz.

#### Informacje o programie

#### Wyświetlanie szczegółów programu

Aby wyświetlić szczegóły wybranego programu…

**1 -** Ustaw kanał.

2 - Naciśnij przycisk **+ OPTIONS**, wybierz opcję Informacje o programie i naciśnij przycisk OK.

**3 -** Aby zamknąć ten ekran, naciśnij przycisk OK.

W oknie Informacje o programie naciśnij kolorowy przycisk **- SCHEDULED**, aby otworzyć liste zaplanowanych nagrań, lub naciśnij kolorowy przycisk OVERVIEW , aby uzyskać ogólne informacje o programie.

### Wyświetlanie informacji o programie na liście kanałów

Aby wywołać informacje o programie na liście kanałów…

1 - Ustaw kanał i naciśnij przycisk OK lub = Lista kanałów, aby otworzyć listę kanałów. 2 - Naciśnij przycisk + OPTIONS, wybierz opcję Informacje o programie i naciśnij przycisk OK, aby wyświetlić ogólne informacje o programie. **3 -** Aby zamknąć ten ekran, naciśnij

przycisk Wstecz , aby powrócić do listy kanałów.

#### Mono / Stereo

W przypadku kanału analogowego istnieje możliwość przełączenia dźwięku na monofoniczny lub stereofoniczny.

Aby przełączyć dźwięk na monofoniczny lub stereofoniczny...

- **1** Ustaw kanał analogowy.
- 2 Naciśnij przycisk + OPTIONS, wybierz

opcję Mono/stereo i naciśnij przycisk > (w prawo). **3 -** Wybierz opcję Mono lub Stereo i naciśnij przycisk OK.

**4 -** Naciśnij przycisk (w lewo), aby cofnąć się o jedną czynność, lub  $\leftarrow$  Wstecz, aby zamknąć menu.

## Zmiana kolejności kanałów

Kolejność (uporządkowanie) kanałów można zmienić wyłącznie na liście ulubionych.

Aby zmienić kolejność kanałów...

**1 -** Otwórz listę ulubionych, którą chcesz ponownie uporządkować.

2 - Naciśnij przycisk + OPTIONS, wybierz opcję Ponownie uporządkuj kanały i naciśnij przycisk OK.

**3 -** Na liście ulubionych wybierz kanał, którego pozycję na liście chcesz zmienić, i naciśnij przycisk OK.

4 - Za pomocą klawiszy ∧ (w górę) lub ∨ (w dół) przenieś kanał w żądane miejsce.

**5 -** Naciśnij przycisk OK, aby zatwierdzić nową lokalizację.

**6 -** Możesz w ten sposób zmieniać kolejność kanałów, dopóki nie zamkniesz listy ulubionych za pomocą klawisza  $\leftarrow$  Wstecz.

## <span id="page-17-0"></span>5.5 Ulubione kanały

## Informacje o ulubionych kanałach

Na liście ulubionych kanałów można zebrać często oglądane kanały.

Możesz utworzyć do czterech różnych list ulubionych kanałów, co ułatwia przełączanie się między nimi. Każdej liście ulubionych kanałów można nadać inną nazwę. Kolejność kanałów można zmieniać tylko na liście ulubionych kanałów.

Po wybraniu listy ulubionych kanałów naciśnij strzałkę  $\lambda(w g$ órę) lub  $\lambda(w d$ ół), aby wybrać kanał, a następnie naciśnij przycisk OK, aby oglądać wybrany kanał. Kanały z tej listy można ustawić tylko przy użyciu przycisków  $\mathbf{w}$  + lub  $\mathbf{w}$ .

\* Uwaga: Lista ulubionych kanałów nie jest dostępna, jeśli kraj instalacji to Wielka Brytania lub Włochy.

## Tworzenie listy ulubionych kanałów

Aby utworzyć listę ulubionych kanałów...

1 - Naciśnij przycisk **w**, aby przełączyć się na telewizor.

**2 -** Naciśnij przycisk OK, aby otworzyć bieżącą listę kanałów.

3 - Naciśnii przycisk **+ OPTIONS**.

**4 -** Wybierz opcję Utwórz listę ulubionych i naciśnij przycisk OK.

**5 -** Na liście po lewej stronie zaznacz kanał, który ma

być jednym z ulubionych, i naciśnij przycisk OK. Kanały trafiają do listy po prawej stronie w kolejności, w jakiej są dodawane. Aby anulować wybór, zaznacz kanał na liście po lewej stronie i naciśnij jeszcze raz przycisk OK.

**6 -** W razie potrzeby można kontynuować wybieranie i dodawanie ulubionych kanałów. **7 -** Aby zakończyć dodawanie kanałów, naciśnij przycisk  $\leftarrow$  Wstecz.

Telewizor wyświetli monit o zmianę nazwy listy ulubionych. Możesz skorzystać z klawiatury ekranowej.

**1 -** Użyj klawiatury ekranowej, aby usunąć bieżącą nazwę i wpisać nową.

**2 -** Gdy skończysz wprowadzać ustawienia, wybierz opcję Zamkn. i zatwierdź wybór przyciskiem OK.

Telewizor przełączy się na nowo utworzoną listę ulubionych.

Możliwe jest dodawanie całego zakresu kanałów jednocześnie oraz utworzenie nowej listy ulubionych przez skopiowanie listy istniejącej i usunięcie z niej niepotrzebnych kanałów.

Kanały na liście ulubionych otrzymają nowe numery.

## Dodawanie zakresu kanałów

Aby dodać do listy ulubionych jednocześnie cały zakres kanałów występujących kolejno po sobie, należy użyć opcji Wyb. zakres.

Aby dodać zakres kanałów...

**1 -** Otwórz listę ulubionych w miejscu, w którym chcesz dodać zakres kanałów.

2 - Naciśnij przycisk + OPTIONS, wybierz opcję Wyb. zakres i naciśnij przycisk OK. **3 -** Na liście po lewej stronie zaznacz pierwszy kanał zakresu, który chcesz dodać, i naciśnij przycisk OK. 4 - Naciśnij przycisk v (w dół), aby zaznaczyć ostatni kanał zakresu, który chcesz dodać. Kanały zostaną zaznaczone po lewej stronie.

**5 -** Naciśnij przycisk OK, aby dodać ten zakres kanałów i potwierdzić.

Z poziomu funkcji Wyb. zakres można także rozpocząć tworzenie listy ulubionych.

## Edytuj ulubione

Aby dodać do listy ulubionych jednocześnie cały zakres kanałów występujących kolejno po sobie, należy użyć opcji Edytuj ulubione.

Aby dodać zakres kanałów...

**1 -** Otwórz listę ulubionych w miejscu, w którym chcesz dodać zakres kanałów.

2 - Naciśnij przycisk + OPTIONS, wybierz

opcję Edytuj ulubione i naciśnij przycisk OK. **3 -** Na liście po lewej stronie zaznacz pierwszy kanał zakresu, który chcesz dodać, i naciśnij przycisk OK. 4 - Naciśnij przycisk v (w dół), aby zaznaczyć ostatni kanał zakresu, który chcesz dodać. Kanały zostaną zaznaczone po prawej stronie. **5 -** Naciśnij przycisk OK, aby dodać ten zakres kanałów i potwierdzić.

Z poziomu funkcji Edytuj ulubione można także rozpocząć tworzenie listy ulubionych.

## Zmienianie nazwy listy ulubionych kanałów

Aby zmienić nazwę listy ulubionych...

**1 -** Otwórz listę ulubionych, której nazwę chcesz zmienić.

2 - Naciśnij przycisk + OPTIONS, wybierz opcję Zmień nazwę listy ulubionych i naciśnij przycisk OK.

**3 -** Użyj klawiatury ekranowej, aby usunąć bieżącą nazwę i wpisać nową.

**4 -** Gdy skończysz wprowadzać ustawienia, wybierz opcję Zamkn. i zatwierdź wybór przyciskiem OK. 5 - Naciśnij przycisk **< Wstecz**, aby zamknąć listę kanałów.

### Usuwanie listy ulubionych kanałów

Aby usunąć listę ulubionych...

<span id="page-18-0"></span>**1 -** Otwórz listę ulubionych, którą chcesz usunąć.

2 - Naciśnij przycisk + OPTIONS, wybierz

opcję Usuń listę ulubionych i naciśnij przycisk OK. **3 -** Potwierdź zamiar usunięcia listy.

4 - Naciśnij przycisk **< Wstecz**, aby zamknąć listę kanałów.

### Zmiana kolejności kanałów

Kolejność (uporządkowanie) kanałów można zmienić wyłącznie na liście ulubionych.

Aby zmienić kolejność kanałów...

**1 -** Otwórz listę ulubionych, którą chcesz ponownie uporządkować.

2 - Naciśnij przycisk + OPTIONS, wybierz opcję Ponownie uporządkuj kanały i naciśnij przycisk OK.

**3 -** Na liście ulubionych wybierz kanał, którego pozycję na liście chcesz zmienić, i naciśnij przycisk OK.

4 - Za pomocą klawiszy ∧ (w górę) lub ∨ (w dół) przenieś kanał w żądane miejsce.

**5 -** Naciśnij przycisk OK, aby zatwierdzić nową

lokalizację.

**6 -** Możesz w ten sposób zmieniać kolejność kanałów, dopóki nie zamkniesz listy ulubionych za pomocą klawisza  $\leftarrow$  Wstecz.

### Lista ulubionych w przewodniku telewizyjnym

Można połączyć przewodnik telewizyjny z listą ulubionych.

**1 -** Podczas oglądania kanału telewizyjnego naciśnij i przytrzymaj przycisk  $\mathbf{u}$  > Wybierz listę kanałów. **2 -** Wybierz Listę ulubionych i naciśnij przycisk OK. 3 - Naciśnij przycisk **II** TV GUIDE, aby otworzyć przewodnik telewizyjny.

Za pomocą przewodnika telewizyjnego można wyświetlić listę aktualnie nadawanych i zaplanowanych programów telewizyjnych z ulubionych kanałów. Poza ulubionymi kanałami, 3 najczęściej oglądane kanały z domyślnej listy nadawców zostaną dodane po ulubionych kanałach do podglądu. Należy dodać te kanały do listy ulubionych, aby umożliwić ich działanie (patrz rozdział "Przewodnik telewizyjny").

Na każdej stronie przewodnika telewizyjnego znajduje się siatka "Czy wiesz, że..." dodana do listy ulubionych kanałów. Kanał z siatką "Czy wiesz, że..." zawiera przydatne wskazówki, aby poprawić sposób obsługi telewizora.

### 5.6

## Telegazeta / teletekst

### Strony teletekstu

Aby otworzyć telegazetę/teletekst podczas oglądania kanałów telewizyjnych, naciśnij przycisk TEXT. Aby zamknąć telegazetę/teletekst, naciśnij ponownie przycisk TEXT.

### Wybór strony teletekstu

Aby wybrać stronę. . .

**1 -** Wprowadź numer strony za pomocą przycisków numerycznych.

**2 -** Użyj przycisków strzałek do poruszania się po ekranie.

**3 -** Naciśnij kolorowy przycisk, aby wybrać oznaczony kolorem temat na dole ekranu.

### Podstrony teletekstu

Pod numerem strony teletekstu może kryć się kilka podstron. Numery podstron są wyświetlane na pasku obok numeru głównej strony.

Aby wybrać podstronę, naciśnij przycisk  $\langle$  lub  $\rangle$ .

### Tematy Strony teletekstu

Niektórzy nadawcy oferują funkcję tematów Teletekst Otwieranie tematów. strony tematów w ramach teletekstu, naciśnij przycisk + OPTIONS i wybierz opcję Przegląd T.O.P..

### Wyszukiwanie w teletekście

Można wybrać słowo i wyszukać wszystkie jego wystąpienia w teletekście.

**1 -** Otwórz stronę teletekstu i naciśnij przycisk OK.

**2 -** Wybierz słowo lub liczbę za pomocą przycisków strzałek.

**3 -** Następnie ponownie naciśnij przycisk OK, aby przejść natychmiast do następnego wystąpienia tego słowa lub liczby.

**4 -** Naciśnij ponownie przycisk OK, aby przejść do kolejnego wystąpienia.

**5 -** Aby zakończyć wyszukiwanie, naciskaj przycisk (w górę), aż nie będzie wybrany żaden element.

Teletekst z podłączonego urządzenia

Niektóre urządzenia, które odbierają kanały telewizyjne, mogą również udostępniać teletekst. Aby otworzyć teletekst z podłączonego urządzenia. . .

1 - Naciśnij przycisk **= SOURCES** wybierz urządzenie i zatwierdź wybór przyciskiem OK. **2 -** Podczas oglądania kanału telewizyjnego w urządzeniu naciśnij przycisk + OPTIONS, wybierz opcję Pokaż przyciski urządzenia i wybierz przycisk **o** oraz naciśnij przycisk OK.

**3 -** Naciśnij przycisk Wstecz, aby ukryć przyciski urządzenia.

**4 -** Aby zamknąć teletekst, naciśnij ponownie przycisk  $\leftarrow$  Wstecz.

Teletekst cyfrowy (dot. tylko Wielkiej Brytanii)

Niektórzy nadawcy telewizji cyfrowej oferują na swoich kanałach cyfrowych dedykowane usługi teletekstu cyfrowego lub telewizji interaktywnej. Usługi te wykorzystują normalne strony teletekstu, po których użytkownik porusza się za pomocą przycisków numerycznych, kolorowych przycisków i przycisków strzałek.

Aby zamknąć teletekst cyfrowy, naciśnij przycisk  $\leftarrow$  Wstecz.

<span id="page-19-0"></span>\* Telegazeta jest dostępna tylko wtedy, gdy kanały są zainstalowane bezpośrednio w wewnętrznym tunerze telewizora i działa on w trybie odbioru telewizji. Jeśli wykorzystywany jest dekoder, telegazeta nie jest dostępna za pośrednictwem telewizora. W takim przypadku można skorzystać z funkcji telegazety dekodera.

## Opcje teletekstu

W trybie telegazety/teletekstu naciśnij przycisk + OPTIONS, aby wybrać jedną z następujących opcji…

• Zatrzymaj stronę/Zwolnij stronę

Rozpocznij lub zatrzymaj automatyczne przeglądanie podstron.

• Podwójny obraz / Pełny ekran

Wyświetlanie kanału telewizyjnego i teletekstu obok siebie.

• Przegląd T.O.P.

Otwieranie tematów teletekstu.

• Powiększanie/Widok normalny

Powiększanie strony teletekstu, aby zwiększyć wygodę czytania.

- Odkryj
- Pokazywanie ukrytych na stronie informacji.
- Język

Włączanie zestawu znaków potrzebnych do poprawnego wyświetlania teletekstu.

• Teletekst 2.5

Włączanie funkcji Teletekst 2.5 oferującej lepsze kolory i lepszą grafikę.

## Konfiguracja teletekstu

### Język teletekstu

Niektórzy nadawcy telewizji cyfrowej udostępniają kilka języków teletekstu.

Aby ustawić główny i dodatkowy język teletekstu. . .

**1 -** Wybierz kolejno opcje Ustawienia > Region i  $j$ ęzyk i naciśnij przycisk  $\sum$  (w prawo), aby przejść do menu.

**2 -** Wybierz opcję Język > Główna

telegazeta lub Dodatkowa telegazeta i naciśnij przycisk OK.

**3 -** Wybierz preferowane języki teletekstu.

**4 -** Naciśnij przycisk (w lewo) (w razie potrzeby wielokrotnie), aby zamknąć menu.

### Teletekst 2.5

Jeśli jest dostępny, Teletekst 2.5 oferuje lepsze kolory i lepszą grafikę. Teletekst 2.5 jest aktywowany jako standardowe ustawienie fabryczne. Aby wyłączyć Teletekst 2.5…

**1 -** Naciśnij przycisk TEXT.

**2 -** Podczas wyświetlenia telegazety / teletekstu na ekranie naciśnij przycisk + OPTIONS.

**3 -** Wybierz kolejno opcje Teletekst

2.5 > Wyłącz i naciśnij przycisk OK.

4 - Naciśnij przycisk < (w lewo) (w razie potrzeby wielokrotnie), aby zamknąć menu.

## 5.7 Telewizja Interaktywna

## Informacje o telewizji interaktywnej

W następstwie pojawienia się telewizji interaktywnej część nadawców telewizji cyfrowej zaczęła łączyć normalne programy telewizyjne ze stronami informacyjnymi oraz stronami z zakresu rozrywki. Na niektórych stronach można odpowiadać lub głosować, robić zakupy przez Internet lub płacić za programy na żądanie (VOD).

### HbbTV, MHEG, . . .

Nadawcy korzystają z różnych systemów telewizji interaktywnej: HbbTV (telewizja hybrydowa — Hybrid Broadcast Broadband) lub iTV (telewizja interaktywna — MHEG). Telewizja interaktywna jest też nazywana cyfrowym teletekstem lub czerwonym przyciskiem. Jednak każdy z tych systemów jest inny.

Więcej informacji można uzyskać na stronach internetowych nadawców.

## Co jest potrzebne

Telewizja interaktywna jest dostępna wyłącznie na kanałach telewizji cyfrowej. Aby w pełni wykorzystać możliwości telewizji interaktywnej, telewizor musi mieć dostęp do szybkiego (szerokopasmowego) Internetu.

### HbbTV

Jeśli kanał telewizyjny oferuje strony HbbTV, w celu ich wyświetlenia należy najpierw włączyć funkcję HbbTV w ustawieniach telewizora.

 Ustawienia > Ustawienia ogólne > Zaawansowane > Ustawienia HbbTV > HbbTV > Wł.

### Korzystanie z telewizji interaktywnej

### Otwieranie stron telewizji interaktywnej

Większość kanałów, w przypadku których oferowane są usługi telewizji HbbTV lub iTV, zachęca do naciśnięcia kolorowego przycisku – (czerwony) lub przycisku OK w celu otwarcia ich programu interaktywnego.

### Poruszanie się po stronach telewizji interaktywnej

Aby poruszać się po stronach telewizji interaktywnej, użyj przycisków strzałek, kolorowych przycisków, przycisków numerycznych i przycisku  $\leftarrow$  Wstecz. Aby oglądać filmy na stronach telewizji interaktywnej, użyj przycisków  $\blacktriangleright$  (Odtwarzanie), **II** (Wstrzymanie odtwarzania) i ■ (Zatrzymanie).

### Teletekst cyfrowy (dot. tylko Wielkiej Brytanii)

Aby otworzyć teletekst cyfrowy, naciśnij przycisk TEXT. Aby zamknąć, naciśnij przycisk  $\leftarrow$  Wstecz.

### Zamykanie stron telewizji interaktywnej

Na większości stron telewizji interaktywnej jest widoczna informacja o przycisku, który umożliwia zamknięcie strony.

Aby wymusić zamknięcie strony telewizji interaktywnej, zmień kanał telewizyjny na następny i naciśnij przycisk  $\leftarrow$  Wstecz.

## <span id="page-21-0"></span> $\overline{6}$ Instalacja kanałów

### <span id="page-21-1"></span> $\overline{61}$

## Kanał, instalacja satelity

## Informacje o instalacji satelitów

### Do 4 satelitów

Telewizor może odbierać kanały z 4 różnych satelitów (4 konwerterów LNB). Na początku instalacji określ liczbę satelitów, które chcesz zainstalować. Przyspieszy to proces instalacji.

### Unicable

W celu podłączenia anteny satelitarnej do telewizora można użyć systemu Unicable. Po rozpoczęciu instalacji można wybrać opcję Unicable dla maksymalnie czterech satelitów.

\* Uwaga: urządzenie obsługuję opcję Unicable 1 (EN50494) i Unicable 2 (EN50607/JESS).

## Rozpoczęcie instalacji

Przed rozpoczęciem instalacji upewnij się, że antena satelitarna jest prawidłowo podłączona i idealnie ustawiona.

Aby rozpocząć instalację satelitów…

### 1 - Wybierz opcję **Q**Ustawienia >

Kanały > Instalacja satelity i zatwierdź wybór przyciskiem OK. W razie potrzeby wpisz kod PIN. **2 -** Wybierz opcję Wyszukaj satelitę i naciśnij przycisk OK.

**3 -** Wybierz opcję Szukaj i naciśnij przycisk OK. Telewizor rozpocznie wyszukiwanie satelitów.

**4 -** Wybierz opcję Instaluj i naciśnij przycisk OK. Telewizor wyświetli bieżącą konfigurację instalacji satelitów.

Aby zmienić tę konfigurację, wybierz opcję Ustawienia.

Jeśli nie chcesz zmieniać konfiguracji, wybierz opcję Szukaj. Przejdź do kroku 5.

**5 -** W pozycji System instalacji wybierz liczbę satelitów do zainstalowania lub wybierz jeden z systemów Unicable. Po wybraniu systemu Unicable można wybrać opcję Numery pasma użytkownika i wprowadzić częstotliwości pasma użytkownika dla każdego użytkownika. W niektórych krajach można dostosować pewne ustawienia zaawansowane dla każdego konwertera LNB w pozycji Więcej ustawień. **6 -** Telewizor rozpocznie wyszukiwanie satelitów dostępnych przy aktualnym ustawieniu anteny satelitarnej. Może to potrwać kilka minut. Po

znalezieniu satelity na ekranie pojawi się jego nazwa i moc sygnału.

**7 -** Kiedy telewizor znajdzie właściwe satelity,

wybierz opcję Instaluj.

**8 -** Jeśli satelita będzie oferować pakiety kanałów, telewizor wyświetli dostępne pakiety dla tego satelity. Wybierz pakiet. Niektóre pakiety umożliwiają szybką lub pełną instalację dostępnych kanałów. Wybierz jedną z tych opcji. Telewizor zainstaluje kanały satelitarne i stacje radiowe.

**9 -** Aby zapisać konfigurację satelitów oraz zainstalowane kanały i stacje radiowe, wybierz opcję Zakończ.

## Ustawienia instalacji satelitarnej

Ustawienia instalacji satelitarnej są zaprogramowane fabrycznie i zależne od kraju. To od nich zależy, w jaki sposób telewizor wyszukuje i zapamiętuje programy. W każdej chwili można zmienić te ustawienia.

Aby zmienić ustawienia instalacji satelitarnej...

**1 -** Rozpocznij instalację systemu satelitarnego. **2 -** Na ekranie wyszukiwania satelitów wybierz opcję Ustawienia i naciśnij przycisk OK. **3 -** W wybierz liczbę satelitów do zainstalowania lub jeden z systemów Unicable. Po wybraniu systemu Unicable można wybrać opcję Numery pasma użytkownika i wprowadzić częstotliwości pasma użytkownika dla każdego użytkownika.

**4 -** Gdy skończysz wprowadzać ustawienia, użyj opcji Następny i zatwierdź wybór przyciskiem OK. 5 - Na ekranie ustawień użyj przycisku **– Gotowe**, aby powrócić do ekranu wyszukiwania.

### Przekaźnik domowy i konwerter LNB

W niektórych krajach można regulować ustawienia zaawansowane przekaźnika domowego i każdego z konwerterów LNB. Zmieniaj te ustawienia tylko wtedy, gdy typowa instalacja się nie powiedzie. Jeżeli korzystasz z niestandardowych urządzeń satelitarnych, możesz za pomocą tych opcji zastąpić ustawienia standardowe. Część operatorów podaje wartości dla przekaźników i konwerterów LNB możesz je podać w tym miejscu.

## Moduły CAM telewizji satelitarnej

Jeśli używasz modułu dostępu warunkowego CAM z kartą Smart w celu oglądania kanałów satelitarnych, zalecamy przeprowadzenie instalacji satelity z modułem CAM włożonym do telewizora.

Większość modułów CAM służy do dekodowania kanałów.

Moduły CAM najnowszej generacji umożliwiają samodzielną instalację wszystkich kanałów

satelitarnych w telewizorze. Moduł CAM wyświetla monit o zainstalowanie satelitów i kanałów. Takie moduły CAM nie tylko umożliwiają instalację i dekodowanie kanałów, ale także obsługują regularne aktualizacje kanałów.

### Pakiety kanałów

Operatorzy telewizji satelitarnej mogą oferować pakiety kanałów, w których znajdują się darmowe kanały (niekodowane), oraz sortowanie, które jest odpowiednie dla danego kraju. Niektóre satelity oferują pakiety subskrypcji — zbiory kanałów płatnych.

W przypadku wyboru pakietu subskrypcji w telewizorze może zostać wyświetlona prośba o wybór opcji Szybka instalacja lub Pełna instalacja. Wybierz opcję Szybka, aby zainstalować tylko kanały znajdujące się w pakiecie, lub opcję Pełna, aby zainstalować pakiet oraz wszystkie inne dostępne kanały. Zalecamy przeprowadzenie szybkiej instalacji w przypadku pakietów subskrypcji. Jeśli zamierzasz korzystać z innych satelitów, które nie są częścią pakietu subskrypcji, zalecamy przeprowadzenie pełnej instalacji. Wszystkie zainstalowane kanały zostaną umieszczone na liście kanałów Wszystkie.

## Konfiguracja Unicable

### System Unicable

Do połączenia anteny satelitarnej z telewizorem można użyć systemu Single Cable lub Unicable\*. System Single Cable wykorzystuje jeden kabel do połączenia anteny ze wszystkimi odbiornikami telewizji satelitarnej w systemie. Taki system jest zwykle wykorzystywany w budynkach wielorodzinnych. W przypadku korzystania z systemu Single Cable podczas instalacji telewizor wyświetla monit o przypisanie do niego pasma użytkownika i zgodnej z nim częstotliwości. Telewizor może odbierać kanały z maksymalnie czterech satelitów.

Jeśli zauważysz, że po przeprowadzeniu instalacji Unicable brakuje niektórych kanałów, może to oznaczać, że w systemie Unicable przeprowadzana była równocześnie inna instalacja. Aby zainstalować brakujące kanały, przeprowadź instalację ponownie.

\* Uwaga: urządzenie obsługuję opcję Unicable 1 (EN50494) i Unicable 2 (EN50607/JESS).

### Numer pasma użytkownika

W systemie Unicable każdy podłączony tuner satelitarny musi mieć swój numer (np. 0, 1, 2 lub 3 itd.). Dostępne pasma użytkownika i ich numery można znaleźć w urządzeniu przełączającym Unicable. Pasmo użytkownika oznaczane jest czasami jako UB. Istnieją urządzenia przełączające Unicable, które oferują 4 lub 8 pasm użytkownika. W przypadku wybrania w ustawieniach opcji Unicable telewizor wyświetli monit o przypisanie unikatowego numeru pasma użytkownika do wbudowanego tunera satelitarnego. Tuner satelitarny nie może mieć takiego samego numeru pasma użytkownika jak inny tuner w systemie Unicable.

### Częstotliwość pasma użytkownika

Oprócz unikatowego numeru pasma użytkownika wbudowany odbiornik telewizji satelitarnej potrzebuje częstotliwości wybranego numeru pasma użytkownika. Częstotliwości te znajdują się zwykle obok numerów pasm użytkownika na urządzeniu przełączającym Unicable.

## Ręczna aktualizacja kanałów

Aktualizację kanałów można wykonać ręcznie.

Aby samodzielnie rozpocząć aktualizację kanałów…

1 - Wybierz opcję **W**Ustawienia >

Kanały > Instalacja satelity i zatwierdź wybór przyciskiem OK.

**2 -** Wybierz opcję Wyszukaj kanały i naciśnij przycisk OK.

**3 -** Wybierz opcję Aktualizuj kanały i naciśnij przycisk OK. Telewizor rozpocznie proces aktualizacji.

Aktualizacja może potrwać kilka minut.

**4 -** Postępuj zgodnie z wyświetlanymi instrukcjami. Aktualizacja może potrwać kilka minut.

**5 -** Wybierz opcję Zakończ i naciśnij przycisk OK.

### Instalacja ręczna

Opcja Instalacja ręczna jest przeznaczona dla użytkowników zaawansowanych.

Można użyć opcji Instalacja ręczna, aby szybko dodać nowe kanały z przekaźnika satelity. Trzeba znać częstotliwość i polaryzację przekaźnika. Telewizor zainstaluje wszystkie kanały z danego przekaźnika. Jeśli przekaźnik był już wcześniej zainstalowany, wszystkie powiązane z nim kanały — te starsze i te nowe — zostaną przeniesione na koniec listy kanałów Wszystkie.

Nie można używać opcji Instalacja ręczna, jeśli trzeba zmienić liczbę satelitów. Aby zmienić liczbę satelitów, należy przeprowadzić całą instalację, korzystając z opcji Zainstaluj satelity.

Aby zainstalować przekaźnik…

### 1 - Wybierz opcję **W**Ustawienia >

Kanały > Instalacja satelity i zatwierdź wybór przyciskiem OK.

**2 -** Wybierz opcję Instalacja ręczna i naciśnij przycisk  $\sum$  (w prawo), aby przejść do menu. **3 -** Jeśli zainstalowano więcej niż jednego satelitę, wybierz konwerter LNB, dla którego chcesz dodać kanały.

**4 -** Określ polaryzację. Jeśli dla opcji Tryb szybkości transmisji symboli jest wybrane ustawienie Ręcznie, można ręcznie określić szybkości transmisji symboli w pozycji Szybkość transmisji symboli.

5 - Naciśnij strzałkę **^** (w górę) lub  $\vee$  (w dół), aby zmienić częstotliwość. Zatwierdź wybór przyciskiem Wykonane.

**6 -** Wybierz opcję Szukaj i naciśnij przycisk OK. Na ekranie pojawi się siła sygnału.

**7 -** Aby zapisać kanały nowego transpondera, wybierz opcję Zapamiętaj i naciśnij przycisk OK. 8 - Naciśnij przycisk < (w lewo) (w razie potrzeby wielokrotnie), aby zamknąć menu.

## Przekaźnik domowy i konwerter LNB

W niektórych krajach można regulować ustawienia zaawansowane przekaźnika domowego i każdego z konwerterów LNB. Zmieniaj te ustawienia tylko wtedy, gdy typowa instalacja się nie powiedzie. Jeżeli korzystasz z niestandardowych urządzeń satelitarnych, możesz za pomocą tych opcji zastąpić ustawienia standardowe. Część operatorów podaje wartości dla przekaźników i konwerterów LNB możesz je podać w tym miejscu.

### Moc LNB

Domyślnie opcja Zasilanie konwertera LNB jest ustawiona na Automatyczne.

### Sygnał 22 kHz

Domyślnie opcja Sygnał jest ustawiona na Automatyczny.

#### Niska częstotliwość LO / Wysoka częstotliwość LO

Lokalne częstotliwości oscylatora są ustawione na wartości standardowe. Dostosuj te wartości tylko w przypadku nietypowego sprzętu, który wymaga innych parametrów.

## <span id="page-23-0"></span>Problemy

Telewizor nie może wyszukać wskazanego przeze mnie satelity lub dwa razy zainstalował tego samego satelitę

• Upewnij się, że na początku instalacji wybrano prawidłową liczbę satelitów w obszarze Ustawienia. Telewizor można skonfigurować tak, aby wyszukiwał

### 1, 2 lub 3/4 satelity.

### Konwerter LNB z podwójną głowicą nie może wyszukać drugiego satelity

• Jeśli telewizor wyszukał jednego satelitę, ale nie może wyszukać drugiego, obróć antenę satelitarną o kilka stopni. Ustaw antenę satelitarną tak, aby uzyskać najsilniejszy sygnał dla pierwszego satelity. Sprawdź na ekranie wskaźnik siły sygnału pierwszego satelity. Po zainstalowaniu pierwszego satelity z najmocniejszym sygnałem wybierz opcję Szukaj ponownie, aby wyszukać drugiego satelitę. • Upewnij się, że w ustawieniach wybrana jest opcja Dwa satelity.

### Zmiana ustawień instalacji nie rozwiązała mojego problemu

• Wszystkie ustawienia, satelity i kanały są zapisywane dopiero po zakończeniu instalacji.

### Zniknęły wszystkie kanały satelitarne

• Jeśli używasz konfiguracji Unicable, upewnij się, że do odbiornika telewizji satelitarnej przypisano dwa unikatowe numery pasma użytkownika dla obu tunerów w ustawieniach Unicable. Możliwe, że inny odbiornik telewizji satelitarnej korzysta z tego samego numeru pasma użytkownika.

### Wydaje się, że niektóre kanały satelitarne zniknęły z listy kanałów

• Jeśli wydaje się, że brakuje niektórych kanałów satelitarnych lub są one umieszczone w nieodpowiednich miejscach, możliwe, że nadawca zmienił przekaźnik dla tych kanałów. Aby przywrócić pozycje kanałów na liście kanałów, można spróbować zaktualizować pakiet kanałów.

### Nie mogę usunąć satelity

• Usuwanie satelitów nie jest możliwe w przypadku pakietów subskrypcji. Aby usunąć satelitę, należy ponownie przeprowadzić kompletną instalację i wybrać inny pakiet.

#### Czasami odbiór jest słaby

• Sprawdź, czy antena satelitarna jest solidnie zamocowana. Silny wiatr może poruszyć antenę.

• Śnieg i deszcz mogą pogorszyć odbiór.

## 6.2 Instalacja naziemna

## Aktualizuj kanały

### Automatyczna aktualizacja kanałów

Jeśli odbierane są kanały cyfrowe, można skonfigurować telewizor tak, aby je automatycznie aktualizował.

Raz dziennie, o godzinie 7:00, telewizor przeprowadza aktualizację kanałów i zapisuje nowe kanały. Nowe kanały są zapisywane na liście kanałów, a także oznaczane symbolem  $\ast$ . Kanały bez sygnału zostają usunięte. Telewizor musi działać w trybie gotowości, aby możliwe było przeprowadzenie automatycznej aktualizacji kanałów. Funkcję automatycznej aktualizacji kanałów można w razie potrzeby wyłączyć.

Aby wyłączyć funkcję automatycznej aktualizacji kanałów…

1 - Wybierz opcję **W**Ustawienia > Kanały > Instalacja naziemnych/kablowych lub Instalacja naziemna i naciśnij przycisk OK.

**2 -** W razie potrzeby wpisz kod PIN.

**3 -** Wybierz opcję Automatyczna aktualizacja kanałów i naciśnij przycisk OK.

- **4** Wybierz opcję Wyłącz i naciśnij przycisk OK.
- **5** Naciśnij przycisk (w lewo), aby cofnąć się o jedną czynność, lub < Wstecz, aby zamknąć menu.

W przypadku dodania nowych bądź

zaktualizowania/usunięcia istniejących kanałów po uruchomieniu telewizora wyświetlany jest komunikat. Można wyłączyć ten komunikat, aby nie był wyświetlany przy każdej aktualizacji kanałów.

Aby wyłączyć komunikat…

1 - Wybierz opcję **W**Ustawienia >

Kanały > Instalacja naziemnych/kablowych lub Instalacja naziemna i naciśnij przycisk OK.

**2 -** W razie potrzeby wpisz kod PIN.

**3 -** Wybierz opcję Komunikat aktualizacji kanału i naciśnij przycisk OK.

**4 -** Wybierz opcję Wyłącz i naciśnij przycisk OK.

**5 -** Naciśnij przycisk (w lewo), aby cofnąć się o jedną czynność, lub  $\leftarrow$  Wstecz, aby zamknąć menu.

W niektórych krajach funkcja automatycznej aktualizacji kanałów jest uruchamiana podczas oglądania telewizji lub w dowolnym momencie, kiedy telewizor działa w trybie gotowości.

Ręczna aktualizacja kanałów

Aktualizację kanałów można wykonać ręcznie.

Aby samodzielnie rozpocząć aktualizację kanałów…

1 - Wybierz opcję **O**Ustawienia >

Kanały > Instalacja naziemnych/kablowych lub Instalacja naziemna i naciśnij przycisk OK.

**2 -** W razie potrzeby wpisz kod PIN.

**3 -** Wybierz opcję Wyszukaj kanały i naciśnij przycisk OK.

**4 -** Wybierz opcję Rozpocznij i naciśnij przycisk OK.

**5 -** Wybierz pozycję Aktualizuj kanały cyfrowe, użyj opcji Następny i zatwierdź wybór przyciskiem OK. **6 -** Wybierz opcję Uruchom i naciśnij

przycisk OK, aby zaktualizować kanały cyfrowe. Może to potrwać kilka minut.

**7 -** Naciśnij przycisk (w lewo), aby cofnąć się o jedną czynność, lub  $\leftarrow$  Wstecz, aby zamknąć menu.

## Zainstaluj ponownie kanały

### Ponowna instalacja wszystkich kanałów

Można ponownie zainstalować wszystkie kanały, pozostawiając wszystkie inne ustawienia telewizora bez zmian.

Jeżeli został ustawiony kod PIN, trzeba go wprowadzić przed ponowną instalacją kanałów.

Aby ponownie zainstalować kanały…

1 - Wybierz opcję **O**Ustawienia >

Kanały > Instalacja naziemnych/kablowych lub Instalacja naziemna i naciśnij przycisk OK.

**2 -** W razie potrzeby wpisz kod PIN.

**3 -** Wybierz opcję Wyszukaj kanały i naciśnij przycisk OK.

**4 -** Wybierz opcję Rozpocznij i naciśnij przycisk OK.

**5 -** Wybierz pozycję Zainstaluj ponownie kanały, użyj opcji Następny i zatwierdź wybór przyciskiem OK.

**6 -** Wybierz swój kraj i naciśnij przycisk OK.

- **7** Wybierz opcję Następny i naciśnij przycisk OK.
- **8** Wybierz typ instalacji: Antena

(DVB-T) lub Kabel (DVB-C) i zatwierdź wybór przyciskiem OK.

**7 -** Wybierz opcję Następny i naciśnij przycisk OK.

**10 -** Wybierz typ kanałów: Kanały cyfrowe i

analogowe lub Tylko kanały cyfrowe i zatwierdź wybór przyciskiem OK.

**7 -** Wybierz opcję Następny i naciśnij przycisk OK.

**12 -** Wybierz opcję Uruchom i naciśnij

przycisk OK, aby zaktualizować kanały cyfrowe. Może to potrwać kilka minut.

**13 -** Naciśnij przycisk (w lewo), aby cofnąć się o jedną czynność, lub  $\leftarrow$  Wstecz, aby zamknąć menu.

### Instalacja TV

Można ponownie wykonać instalację telewizora. Zostanie wykonana pełna reinstalacja telewizora.

Aby ponownie wykonać pełną instalację telewizora…

### 1 - Wybierz kolejno opcje **W**Ustawienia > Ustawienia ogólne > Zainst. pon. TV i naciśnij przycisk OK.

**2 -** W razie potrzeby wpisz kod PIN.

**3 -** Wybierz opcję Tak i zatwierdź wybór przyciskiem OK.

**4 -** Telewizor wykona ponowną instalację. Wszystkie ustawienia zostaną przywrócone do wartości fabrycznych, a kanały zostaną zastąpione innymi. Instalacja może potrwać kilka minut.

**5 -** Naciśnij przycisk (w lewo), aby cofnąć się o jedną czynność, lub  $\leftarrow$  Wstecz, aby zamknąć menu.

## Ustawienia dotyczące transmisji DVB

### Odbiór kanałów DVB-T lub DVB-C

Podczas instalacji kanałów, tuż przed wyszukaniem kanałów, wybrano opcję Antena (DVB-T) lub Kabel (DVB-C). Wybór opcji Antena (DVB-T) powoduje wyszukiwanie naziemnych kanałów analogowych i cyfrowych kanałów DVB-T/T2. Opcja Kabel (DVB-C) powoduje wyszukanie kanałów analogowych i cyfrowych, które są udostępnianie przez operatora telewizji kablowej DVB-C.

### Instalacja kanałów DVB-C

Z myślą o łatwości obsługi wszystkie ustawienia DVB-C są ustawione na wartości automatyczne. Jeśli operator udostępniający kanały DVB-C przekazał Ci konkretne wartości DVB-C, takie jak szybkość transmisji symboli czy częstotliwość, wprowadź powyższe wartości podczas instalacji, po wyświetleniu stosownych monitów.

### Konflikty numerów kanałów

W niektórych krajach poszczególne kanały telewizyjne (nadawcy) mogą mieć ten sam numer kanału. Podczas instalacji telewizor wyświetla listę konfliktów numerów kanałów. Należy wybrać kanał telewizyjny, który ma zostać zainstalowany pod numerem kanału z wieloma kanałami telewizyjnymi.

### Tryb częstotliwości sieci

Jeśli do wyszukiwania kanałów zamierzasz użyć metody Szybkie wyszukiwanie w pozycji Wyszukiwanie częstotliwości, wybierz ustawienie Automat. Telewizor zastosuje jedną z zaprogramowanych częstotliwości sieci (lub HC homing channel), używaną przez większość operatorów telewizji kablowej w danym kraju.

Jeśli masz otrzymaną od dostawcy konkretną wartość "częstotliwości sieci" potrzebną do wyszukiwania kanałów, wybierz ustawienie Ręczne.

### Częstotliwość sieci

Gdy dla opcji Tryb częstotliwości sieci jest wybrane ustawienie Ręcznie, można tu wprowadzić wartość częstotliwości sieci otrzymaną od operatora telewizji kablowej. Wprowadź tę wartość za pomocą przycisków numerycznych.

### Wyszukiwanie częstotliwości

Wybierz metodę wyszukiwania kanałów. Możesz wybrać szybszą metodę Szybkie wyszukiwanie i zastosować zaprogramowane ustawienia używane przez większość operatorów telewizji kablowej w danym kraju.

Jeśli nie zostaną zainstalowane żadne kanały lub będzie brakowało niektórych kanałów, możesz wybrać rozszerzoną metodę Pełne wyszukiwanie. W przypadku użycia tej metody wyszukiwanie i instalowanie kanałów trwa dłużej.

### Wielkość kroku częstotliwości

Telewizor wyszukuje kanały w odstępach co 8 MHz .

Jeśli nie zostaną zainstalowane żadne kanały lub będzie brakowało niektórych kanałów, możesz wykonać wyszukiwanie w mniejszych krokach co 1 MHz . W przypadku zastosowania kroków co 1 MHz wyszukiwanie i instalowanie kanałów potrwa dłużej.

### Kanały cyfrowe

Jeśli wiesz, że operator telewizji kablowej nie oferuje kanałów cyfrowych, możesz pominąć ich wyszukiwanie.

### Kanały analogowe

Jeśli wiesz, że operator telewizji kablowej nie oferuje kanałów analogowych, możesz pominąć ich wyszukiwanie.

### Wolne/kodowane

Jeśli masz moduł dostępu warunkowego CAM i abonament na usługi płatnej telewizji, wybierz opcję Darmowe i kodowane. Jeśli nie masz abonamentu na płatne kanały lub usługi telewizyjne, możesz wybrać jedynie opcję Tylko darmowe kanały.

Aby uzyskać więcej informacji, w menu Pomoc naciśnij kolorowy przycisk - Słowa kluczowe i wyszukaj temat Moduł dostępu warunkowego (CAM).

## Jakość odbioru

Można sprawdzić jakość i siłę sygnału kanału. Jeśli masz własną antenę, możesz zmienić jej ustawienie w celu poprawy odbioru.

Aby sprawdzić jakość odbioru kanału cyfrowego…

**1 -** Ustaw kanał.

2 - Wybierz opcję **W**Ustawienia > Kanały > Instalacja naziemnych/kablowych lub Instalacja naziemna i naciśnij przycisk OK. W razie potrzeby wpisz kod PIN.

<span id="page-26-0"></span>**3 -** Wybierz opcję Tryb cyfrowy: test odbioru i naciśnij przycisk OK.

**4 -** Wybierz opcję Szukaj i naciśnij przycisk OK . Zostanie wyświetlona częstotliwość cyfrowa dla kanału.

**5 -** Wybierz ponownie opcję Szukaj i naciśnij przycisk OK, aby sprawdzić jakość sygnału dla danej częstotliwości. Wynik testu pojawi się na ekranie. Możesz zmienić położenie anteny lub sprawdzić gniazda i kable, aby poprawić jakość odbioru.

**6 -** Możesz również samodzielnie zmieniać częstotliwość. Wybierz 1. częstotliwość i za pomocą przycisków  $\land$ (w górę) lub  $\lor$  (w dół) ustal wartość docelową. Wybierz opcję Szukaj i naciśnij przycisk OK, aby ponownie sprawdzić odbiór.

7 - Naciśnij przycisk < (w lewo) (w razie potrzeby wielokrotnie), aby zamknąć menu.

## Instalacja ręczna

Analogowe kanały telewizyjne można zainstalować ręcznie kanał po kanale.

Aby ręcznie zainstalować kanały analogowe…

1 - Wybierz opcję **W**Ustawienia >

Kanały > Instalacja naziemnych/kablowych lub Instalacja naziemna i naciśnij przycisk OK. W razie potrzeby wpisz kod PIN.

**2 -** Wybierz opcję Analogowy: instalacja ręczna i naciśnij przycisk OK.

### • System

Aby skonfigurować system TV, wybierz opcję System. Wybierz swój kraj lub część świata, w której aktualnie przebywasz, i naciśnij przycisk OK.

### • Znajdź kanał

Aby znaleźć kanał, wybierz opcję Znajdź kanał i naciśnij przycisk OK. Możesz samodzielnie podać częstotliwość, aby wyszukać dany kanał, lub włączyć wyszukiwanie automatyczne. Naciśnij przycisk > (w prawo), aby wybrać opcję Szukaj. Użyj przycisku OK, aby włączyć automatyczne wyszukiwanie kanałów. Jeżeli wyświetlany na ekranie kanał ma słabą jakość sygnału, ponownie użyj opcji Szukaj. Aby zapisać kanał, wybierz opcję Gotowe i naciśnij przycisk OK.

### • Zapamiętaj

Dostrojony kanał można zapisać pod bieżącym numerem kanału lub jako nowy kanał pod nowym numerem.

Wybierz opcję Zapisz bieżący kanał lub Zapisz jako nowy kanał i naciśnij przycisk OK. Przez moment na ekranie będzie widoczny numer nowego kanału.

Możesz wykonywać te czynności do momentu dostrojenia wszystkich dostępnych analogowych kanałów telewizyjnych.

## $\overline{63}$ Kopia listy kanałów

## Wprowadzenie

Kopia listy kanałów to funkcja przeznaczona dla sprzedawców i użytkowników zaawansowanych.

Funkcja Kopia listy kanałów pozwala skopiować kanały zainstalowane w jednym telewizorze do innego telewizora firmy Philips należącego do tej samej rodziny telewizorów. Funkcja Kopia listy kanałów pozwala uniknąć czasochłonnego wyszukiwania kanałów poprzez przesłanie do telewizora zaprogramowanej listy kanałów. Wykorzystaj pamięć flash USB o pojemności co najmniej 1 GB.

### Warunki

• Oba telewizory należą do tej samej rodziny produktów.

• Oba telewizory mają podzespoły tego samego typu. Sprawdź oznaczenie na tabliczce znamionowej z tyłu telewizora.

• Wersje oprogramowania obu telewizorów są zgodne.

Bieżąca wersja kanału

Aby sprawdzić bieżącą wersję listy kanałów...

1 - Wybierz opcje **W**Ustawienia > Kanały, następnie Kopia listy kanałów, Bieżąca wersja i zatwierdź wybór przyciskiem OK. **2 -** Naciśnij przycisk OK, aby zamknąć.

Wersja oprogramowania

Aby sprawdzić bieżącą wersję oprogramowania telewizora...

**1 -** Wybierz opcję Ustawienia > Aktualizuj oprogramowanie i naciśnij przycisk  $\sum$  (w prawo), aby przejść do menu.

**2 -** Wybierz opcję Wersja oprogramowania i naciśnij przycisk OK.

**3 -** Na ekranie pojawią się: numer wersji, informacje oraz data utworzenia. Jeżeli będzie dostępny numer ESN Netflix, również zostanie wyświetlony.

4 - Naciśnij przycisk < (w lewo) (w razie potrzeby wielokrotnie), aby zamknąć menu.

## Kopiowanie listy kanałów

Aby skopiować listę kanałów…

**1 -** Włącz telewizor. W telewizorze muszą być zainstalowane kanały.

- **2** Podłącz pamięć flash USB.
- **3** Wybierz opcję Ustawienia > Kanały > Kopia

listy kanałów i zatwierdź wybór przyciskiem OK. **4 -** Wybierz opcję Skopiuj na urządzenie USB i naciśnij przycisk OK. Może zostać wyświetlona prośba o wprowadzenie kodu PIN blokady

rodzicielskiej w celu skopiowania listy kanałów.

**5 -** Po zakończeniu kopiowania odłącz pamięć flash USB.

**6 -** Naciśnij przycisk (w lewo) (w razie potrzeby wielokrotnie), aby zamknąć menu.

Po wykonaniu powyższych czynności można przesłać skopiowaną listę kanałów do innego telewizora firmy Philips.

## Wersja listy kanałów

Aby sprawdzić bieżącą wersję listy kanałów...

**1 -** Wybierz opcję Ustawienia > Kanały i naciśnij przycisk  $\sum$  (w prawo), aby przejść do menu.

**2 -** Wybierz opcję Kopia listy kanałów Bieżąca wersja i zatwierdź wybór przyciskiem OK.

**3 -** Naciśnij przycisk (w lewo) (w razie potrzeby wielokrotnie), aby zamknąć menu.

## Przesyłanie listy kanałów do telewizora

### Do niezainstalowanych telewizorów

W zależności od tego, czy telewizor został już zainstalowany, używane są różne metody przesyłania listy kanałów.

### Do telewizora, w przypadku którego nie

### przeprowadzono jeszcze instalacji

**1 -** Podłącz wtyczkę przewodu zasilającego, aby rozpocząć instalację, i wybierz język oraz kraj. Możesz pominąć opcję wyszukiwania kanałów. Zakończ instalację.

**2 -** Podłącz pamięć flash USB, w której znajduje się lista kanałów z innego telewizora.

**3 -** Aby rozpocząć przesyłanie listy kanałów, naciśnij przycisk  $\bigotimes$ Ustawienia > Kanały > Kopia listy kanałów > Skopiuj na telewizor i naciśnij przycisk OK. W razie potrzeby wpisz kod PIN. **4 -** Telewizor wyświetli powiadomienie o pomyślnym

przeprowadzeniu procesu kopiowania listy kanałów. Odłącz pamięć flash USB.

### Do zainstalowanych telewizorów

W zależności od tego, czy telewizor został już zainstalowany, używane są różne metody przesyłania listy kanałów.

### Do telewizora, w przypadku którego

przeprowadzono już instalację

**1 -** Sprawdź ustawienie kraju telewizora. (Aby sprawdzić poprawność tego ustawienia, przejdź do rozdziału Ponowna instalacja wszystkich kanałów. Rozpocznij procedurę i dotrzyj do ustawienia kraju. Naciśnij przycisk < Wstecz, aby anulować instalacie).

Jeśli wybrany kraj jest prawidłowy, przejdź do kroku 2. Jeśli kraj nie jest prawidłowy, musisz przeprowadzić instalację od nowa. Przejdź do rozdziału Ponowna instalacja wszystkich kanałów i rozpocznij instalację. Wybierz prawidłowy kraj i pomiń wyszukiwanie kanałów. Zakończ instalację. Następnie przejdź do kroku 2.

**2 -** Podłącz pamięć flash USB, w której znajduje się lista kanałów z innego telewizora.

**3 -** Aby rozpocząć przesyłanie listy kanałów, naciśnij przycisk  $\bigtriangleup$ Ustawienia > Kanały > Kopia listy kanałów > Skopiuj na telewizor i naciśnij przycisk OK. W razie potrzeby wpisz kod PIN. **4 -** Telewizor wyświetli powiadomienie o pomyślnym

przeprowadzeniu procesu kopiowania listy kanałów. Odłącz pamięć flash USB.

## <span id="page-28-0"></span>7 Podłączanie urządzeń

### <span id="page-28-1"></span>7.1

## Uwagi dotyczące rodzajów połączeń

## Poradnik połączeń

Urządzenia zewnętrzne należy zawsze podłączać do telewizora, korzystając z połączenia o najlepszej dostępnej jakości. Należy też używać przewodów dobrej jakości, aby zapewnić wysoką jakość obrazu i dźwięku.

Po podłączeniu urządzenia telewizor rozpoznaje jego typ i nadaje każdemu urządzeniu prawidłową nazwę typu. Jeśli chcesz, możesz zmienić nazwę typu. Po ustawieniu prawidłowego typu dla urządzenia telewizor automatycznie optymalizuje ustawienia, kiedy użytkownik wybiera dane urządzenie z menu Źródła.

### Port antenowy

Jeśli masz dekoder (odbiornik cyfrowy) lub nagrywarkę, podłącz przewody antenowe w celu przesyłania sygnału antenowego najpierw przez dekoder i/lub nagrywarkę, a następnie do telewizora. Dzięki temu antena i dekoder będą mogły przesyłać do nagrywarki dodatkowe kanały na potrzeby nagrywania.

### Porty HDMI

### Jakość połączenia HDMI

Połączenie HDMI zapewnia najwyższą jakość obrazu i dźwięku. Jeden przewód HDMI pozwala na jednoczesne przesyłanie obu tych sygnałów. Użyj przewodu HDMI do przesyłania sygnału telewizyjnego.

Aby uzyskać najlepszą jakość przesyłu sygnału, użyj przewodu HDMI High Speed. Nie używaj przewodu dłuższego niż 5 metrów.

Jeżeli urządzenie podłączone za pomocą kabla HDMI nie działa poprawnie, sprawdź, czy inne ustawienie opcji HDMI Ultra HD rozwiąże problem. Aby uzyskać więcej informacji, w menu Pomoc naciśnij kolorowy przycisk – Słowa kluczowe i wyszukaj frazę HDMI Ultra HD.

### Zabezpieczenie przed kopiowaniem

Gniazda HDMI obsługują standard HDCP 2.2 (Highbandwidth Digital Content Protection). Standard HDCP to sygnał zabezpieczenia przed kopiowaniem zawartości z płyt DVD i Blu-ray. Jest znany także pod nazwą DRM (Digital Rights Management — cyfrowy system zarządzania prawami autorskimi).

### HDMI ARC i eARC

Wszystkie złącza HDMI telewizora obsługują funkcie HDMI ARC (Audio Return Channel).

Jeśli urządzenie zewnętrzne, zwykle zestaw kina domowego, głośnik soundbar lub amplituner, także ma gniazdo HDMI ARC, podłącz je do dowolnego gniazda HDMI tego telewizora. W przypadku połączenia HDMI ARC nie jest konieczne podłączanie dodatkowego przewodu audio, który przesyła dźwięk z telewizora do zestawu kina domowego. Połączenie HDMI ARC łaczy oba sygnały.

Do podłączenia zestawu kina domowego można użyć dowolnego złącza HDMI tego telewizora, ale funkcja ARC jest dostępna tylko dla jednego urządzenia/połączenia w danym momencie.

Funkcja HDMI eARC (Enhanced Audio Return Channel) to krok naprzód w stosunku do poprzedniej wersji ARC. Obsługuje wszystkie funkcje ARC, ale charakteryzuje się większą przepustowością i szybkością. eARC obsługuje wysokiej jakości transmisję dźwięku, nawet nieskompresowany dźwięk 24-bitowy o maksymalnej częstotliwości 192 kHz i liczbie kanałów 5.1, 7.1 i 32.

Uwaga: Funkcja HDMI eARC jest dostępna tylko na złączu HDMI 2. Do obsługi funkcji eARC należy używać kabla HDMI z obsługą sieci Ethernet. W danej chwili dostępne jest tylko jedno urządzenie eARC.

![](_page_28_Figure_21.jpeg)

### HDMI CEC — EasyLink

Podłącz do telewizora urządzenia zgodne ze standardem HDMI-CEC i steruj nimi za pomocą pilota telewizora. Funkcja EasyLink HDMI CEC musi być włączona w telewizorze i podłączonym urządzeniu.

Włączanie funkcji EasyLink

 Ustawienia > Ustawienia ogólne > EasyLink > EasyLink > Wł.

### Sterowanie urządzeniami zgodnymi ze standardem HDMI CEC za pomocą pilota telewizora

 Ustawienia > Ustawienia ogólne > EasyLink > Pilot EasyLink > Wł.

### Uwaga:

• Funkcja EasyLink może nie działać z urządzeniami innych producentów.

• Poszczególni producenci używają różnych nazw funkcji HDMI CEC. Niektóre przykłady tych nazw to: Anynet, Aquos Link, Bravia Theatre Sync, Kuro Link, Simplink i Viera Link. Nie wszystkie marki urządzeń są w pełni zgodne z funkcją EasyLink. Przykładowe nazwy funkcji HDMI CEC są własnością odpowiednich firm.

## <span id="page-29-0"></span> $\overline{72}$ Moduł CAM z kartą chipową  $-$  C<sub>I+</sub>

### $Cl<sup>+</sup>$

Ten telewizor obsługuje dostęp warunkowy przy użyciu standardu CI+.

Standard CI+ umożliwia oglądanie w rozdzielczości HD programów cyfrowych, takich jak filmy i relacje sportowe, które są oferowane przez operatorów telewizji cyfrowej w danym regionie. Takie programy są kodowane przez operatora telewizji i dekodowane przy użyciu opłacanego w ramach abonamentu modułu CI+.

Operatorzy telewizji cyfrowej dostarczają moduł CI+ (moduł dostępu warunkowego, CAM) i towarzyszącą mu kartę Smart po wykupieniu subskrypcji na programy. Takie programy mają wysoki poziom zabezpieczenia przed kopiowaniem.

Dzięki obsłudze modułu CI+ 2.0 ten telewizor może obsługiwać moduł CAM zarówno w formacie PCMCIA, jak i USB (w przypadku wszystkich portów USB).

Aby uzyskać więcej informacji na temat warunków, skontaktuj się z operatorem telewizji cyfrowej.

![](_page_29_Picture_16.jpeg)

### Karta Smart

Operatorzy telewizji cyfrowej dostarczają ten moduł CI+ (moduł dostępu warunkowego, CAM) i towarzyszącą mu kartę Smart po wykupieniu subskrypcji na programy.

Włóż kartę Smart do modułu CAM. Zapoznaj się z informacjami otrzymanymi od operatora.

Aby włożyć moduł CAM do telewizora…

**1 -** Na module CAM znajduje się informacja wskazująca prawidłową metodę montażu. Nieprawidłowe zamontowanie modułu CAM może spowodować uszkodzenie modułu i telewizora. **2 -** Patrząc na tylną część telewizora, zwróć przód modułu CAM do siebie i delikatnie wsuń go do gniazda COMMON INTERFACE.

**3 -** Wsuń moduł CAM do oporu. Pozostaw go w gnieździe na stałe.

![](_page_29_Figure_23.jpeg)

Aktywacja modułu CAM po włączeniu telewizora może potrwać kilka minut. Jeśli moduł CAM został zamontowany i opłaty za subskrypcję są uiszczane (metody połączenia mogą się różnić), możliwe jest oglądanie kodowanych kanałów obsługiwanych przez kartę Smart modułu CAM.

Moduł CAM i karta Smart są przeznaczone wyłącznie dla danego telewizora. Jeśli wyjmiesz moduł CAM, nie będzie już można oglądać kodowanych kanałów obsługiwanych przez ten moduł CAM.

## Hasła i kody PIN

W przypadku niektórych modułów CAM należy wprowadzić kod PIN, aby oglądać kanały. Podczas ustawiania kodu PIN dla modułu CAM zaleca się użycie identycznego kodu jak ten, który służy do odblokowywania telewizora.

Aby ustawić kod PIN dla modułu CAM…

1 - Naciśnii przycisk **= SOURCES**.

**2 -** Wybierz typ kanału, dla którego używany jest moduł CAM i funkcja Oglądaj telewizję. 3 - Naciśnij przycisk + OPTIONS i wybierz

### opcję Common Interface.

**4 -** Wybierz operatora telewizyjnego, który dostarczył moduł CAM. Kolejne ekrany pochodzą od operatora telewizyjnego. Postępuj zgodnie z instrukcjami wyświetlanymi na ekranie, aby wyszukać ustawienie kodu PIN.

<span id="page-30-0"></span> $\overline{73}$ Zestaw kina domowego

## Podłączanie przy użyciu gniazda HDMI ARC/eARC

Podłącz zestaw kina domowego do telewizora za pomocą przewodu HDMI. Możesz podłączyć zestaw Philips Soundbar lub zestaw kina domowego z wbudowanym odtwarzaczem płyt.

### HDMI ARC

Wszystkie gniazda HDMI telewizora obsługują sygnał ARC (Audio Return Channel). Jednak po podłączeniu zestawu kina domowego telewizor może wysyłać sygnał ARC tylko przez dane połączenie. Jeśli zestaw kina domowego ma gniazdo HDMI ARC, można użyć dowolnego gniazda HDMI ARC telewizora w celu wykonania połączenia. W przypadku połączenia HDMI ARC nie jest konieczne podłączanie dodatkowego przewodu audio. Połączenie HDMI ARC obsługuje oba sygnały.

### HDMI eARC

<span id="page-30-1"></span>Funkcja HDMI eARC (Enhanced Audio Return Channel) to krok naprzód w stosunku do poprzedniej wersji ARC. Obsługuje najnowsze formaty dźwięku o dużej przepływności — nieskompresowany dźwięk 24-bitowy o maksymalnej częstotliwości 192 kHz i liczbie kanałów 5.1, 7.1 i 32. Funkcja HDMI eARC jest dostępna tylko na złączu HDMI 2.

### Synchronizacja dźwięku i obrazu

<span id="page-30-2"></span>Jeśli dźwięk nie pasuje do obrazu wyświetlanego na ekranie, w większości zestawów kina domowego można ustawić opóźnienie, aby dopasować dźwięk i obraz.

## Podłączanie przy użyciu gniazda HDMI

Podłącz zestaw kina domowego do telewizora za pomocą przewodu HDMI. Możesz podłączyć zestaw Philips Soundbar lub zestaw kina domowego z wbudowanym odtwarzaczem płyt.

Jeśli zestaw kina domowego nie ma gniazda HDMI ARC, podłącz optyczny przewód audio (Toslink), aby przesyłać dźwięk z telewizora do zestawu kina domowego.

### Synchronizacja dźwięku i obrazu

Jeśli dźwięk nie pasuje do obrazu wyświetlanego na ekranie, w większości zestawów kina domowego można ustawić opóźnienie, aby dopasować dźwięk i obraz.

## Problemy z dźwiękiem zestawu kina domowego

### Dźwięk z głośnym szumem

Podczas oglądania filmu pochodzącego z podłączonej pamięci flash USB lub podłączonego komputera dźwięk z zestawu kina domowego może być zniekształcony. Problem ten występuje w sytuacji, gdy w pliku dźwiękowym lub wideo zapisany jest dźwięk w systemie DTS, a zestaw kina domowego nie zapewnia przetwarzania dźwięku DTS. Rozwiązaniem jest wybranie dla opcji Format wyjścia cyfrowego w telewizorze ustawienia Stereo.

Wybierz kolejno opcje **O**Ustawienia > Dźwięk > Zaawansowane > Format wyjścia cyfrowego.

### Brak dźwięku

Jeśli w zestawie kina domowego nie słychać dźwięku pochodzącego z telewizora, sprawdź, czy przewód HDMI został podłączony do złącza HDMI ARC/eARC zestawu kina domowego. Wszystkie złącza HDMI w telewizorze są typu HDMI ARC. Funkcja HDMI eARC jest dostępna tylko na złączu HDMI 2.

## $\overline{74}$ Smartfony i tablety

Smartfon lub tablet można podłączyć do telewizora bezprzewodowo. W celu wykorzystania połączenia bezprzewodowego należy pobrać na smartfon lub tablet aplikację Philips TV Remote App z wybranego sklepu z aplikacjami.

## 7.5 Odtwarzacz płyt Blu-ray

Podłącz odtwarzacz płyt Blu-ray do telewizora za pomocą przewodu HDMI High Speed.

Jeśli odtwarzacz płyt Blu-ray obsługuje funkcję EasyLink HDMI CEC, możliwa jest jego obsługa za pomocą pilota zdalnego sterowania telewizora.

Aby uzyskać więcej informacji, naciśnij w Pomocy kolorowy przycisk - Słowa kluczowe i wyszukaj temat EasyLink HDMI CEC.

## <span id="page-31-0"></span>7.6 Bluetooth

## Parowanie urządzenia

Umieść głośnik bezprzewodowy w odległości maksymalnie 5 metrów od telewizora. Zapoznaj się z instrukcją obsługi urządzenia, aby uzyskać szczegółowe informacje na temat parowania i zasięgu połączenia bezprzewodowego. Upewnij się, że funkcja Bluetooth jest włączona w telewizorze.

Możesz zacząć korzystać z kontrolera po zakończeniu parowania. Po zakończeniu parowania głośnika bezprzewodowego możesz go wybrać do odtwarzania dźwięku TV. Po sparowaniu urządzenia nie trzeba powtarzać tej procedury, chyba że dane urządzenie zostanie usunięte.

Aby sparować urządzenie Bluetooth z telewizorem...

**1 -** Włącz urządzenie Bluetooth i umieść je w zasięgu telewizora.

<span id="page-31-1"></span>**2 -** Wybierz opcję Ustawienia >Połączenie bezprzewodowe i sieciowe i naciśnij przycisk  $\rightarrow$  (w prawo), aby przejść do menu.

**3 -** Wybierz opcję Bluetooth > Wyszukaj urządzenie Bluetooth i naciśnij przycisk OK.

**4 -** Wybierz opcję Szukaj i naciśnij przycisk OK. Postępuj zgodnie z wyświetlanymi instrukcjami. Urządzenie zostanie sparowane z telewizorem i telewizor zapamięta to połączenie. Konieczne może być wcześniejsze usunięcie sparowanego urządzenia, jeżeli osiągnięto maksymalną liczbę sparowanych urządzeń.

**5 -** Wybierz typ urządzenia i naciśnij przycisk OK.

**6 -** Naciśnij przycisk (w lewo) (w razie potrzeby wielokrotnie), aby zamknąć menu.

## Wybieranie urządzenia

Aby wybrać urządzenie bezprzewodowe…

**1 -** Wybierz opcję Ustawienia > Połączenie bezprzewodowe i sieciowe i naciśnij przycisk OK.

**2 -** Wybierz opcję Bluetooth > Wyszukaj urządzenie Bluetooth i naciśnij przycisk OK. **3 -** Wybierz urządzenie bezprzewodowe z listy i naciśnij przycisk OK.

**4 -** Naciśnij przycisk (w lewo) (w razie potrzeby wielokrotnie), aby zamknąć menu.

## Usuwanie urządzenia

Możesz podłączać i odłączać bezprzewodowe urządzenia Bluetooth. Możesz również usuwać bezprzewodowe urządzenia Bluetooth. Jeżeli usuniesz urządzenie Bluetooth, parowanie zostanie anulowane.

Aby usunąć lub rozłączyć urządzenie bezprzewodowe...

**1 -** Wybierz opcję Ustawienia > Połączenie bezprzewodowe i sieciowe i naciśnij przycisk OK. **2 -** Wybierz opcję Bluetooth > Usuń urządzenie Bluetooth i naciśnij przycisk OK.

**3 -** Wybierz urządzenie bezprzewodowe z listy i naciśnij przycisk OK.

**4 -** Wybierz opcję Odłącz lub Usuń i naciśnij przycisk OK.

**5 -** Wybierz opcję OK i zatwierdź wybór przyciskiem OK.

**6 -** Naciśnij przycisk (w lewo) (w razie potrzeby wielokrotnie), aby zamknąć menu.

## 77 Słuchawki

Możesz podłączyć słuchawki do złącza  $\Omega$  z boku telewizora. Złącze to jest gniazdem typu mini-jack 3,5 mm. Istnieje możliwość osobnej regulacji głośności słuchawek.

Aby ustawić głośność…

**1 -** Wybierz opcję Ustawienia, > Dźwięk

> Głośność słuchawek i naciśnij przycisk OK.

2 - Naciśnij strzałkę **^** (w górę) lub  $\vee$  (w dół), aby zmienić wartość.

**3 -** Naciśnij przycisk (w lewo) (w razie potrzeby wielokrotnie), aby zamknąć menu.

![](_page_32_Figure_0.jpeg)

## <span id="page-32-0"></span> $\overline{78}$ Konsola do gier

## HDMI

Aby uzyskać najlepszą jakość, podłącz konsolę do gier do telewizora za pomocą przewodu HDMI High Speed.

![](_page_32_Picture_4.jpeg)

## <span id="page-32-1"></span> $\overline{79}$ Dysk twardy USB

## Co jest potrzebne

Po podłączeniu dysku twardego USB można wstrzymywać i nagrywać cyfrowe programy telewizyjne (transmisje DVB i podobne).

### Minimalne miejsce na dysku

### • Wstrzymanie

Aby można było wstrzymywać program, wymagany jest zgodny ze standardem USB 2.0 dysk twardy o pojemności co najmniej 4 GB.

• Nagrywanie

Aby można było wstrzymywać i nagrywać programy telewizyjne, wymagane jest co najmniej 250 GB miejsca na dysku twardym.

Dalsze informacje na temat instalacji dysku twardego USB znajdziesz w menu Pomoc, naciskając kolorowy przycisk Słowa kluczowe i wyszukując frazę Dysk twardy USB.

## Instalacja

Zanim będzie możliwe wstrzymywanie odtwarzania i nagrywanie programów, konieczne jest podłączenie i sformatowanie dysku twardego USB. Formatowanie powoduje usunięcie wszystkich plików z dysku twardego USB.

**1 -** Podłącz dysk twardy USB do jednego ze złączy USB w telewizorze. Podczas formatowania nie podłączaj żadnego innego urządzenia USB do innych złączy USB.

**2 -** Włącz dysk twardy USB i telewizor.

**3 -** Po dostrojeniu telewizora do cyfrowego kanału telewizyjnego naciśnij przycisk **II** (wstrzymanie). Próba wstrzymania spowoduje rozpoczęcie formatowania.

Postępuj zgodnie z wyświetlanymi instrukcjami.

Po sformatowaniu dysk twardy USB powinien zostać podłączony na stałe.

![](_page_32_Figure_21.jpeg)

### Ostrzeżenie

Dysk twardy USB jest sformatowany wyłącznie na potrzeby tego telewizora i nie można korzystać z zapisanych na nim nagrań w innym telewizorze ani komputerze. Nie należy kopiować ani zmieniać plików nagrań zapisanych na dysku twardym USB za pomocą jakichkolwiek aplikacji komputerowych. Może to doprowadzić do uszkodzenia nagrań. Sformatowanie innego dysku twardego USB spowoduje utratę danych zapisanych na poprzednim dysku. Dysk twardy USB zainstalowany w telewizorze wymaga ponownego sformatowania, jeśli ma być używany z komputerem.

## Formatowanie

Zanim zaczniesz nagrywanie, odtwarzanie, zatrzymywanie programów i zapisywanie aplikacji, musisz podłączyć i sformatować dysk twardy USB. Formatowanie powoduje usunięcie wszystkich plików z dysku twardego USB.

### Ostrzeżenie

Dysk twardy USB jest sformatowany wyłącznie na potrzeby tego telewizora i nie można korzystać z zapisanych na nim nagrań w innym telewizorze ani komputerze. Nie należy kopiować ani zmieniać plików nagrań zapisanych na dysku twardym USB za pomocą jakichkolwiek aplikacji komputerowych. Może to doprowadzić do uszkodzenia nagrań. Sformatowanie innego dysku twardego USB spowoduje utratę danych zapisanych na poprzednim dysku. Dysk twardy USB zainstalowany w telewizorze wymaga ponownego sformatowania, jeśli ma być używany z komputerem.

\* Podłącz dysk twardy USB o wielkości poniżej 2 TB.

Aby sformatować dysk twardy USB...

**1 -** Podłącz dysk twardy USB do jednego ze złączy USB w telewizorze. Podczas formatowania nie podłączaj żadnego innego urządzenia USB do innych złączy USB.

**2 -** Włącz dysk twardy USB i telewizor.

**3 -** Wybierz opcję Nagrania, jeżeli chcesz korzystać z funkcji Pause TV i nagrywanie. W przeciwnym razie wybierz opcję Aplikacje, aby zapamiętać aplikacje. Postępuj zgodnie z wyświetlanymi instrukcjami.

**4 -** Wszystkie dane i pliki zostaną usunięte w procesie formatowania.

**5 -** Po sformatowaniu dysk twardy USB powinien zostać podłączony na stałe.

Aby uzyskać więcej informacji, w menu Pomoc naciśnij przycisk – Słowa kluczowe i wyszukaj temat Pause TV, Nagrywanie lub Aplikacje.

## <span id="page-33-1"></span><span id="page-33-0"></span>7.10 Klawiatura USB

## Podłączanie

Podłącz klawiaturę USB (typu USB-HID), aby wprowadzać tekst na telewizorze.

Do podłączenia użyj jednego ze złączy USB.

## Konfiguruj

### Instalacja klawiatury

Aby zainstalować klawiaturę USB, włącz telewizor i podłącz klawiaturę USB do jednego ze złączy USB w telewizorze. Kiedy telewizor wykryje klawiaturę po raz pierwszy, będzie można wybrać układ klawiatury i przetestować wybór. W przypadku wyboru cyrylickiego lub greckiego układu klawiatury możliwe jest wybranie dodatkowo łacińskiego układu klawiatury.

Aby zmienić ustawienie układu klawiatury, gdy układ został już wybrany…

1 - Wybierz opcję **O**Ustawienia > Ustawienia ogólne i naciśnij przycisk $\sum$  (w prawo), aby przejść do menu. **2 -** Wybierz opcję Ustawienia klawiatury USB i naciśnij przycisk OK, aby rozpocząć konfigurację klawiatury.

## Klawisze specjalne

### Klawisze do wprowadzania tekstu

 $\cdot$  Fnter =  $\bigcap K$ 

• Backspace = usunięcie znaku znajdującego się przed kursorem

• Przyciski strzałek = poruszanie się wewnątrz pola tekstowego

• Aby przełączać się między układami klawiatury (jeśli wybrano dodatkowy układ), naciśnij jednocześnie klawisze Ctrl + spacja.

Klawisze aplikacji i stron internetowych

- Tab i Shift + Tab = dalej i wstecz
- Home = przewijanie do góry strony
- End = przewijanie do dołu strony
- Page Up = przejście o jedną stronę w górę
- Page Down = przejście o jedną stronę w dół

• \* = dopasowanie strony internetowej do szerokości ekranu

## 7.11 Pamięć flash USB

Możliwe jest przeglądanie zdjęć lub odtwarzanie muzyki i filmów z podłączonej pamięci flash USB.

Podłącz pamięć flash USB do jednego ze złączy USB w telewizorze, gdy telewizor jest włączony.

![](_page_34_Picture_0.jpeg)

Telewizor wykryje pamięć flash i wyświetli listę przedstawiającą jej zawartość.

Jeśli lista zawartości nie pojawia się automatycznie, naciśnij przycisk **II SOURCES** i wybierz opcję USB.

Aby przerwać oglądanie zawartości pamięci flash USB, naciśnij przycisk **EXIT** lub wybierz inną czynność.

Aby odłączyć pamięć flash USB, możesz ją wyciągnąć w dowolnym momencie.

### <span id="page-34-1"></span>Ultra HD — odtwarzanie za pomocą USB

Istnieje możliwość przeglądania zdjęć w rozdzielczości Ultra HD z podłączonego urządzenia USB lub nośnika pamięci typu flash. Jeśli rozdzielczość zdjęć będzie wyższa, telewizor zmniejszy ją do rozdzielczości Ultra HD.

Aby uzyskać więcej informacji na temat oglądania lub odtwarzania materiałów z pamięci flash USB, w menu Pomoc naciśnij kolorowy przycisk – Słowa kluczowe i wyszukaj frazę Zdjęcia, filmy i muzyka.

### <span id="page-34-0"></span> $\overline{712}$

## Aparat fotograficzny

Aby wyświetlać zdjęcia przechowywane w cyfrowym aparacie fotograficznym, można podłączyć go bezpośrednio do telewizora.

Do podłączenia użyj jednego ze złączy USB w telewizorze. Włącz aparat po ustanowieniu połączenia.

<span id="page-34-2"></span>Jeśli lista zawartości nie pojawia się automatycznie, naciśnij przycisk **za SOURCES** i wybierz opcję USB. Być może należy włączyć w aparacie ustawienie przesyłania zawartości przy użyciu protokołu PTP (Picture Transfer Protocol). Zapoznaj się z instrukcją obsługi cyfrowego aparatu fotograficznego.

### Ultra HD — odtwarzanie za pomocą USB

Istnieje możliwość przeglądania zdjęć w rozdzielczości Ultra HD z podłączonego urządzenia USB lub nośnika pamięci typu flash. Jeśli rozdzielczość zdjęć będzie wyższa, telewizor zmniejszy ją do rozdzielczości Ultra HD. Na żadnym złączu USB nie można odtwarzać filmów o rozdzielczości natywnej wyższej niż Ultra HD.

![](_page_34_Figure_16.jpeg)

Aby uzyskać więcej informacji na temat oglądania zdjęć, w menu Pomoc naciśnij kolorowy przycisk Słowa kluczowe i wyszukaj frazę Zdjęcia, filmy i muzyka

## 713

## Kamera wideo

Aby uzyskać najlepszą jakość, podłącz kamerę wideo do telewizora za pomocą przewodu HDMI.

![](_page_34_Picture_21.jpeg)

### 7.14

## Komputer

Możesz podłączyć telewizor do komputera, aby pełnił funkcję monitora komputerowego. Podłącz urządzenie do telewizora za pomocą przewodu HDMI.

## <span id="page-35-0"></span> $\overline{8}$ Podłączanie telewizora Android TV

## <span id="page-35-1"></span>8.1 Sieć i Internet

## Sieć domowa

Aby wykorzystać pełnię możliwości telewizora Philips Android TV, należy go podłączyć do Internetu.

Połącz telewizor z siecią domową za pomocą szybkiego łącza internetowego. Telewizor można podłączyć do routera sieciowego bezprzewodowo lub przewodowo.

### Połącz z siecią

Połączenie bezprzewodowe

### Co jest potrzebne

Aby podłączyć telewizor bezprzewodowo do Internetu, wymagany jest router bezprzewodowy z połączeniem internetowym.

Użyj szybkiego (szerokopasmowego) połączenia internetowego.

![](_page_35_Figure_10.jpeg)

#### Włączanie i wyłączanie sieci Wi-Fi

 Ustawienia > Połączenie bezprzewodowe i sieciowe > Sieć przewodowa lub Wi-Fi > Wi-Fi wł./wył.

#### Nawiązywanie połączenia

 Ustawienia > Sieć > Sieć przewodowa lub Wi-Fi > Połącz z siecią > Bezprzewodowy.

**1 -** Na liście znalezionych sieci wybierz swoją sieć bezprzewodową. Jeśli sieć nie znajduje się na liście, ponieważ jej nazwa jest ukryta (w routerze wyłączono rozgłaszanie nazwy SSID), wybierz opcję Dodaj nową sieć, aby wprowadzić nazwę sieci.

**2 -** Wprowadź klucz szyfrowania (WPA2 lub WPA3) w zależności od typu routera. Jeśli wcześniej wprowadzono już klucz szyfrowania dla tej sieci, możesz kliknąć przycisk OK, aby natychmiast nawiązać połączenie.

**3 -** Po pomyślnym nawiązaniu połączenia zostanie wyświetlony komunikat.

### Problemy

### Nie znaleziono sieci bezprzewodowej lub występują zakłócenia sieci

• Kuchenki mikrofalowe, telefony DECT i inne znajdujące się w pobliżu urządzenia Wi-Fi 802.11b/g/n/ac mogą powodować zakłócenia sieci bezprzewodowej.

• Upewnij się, że zapory firewall w sieci pozwalają na dostęp do połączenia bezprzewodowego telewizora. • Jeśli sieć bezprzewodowa nie działa w domu właściwie, spróbuj zainstalować sieć przewodową.

#### Nie działa Internet

• Jeśli połączenie z routerem jest prawidłowe, sprawdź połączenie z Internetem.

Połączenie z komputerem i Internetem jest

#### powolne

• Sprawdź w instrukcji obsługi bezprzewodowego routera jego zasięg wewnątrz pomieszczeń, szybkość przesyłania i inne czynniki związane z jakością sygnału.

• Router wymaga szybkiego (szerokopasmowego) połączenia z Internetem.

### DHCP

• Jeśli nawiązanie połączenia nie jest możliwe, sprawdź ustawienie DHCP (Dynamic Host Configuration Protocol) w routerze. Ustawienie DHCP powinno być włączone.

Aby uzyskać więcej informacji, w menu Pomoc naciśnij kolorowy przycisk - Słowa kluczowe i wyszukaj frazę Rozwiązywanie problemów.

#### Połączenie przewodowe

#### Co jest potrzebne

Aby podłączyć telewizor do Internetu, wymagany jest router sieciowy z połączeniem internetowym. Użyj szybkiego (szerokopasmowego) połączenia internetowego.
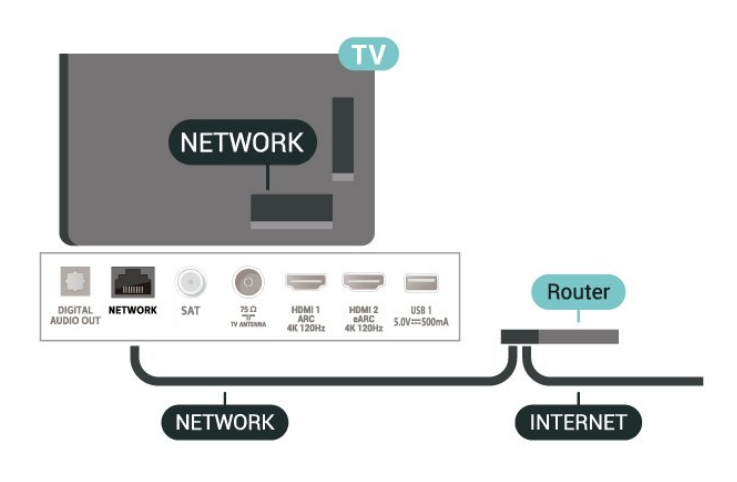

Nawiązywanie połączenia

 Ustawienia > Sieć > Sieć przewodowa lub Wi-Fi > Połącz z siecią > Przewodowy.

**1 -** Podłącz router do telewizora za pomocą kabla sieciowego (kabla sieci Ethernet\*\*).

**2 -** Upewnij się, że router jest włączony.

**3 -** Telewizor natychmiast wyszuka połączenie sieciowe.

**4 -** Po pomyślnym nawiązaniu połączenia zostanie wyświetlony komunikat.

Jeśli nawiązanie połączenia nie jest możliwe, sprawdź ustawienie DHCP w routerze. Ustawienie DHCP powinno być włączone.

\*\* Aby zapewnić zgodność połączenia z przepisami EMC, skorzystaj z ekranowanego kabla FTP Ethernet kat. Przewód Ethernet 5E.

### Ustawienia sieci

#### Wyświetl ustawienia sieci

 $\bullet$  Ustawienia > Połączenie bezprzewodowe i sieciowe > Sieć przewodowa lub Wi-Fi > Wyświetl ustawienia sieci.

W tym miejscu są wyświetlane wszystkie bieżące ustawienia sieci: adresy IP i MAC, siła sygnału, szybkość, metoda szyfrowania, adres / maska sieci / brama / DNS IPv4 lub IPv6 itp.

#### Konfiguracja sieci — statyczny adres IP

 Ustawienia > Połączenie bezprzewodowe i sieciowe > Sieć przewodowa lub Wi-Fi > Konfiguracja sieci > Statyczny adres IP.

Jeśli jesteś zaawansowanym użytkownikiem i chcesz korzystać z sieci ze statycznymi adresami IP, skonfiguruj telewizor do pracy z użyciem statycznego adresu IP.

Konfiguracja sieci — konfiguracja statycznego adresu IP

 Ustawienia > Połączenie bezprzewodowe i sieciowe > Sieć przewodowa lub Wi-Fi > Konfiguracja sieci > Konfiguracja statycznego adresu IP.

**1 -** Wybierz opcję Konfiguracja statycznego adresu IP i skonfiguruj połączenie.

**2 -** Możesz skonfigurować ustawienia takie, jak Adres IP, Maska sieci, Brama, DNS 1 i DNS 2.

#### Włącz z siecią Wi-Fi (WoWLAN)

 Ustawienia > Połączenie bezprzewodowe i sieciowe > Sieć przewodowa lub Wi-Fi > Włącz z siecią Wi-Fi (WoWLAN).

Telewizor działający w trybie gotowości można włączyć za pomocą smartfona lub tabletu. Warunkiem jest uaktywnienie opcji Włącz z siecią Wi-Fi (WoWLAN).

#### Włącz za pomocą aplikacji Chromecast

 Ustawienia > Połączenie bezprzewodowe i sieciowe > Sieć przewodowa lub Wi-Fi > Włącz za pomocą aplikacji Chromecast.

Włącz tę opcję, aby umożliwić włączanie telewizora z poziomu aplikacji Chromecast w urządzeniu mobilnym. Pobór mocy w stanie gotowości telewizora będzie wyższy po włączeniu tej opcji. Aby włączyć funkcję Włącz za pomocą aplikacji Chromecast, należy wcześniej włączyć ustawienie Wi-Fi (WoWLAN).

#### Digital Media Renderer - DMR

 Ustawienia > Połączenie bezprzewodowe i sieciowe > Sieć przewodowa lub Wi-Fi > Digital Media Renderer - DMR.

Jeśli nie można odtworzyć plików multimedialnych w telewizorze, upewnij się, że opcja Digital Media Renderer jest włączona. DMR jest ustawieniem fabrycznym.

#### Włączanie połączenia Wi-Fi

 Ustawienia > Połączenie bezprzewodowe i sieciowe > Sieć przewodowa lub Wi-Fi > Wi-Fi wł./wył.

Można włączać lub wyłączać połączenie Wi-Fi w telewizorze.

Wyczyść pamięć Internetu

 Ustawienia > Połączenie bezprzewodowe i sieciowe > Sieć przewodowa lub Wi-Fi > Wyczyść pamięć Internetu.

Funkcja Wyczyść pamięć Internetu spowoduje wyczyszczenie następujących danych: rejestracja serwera Philips i ustawienia nadzoru rodzicielskiego, dane logowania w sklepie z filmami, wszystkie ulubione aplikacje z usługi Kolekcja Philips TV, zakładki internetowe i historia. Interaktywne aplikacje MHEG mogą także zapisywać pliki cookie w telewizorze. Te pliki również zostaną wyczyszczone.

# $\overline{82}$ Konto Google

# Zaloguj się

Aby w pełni wykorzystać możliwości telewizora Philips Android TV, zaloguj się do konta Google.

Dzięki temu będziesz mieć do dyspozycji ulubione gry w każdym urządzeniu: telefonie, tablecie i telewizorze. Ponadto będziesz otrzymywać osobiste rekomendacje odnośnie filmów i muzyki na ekranie głównym telewizora. Konto Google to także własne ustawienia w aplikacjach YouTube, Google Play i innych.

### Zaloguj się

Użyj posiadanego Konta Google, aby zalogować się do niego w telewizorze. Potrzebne będą adres e-mail oraz hasło do konta Google. Jeżeli nie masz konta Google, użyj komputera lub tabletu, aby je założyć (skorzystaj z adresu accounts.google.com). Do grania w gry ze sklepu Google Play potrzebujesz profilu Google+. Jeżeli nie zalogujesz się do konta podczas wstępnej konfiguracji telewizora, możesz mógł/mogła to zrobić później.

Aby zalogować się po wykonaniu konfiguracji telewizora...

1 - Wybierz opcję **Ż**Ustawienia > Ustawienia systemu Android i naciśnij przycisk OK.

**2 -** ybierz opcję Konto i logowanie, a następnie naciśnij przycisk OK.

- **3** Wybierz opcję Zaloguj i naciśnij przycisk OK.
- **4** Wybierz opcję Użyj pilota i naciśnij przycisk OK.
- **5** Za pomocą klawiatury ekranowej wprowadź swój adres e-mail i naciśnij przycisk OK.

**6 -** Wprowadź hasło i naciśnij przycisk OK, aby się zalogować.

7 - Naciśnij przycisk < (w lewo) (w razie potrzeby wielokrotnie), aby zamknąć menu.

# Ustawienia systemu Android

Możesz wyświetlać i zmieniać dane lub ustawienia właściwe tylko dla systemu Android. Tutaj znajdziesz listę aplikacji zainstalowanych w telewizorze oraz informacje o zajmowanej przez nie ilości miejsca. Możesz zmienić język wyszukiwania głosowego. Możesz dokonać konfiguracji klawiatury ekranowej lub zezwolić aplikacjom na odczyt Twojej lokalizacji. Możesz też przeglądać różnego rodzaju ustawienia systemu Android. Na stronie internetowej [www.support.google.com/androidtv](http://www.support.google.com/androidtv) znajdziesz dalsze informacje o tych ustawieniach.

Aby otworzyć menu tych ustawień...

**1 -** Wybierz opcję Ustawienia > Ustawienia systemu Android i naciśnij przycisk OK.

**2 -** Możesz też przeglądać różnego rodzaju ustawienia systemu Android.

3 - W razie potrzeby naciśnij przycisk  $\leftarrow$  Wstecz, aby zamknąć menu.

## 8.3 Aplikacja Kolekcja Philips TV

## Strona Ulubione aplikacje

Wszystkie aplikacje premium są dostępne w aplikacji Kolekcja Philips TV w sekcji Ulubione aplikacje. Możesz ją otworzyć za pomocą banera w wierszu Aplikacje.

Aplikacje dostępne w aplikacji Kolekcja Philips TV zostały opracowane specjalnie dla telewizorów. Pobieranie i instalacja tych aplikacji są bezpłatne. Wybór aplikacji dostępnych w aplikacji Kolekcja Philips TV może się różnić w zależności od kraju lub regionu. Kolekcja Philips TV zawiera również rekomendacje dotyczące nowych aplikacji i inne informacje.

Niektóre aplikacje dostepne w aplikacji Kolekcja Philips TV zostały zainstalowane fabrycznie w telewizorze. Aby zainstalować inne aplikacje dostępne w aplikacji Kolekcja Philips TV, musisz zaakceptować ich Zasady korzystania. Możesz zmienić ustawienia prywatności według własnych upodobań.

Aby zainstalować aplikację dostępną w aplikacji Kolekcja Philips TV…

#### 1- Naciśnij przycisk **Q** HOME.

2 - Wybierz pozycję **x** Kolekcja Philips TV i naciśnij przycisk OK. Spowoduje to otwarcie sekcji Ulubione aplikacje.

**3 -** Wybierz kartę "Wszystkie" i naciśnij przycisk OK. Zostaną wyświetlone wszystkie aplikacje dostępne dla użytkownika, w tym zainstalowane aplikacje. **4 -** Przejdź przez aplikacje, wybierz ikonę aplikacji,

którą chcesz zainstalować, i naciśnij przycisk OK. Spowoduje to otwarcie strony z informacjami o aplikacii.

**5 -** Wybierz przycisk Zainstaluj, a następnie naciśnij przycisk OK, aby zainstalować aplikację.

Zainstalowana aplikacja znajduje się na stronie Aplikacje, którą można otworzyć z poziomu ekranu głównego Android Home, naciskając ikonę Aplikacje na lewym końcu wiersza Aplikacje.

### Zasady korzystania

Aby zainstalować aplikację dostępną w aplikacji Kolekcja Philips TV, należy zaakceptować Zasady korzystania. Jeżeli nie zaakceptujesz zasad korzystania podczas początkowej instalacji telewizora, będziesz mógł/mogła to zrobić później. Gdy tylko zaakceptujesz Zasady korzystania, część aplikacji stanie się dostępna i będzie można przeglądać i zainstalować inne aplikacje dostępne w aplikacji Kolekcji Philips TV.

Aby zaakceptować zasady korzystania po wykonaniu konfiguracii telewizora...

1 - Naciśnij przycisk **CHOME**, wybierz opcję Kolekcja Philips TV, a następnie naciśnij przycisk OK. Naciśnij przycisk Options, aby otworzyć menu Opcje. **2 -** Możesz wybrać opcję Zasady korzystania i nacisnąć przycisk OK, aby przeczytać treść dokumentu.

**3 -** Wybierz opcję Akceptuj i naciśnij przycisk OK. Tej czynności nie można cofnąć.

4 - Naciśnij przycisk  $\leftarrow$  Wstecz, aby zamknąć menu.

### Ustawienia prywatności

Możesz zmienić pewne ustawienia prywatności dla aplikacji dostępnych w aplikacji Kolekcja Philips TV.

• Możesz wysyłać techniczne dane statystyczne firmie Philips.

- Możesz zezwalać na osobiste rekomendacje.
- Możesz zezwalać na korzystanie z plików cookie.

• Możesz włączyć blokadę rodzicielską dla aplikacji o kategorii wiekowej 18+.

Aby zmienić ustawienia prywatności dla aplikacji Kolekcja Philips TV...

1 - Naciśnij przycisk **OHOME**, wybierz opcję **v** Kolekcja Philips TV, a następnie naciśnij przycisk OK. Naciśnij przycisk Options, aby otworzyć menu Opcje. **2 -** Możesz wybrać opcję Ustawienia prywatności i nacisnąć przycisk OK.

**3 -** Wybierz poszczególne ustawienia i naciśnij przycisk OK, aby zezwolić na nie lub zablokować je. Możesz zapoznać się ze szczegółowymi informacjami na temat każdego ustawienia.

4 - Naciśnij przycisk  $\leftarrow$  Wstecz, aby zamknąć menu.

# $\overline{9}$ Aplikacje

# $\overline{91}$ Informacje o aplikacjach

Ulubione aplikacje można znaleźć w wierszu Aplikacje w menu głównym.

Podobnie jak aplikacje na smartfonie lub tablecie, aplikacje w telewizorze oferują określone funkcje zapewniające rozszerzone możliwości korzystania z telewizora. Dostępne są między innymi aplikacje do obsługi serwisu YouTube, gry, wypożyczalnie filmów czy prognozy pogody. Aplikacja Przeglądarka internetowa pozwala przeglądać strony internetowe.

Aplikacje mogą pochodzić z usługi Kolekcja Philips TV lub sklepu Google Play™. W celu umożliwienia szybkiego rozpoczęcia korzystania z telewizora, zainstalowano już w nim kilka przydatnych aplikacji.

Aby można było zainstalować aplikacje z usługi Kolekcja Philips TV lub sklepu Google Play™, telewizor musi być podłączony do Internetu. Musisz wyrazić zgodę na zasady korzystania, aby używać aplikacji z usługi Kolekcja Philips TV. Musisz zalogować się do konta Google, aby korzystać z aplikacji Google Play i sklepu Google Play™.

# 9.2 Google Play

# Movies & TV

Usługa Google Play Movies & TV pozwala wypożyczać lub kupować programy telewizyjne i filmy, a następnie oglądać je w telewizorze.

### Co jest potrzebne

• Telewizor musi być połączony z Internetem.

• Musisz się zalogować do konta Google za pomocą telewizora.

• Dodaj informacje o karcie kredytowej do konta Google, aby kupować filmy i programy TV.

Aby kupić/wypożyczyć film lub program TV...

- **1** Naciśnij przycisk HOME.
- **2** Wybierz opcję Google Play Movies & TV.
- **3** Wybierz film lub program i naciśnij przycisk OK.
- **4** Wybierz produkt do zakupienia i naciśnij

przycisk OK. Przejdziesz przez procedurę zakupu.

Aby obejrzeć wypożyczony/zakupiony film lub program TV...

- 1- Naciśnij przycisk **Q** HOME.
- **2** Wybierz opcję Google Play Movies & TV.
- **3** Wybierz film lub program z biblioteki w aplikacji,

wybierz tytuł i naciśnij przycisk OK.

**4 -** Możesz również użyć

przycisków  $\blacksquare$  (zatrzymaj),  $\blacksquare$  (pauza),  $\blacktriangleleft$  (przewiń do tyłu) lub → (przewiń do przodu) na pilocie zdalnego sterowania.

**5 -** Aby zamknąć aplikację Movies & TV, kilkakrotnie naciśnij przycisk < Wstecz lub użyj przycisku EXIT.

Jeśli aplikacji nie ma na ekranie głównym, możesz ją dodać z poziomu strony Aplikacje lub za pomocą pozycji Dodaj aplikację do ulubionych w wierszu Aplikacje. Niektóre produkty z serwisu Google Play są dostępne tylko w wybranych krajach.

Szczegółowe informacje znajdziesz na stronie internetowej www.support.google.com/androidtv.

## Muzyka

Usługa Youtube Music pozwala odtwarzać w telewizorze ulubione utwory.

### Co jest potrzebne

• Telewizor musi być połączony z Internetem. • Musisz się zalogować do konta Google za pomocą telewizora.

Aby uruchomić YouTube Music…

- 1- Naciśnij przycisk **4 HOME**.
- **2** Wybierz YouTube Music.
- **3** Wybierz utwór i naciśnij przycisk OK.

**4 -** Aby zamknąć aplikację Muzyka, kilkakrotnie naciśnij przycisk  $\leftarrow$  Wstecz lub użyj przycisku EXIT.

Jeśli aplikacji nie ma na ekranie głównym, możesz ją dodać z poziomu strony Aplikacje lub za pomocą pozycji Dodaj aplikację do ulubionych w wierszu Aplikacje. Niektóre produkty z serwisu Google Play są dostępne tylko w wybranych krajach.

Szczegółowe informacje znajdziesz na stronie internetowej www.support.google.com/androidtv.

## Gry

Usługa Google Play Games pozwala korzystać z telewizora do obsługi gier. Nie trzeba mieć połączenia z Internetem.

Możesz sprawdzić, w co grają znajomi, dołączyć do nich i podjąć rywalizację. System pozwala śledzić własne osiągnięcia i zaczynać od ostatniego punktu zapisu.

### Co jest potrzebne

- Telewizor musi być połączony z Internetem.
- Musisz się zalogować do konta Google za pomocą telewizora.
- Dodaj informacje o karcie kredytowej do konta

Google, aby kupować nowe gry.

Uruchom aplikację Google Play Games, aby wybierać i instalować nowe gry w telewizorze. Część gier jest bezpłatna. Jeżeli dany tytuł wymaga kontrolera, na ekranie pojawia się odpowiedni komunikat.

Aby rozpocząć lub zakończyć granie w usłudze Google Play Games...

- 1 Naciśnij przycisk **4 HOME**.
- **2** Wybierz opcję Google Play Games.

**3 -** Wybierz grę lub nowy tytuł do zainstalowania i naciśnij przycisk OK.

**4 -** Po zakończeniu kilkakrotnie naciśnij przycisk  $\leftarrow$  Wstecz (lub naciśnij raz przycisk  $\blacksquare$ EXIT) albo zatrzymaj aplikację, korzystając z przypisanego do niej przycisku.

Jeśli aplikacji nie ma na ekranie głównym, możesz ją dodać z poziomu strony Aplikacje lub za pomocą pozycji Dodaj aplikację do ulubionych w wierszu Aplikacje. Niektóre produkty z serwisu Google Play są dostępne tylko w wybranych krajach.

Szczegółowe informacje znajdziesz na stronie internetowej www.support.google.com/androidtv.

## Serwis Google Play Store

Korzystając z usługi Google Play Store, można pobierać i instalować nowe aplikacje. Część aplikacji jest bezpłatna.

#### Co jest potrzebne

• Telewizor musi być połączony z Internetem.

• Musisz się zalogować do konta Google za pomocą telewizora.

• Dodaj informacje o karcie kredytowej do konta Google, aby kupować aplikacje.

Aby zainstalować nową aplikację...

#### 1- Naciśnij przycisk **Q** HOME.

**2 -** Wybierz opcję sklep Google Play i naciśnij przycisk OK.

**3 -** Wybierz aplikację do zainstalowania i naciśnij przycisk OK.

**4 -** Aby zamknąć serwis Google Play Store, kilkakrotnie naciśnij przycisk  $\leftarrow$  Wstecz lub użyj przycisku **W** EXIT.

#### Kontrola rodzicielska

Serwis Google Play Store pozwala ukrywać aplikacje w zależności od tego, czy użytkownik jest pełnoletni czy nie. Aby wybrać lub zmienić poziom uprawnień, należy wpisać kod PIN.

Aby zmienić ustawienia kontroli rodzicielskiej...

1- Naciśnij przycisk **Q** HOME.

**2 -** Wybierz opcję sklep Google Play i naciśnij przycisk OK.

**3 -** Wybierz opcję Ustawienia > Kontrola

#### rodzicielska.

- **4** Wybierz grupę wiekową.
- **5** Gdy pojawi się monit, podaj kod PIN.

**6 -** Aby zamknąć serwis Google Play Store, kilkakrotnie naciśnij przycisk  $\leftarrow$  Wstecz lub użyj przycisku **W** EXIT.

Jeśli aplikacji nie ma na ekranie głównym, możesz ją dodać z poziomu strony Aplikacje lub za pomocą pozycji Dodaj aplikację do ulubionych w wierszu Aplikacje. Niektóre produkty z serwisu Google Play są dostępne tylko w wybranych krajach.

Szczegółowe informacje znajdziesz na stronie internetowej www.support.google.com/androidtv.

## Płatności

Aby można było dokonywać płatności w usłudze Google Play na telewizorze, trzeba przypisać do konta Google formę płatności — kartę kredytową (w przypadku osób spoza Stanów Zjednoczonych). Twoja karta zostanie obciążona podczas zakupu filmu lub programu telewizyjnego.

Aby dodać kartę kredytową...

**1 -** Korzystając z komputera, przejdź do adresu accounts.google.com i zaloguj się, używając konta Google takiego, jak w telewizorze.

**2 -** Przejdź do strony wallet.google.com, aby dodać kartę kredytową do konta Google.

**3 -** Wpisz dane swojej karty i zaakceptuj warunki użytkowania z usługi.

### $\overline{93}$

# Uruchamianie i zatrzymywanie aplikacji

Aplikację możesz uruchomić z ekranu głównego.

Aby uruchomić aplikację...

1- Naciśnij przycisk **Q** HOME.

**2 -** Przejdź do wiersza Aplikacje, wybierz aplikację i zatwierdź wybór przyciskiem OK.

**3 -** Aby zatrzymać aplikację, kilkakrotnie naciśnij przycisk  $\leftarrow$  Wstecz (lub naciśnij raz przycisk  $\blacksquare$ EXIT) albo zatrzymaj aplikację, korzystając z przypisanego do niej przycisku.

Po otwarciu ekranu głównego aplikacja działająca w tle / odtwarzanie treści zostanie zatrzymane. Należy wybrać aplikację lub treść z ekranu głównego, aby ją wznowić.

# Informacje o blokadzie aplikacji

Możesz blokować aplikacje nieodpowiednie dla dzieci. Możesz zablokować aplikacje o kategorii wiekowej 18+ lub skonfigurować profil z ograniczeniami w Menu głównym.

### Kategoria 18+

Blokada 18+ wymaga podania kodu PIN przy każdorazowym uruchomieniu takiej aplikacji. Mechanizm działa tylko w ramach aplikacji 18+ z aplikacji Philips.

### Profil z ograniczeniami

W Menu głównym możesz skonfigurować profil z ograniczeniami, który pozwoli uruchamiać tylko wybrane aplikacje. Aby skonfigurować i włączyć profil z ograniczeniami, trzeba podać kod PIN.

### Serwis Google Play Store — ustawienia wiekowe

Serwis Google Play Store pozwala ukrywać aplikacje w zależności od tego, czy użytkownik jest pełnoletni czy nie. Aby wybrać lub zmienić poziom uprawnień, należy wpisać kod PIN. Poziom wiekowy pozwala określić dostępność aplikacji do zainstalowania.

# Blokada aplikacji w kategorii 18+

Możesz zablokować aplikacje w kategorii wiekowej 18+ w ramach aplikacji Philips. Ustawienie to jest powiązane z kategorią 18+ dostępną w ustawieniach prywatności dotyczących aplikacji Philips.

Aby zablokować aplikacje w kategorii 18+...

**1 -** Wybierz opcję Ustawienia > Blokowane funkcje, następnie Blokada aplikacji i naciśnij przycisk OK.

**2 -** Wybierz opcję Włącz i naciśnij przycisk OK.

**3 -** Naciśnij przycisk (w lewo) (w razie potrzeby wielokrotnie), aby zamknąć menu.

Aby uzyskać więcej informacji, w menu Pomoc naciśnij kolorowy przycisk - Słowa kluczowe i wyszukaj temat Blokowane funkcje, Blokada aplikacji.

# Profil z ograniczeniami

### Informacje o profilu z ograniczeniami

Możesz ograniczyć korzystanie z niektórych aplikacji, uruchamiając w telewizorze specjalny profil. W Menu głównym znajdą się tylko dopuszczone przez Ciebie aplikacje. Aby zmienić profil z ograniczeniami na inny, trzeba podać kod PIN.

Profil z ograniczeniami nie pozwala:

• wyszukiwać ani otwierać aplikacji oznaczonych jako Niedozwolone;

• na dostęp do sklepu Google Play Store;

• na zakupy w serwisach Google Play Movies & TV ani Google Play Games;

• korzystać z aplikacji innych firm, które nie używają systemu logowania Google.

Profil z ograniczeniami pozwala:

• oglądać materiały zakupione lub wypożyczone z serwisów Google Play Movies & TV;

• grać w zainstalowane gry lub tytuły zakupione w serwisie Google Play Games;

• korzystać z następujących ustawień: sieć Wi-Fi, mowa i ułatwienia dostępu;

• dodawać akcesoria Bluetooth.

Konto Google pozostanie bez zmian. Korzystanie z ograniczonego profilu nie zmienia konta Google.

#### Konfiguracja

Aby skonfigurować profil z ograniczeniami...

**1 -** Wybierz opcję Ustawienia > Ustawienia systemu Android i naciśnij przycisk OK.

2 - Naciśnij przycisk v (w dół), wybierz

opcję Preferencje urządzenia > Bezpieczeństwo i ograniczenia i naciśnij przycisk OK.

**3 -** Wybierz opcję Profil z ograniczeniami i naciśnij przycisk OK.

**4 -** Wybierz opcję Ustawienia i naciśnij przycisk OK.

**5 -** Wpisz kod PIN za pomocą pilota.

**6 -** Wybierz opcję Dozwolone aplikacje i naciśnij przycisk OK.

**7 -** Wybierz aplikację z listy i naciśnij przycisk OK, aby ją zablokować lub zezwolić na jej uruchamianie. **8 -** Naciśnij przycisk Wstecz, aby cofnąć się o

jedną czynność. Przycisk **WEXIT** pozwala zamknąć menu.

Teraz możesz przejść do profilu z ograniczeniami.

Kod PIN można zmienić; można też edytować listę dozwolonych i niedozwolonych aplikacji.

### Przełączanie

Aby przejść do profilu z ograniczeniami...

**1 -** Wybierz opcję Ustawienia > Ustawienia systemu Android i naciśnij przycisk OK.

2 - Naciśnij przycisk v (w dół), wybierz

opcję Preferencje urządzenia > Bezpieczeństwo i ograniczenia i naciśnij przycisk OK.

**3 -** Wybierz opcję Uruchom profil z ograniczeniami i naciśnij przycisk OK.

**4 -** Wpisz kod PIN za pomocą pilota.

5 - Naciśnij przycisk ← Wstecz, aby cofnąć się o jedną czynność. Przycisk **WEXIT** pozwala zamknąć menu.

O profilu z ograniczeniami powiadamia ikona na ekranie głównym. Przejdź w dół do pozycji **&** Ustawienia i przewiń do końca w prawo.

Usuń

Aby usunąć profil z ograniczeniami...

**1 -** Wybierz opcję Ustawienia > Ustawienia systemu Android i naciśnij przycisk OK. 2 - Naciśnij przycisk v (w dół), wybierz opcję Preferencje urządzenia > Bezpieczeństwo i ograniczenia i naciśnij przycisk OK. **3 -** Wybierz opcję Usuń profil z ograniczeniami i naciśnij przycisk OK. **4 -** Podaj kod PIN. Telewizor usunie profil z ograniczeniami.

# 9.5 Zarządzanie aplikacjami

Jeżeli zamkniesz aplikację i wrócisz do Menu głównego, tak naprawdę nie zostanie ona zatrzymana. Będzie działać w tle, gotowa do ponownego uruchomienia. Do płynnego działania większość aplikacji wykorzystuje dane pamięci podręcznej zapisywane w telewizorze. Całkowite zatrzymanie aplikacji lub wyczyszczenie jej pamięci podręcznej może korzystnie wpłynąć na ogólną wydajność urządzenia i zmniejszyć zapotrzebowanie na ilość pamięci. Warto również usuwać aplikacje, z których już się nie korzysta.

## 9.6 Przechowywanie

Możesz sprawdzić, ile miejsca w wewnętrznej pamięci telewizora zajmują filmy, aplikacje czy muzyka, a także ile wolnej przestrzeni zostało na nowe aplikacje. Jeżeli wystąpią problemy z aplikacjami lub ich powolnym działaniem, sprawdź ilość dostępnej pamięci.

Aby sprawdzić ilość używanej pamięci...

**1 -** Wybierz opcję Ustawienia > Ustawienia systemu Android i naciśnij przycisk OK.

**2 -** Wybierz opcję Preferencje urządzenia > Pamięć i naciśnij przycisk OK.

**3 -** Wyświetl ilość używanej pamięci telewizora.

4 - Naciśnij przycisk  $\leftarrow$  **Wstecz**, aby cofnąć się o jedną czynność. Przycisk **WEXIT** pozwala zamknąć menu.

Dysk twardy USB

Dysk twardy USB pozwala rozbudować pamięć telewizora i przechowywać więcej aplikacji. Zezwól, aby dysk twardy USB był wykorzystywany jako dodatkowa pamięć telewizora podczas procedury formatowania. Telewizor będzie próbował zapisać nowe aplikacje na dysku twardym USB, a później w pamięci wewnętrznej. Niektórych aplikacji nie można zapisać na dysku twardym USB.

Aby dokonać migracji istniejących danych, przejdź do Ustawienia > Ustawienia systemu Android > Preferencje urządzenia > Pamięć i wybierz opcję Dysk twardy USB.

# $\overline{10}$ Internet

# $\overline{10.1}$ Korzystanie z Internetu

Możesz przeglądać Internet na telewizorze. W telewizorze możesz wyświetlić każdą stronę internetową, ale większość z nich nie jest dostosowana do wyświetlania na takim ekranie.

• Niektóre wtyczki (np. umożliwiające wyświetlanie stron lub filmów) nie są dostępne w telewizorze.

• Nie ma możliwości pobierania ani wysyłania plików.

• Strony internetowe są wyświetlane pojedynczo i w trybie pełnoekranowym.

Aby uruchomić przeglądarkę...

1 - Naciśnij przycisk **△ HOME**.

**2 -** Wybierz Aplikacje > Przeglądarka internetowai naciśnij przycisk OK.

**3 -** Wpisz adres internetowy i wybierz, aby zatwierdzić.

**4 -** Aby zamknąć przeglądarkę, naciśnij przycisk  $\bigcirc$  HOME lub  $\mathbf w$  EXIT.

\* Uwaga: Jeśli aplikacja Przeglądarka internetowa nie jest umieszczona w wierszu Aplikacje, możesz nacisnąć ikonę + na końcu wiersza, aby ją dodać.

## $10.2$ Opcje internetowe

Połączenie z Internetem pozwala korzystać z dodatkowych opcji.

Aby otworzyć dodatki...

**1 -** Po otwarciu strony internetowej naciśnij przycisk + OPTIONS.

**2 -** Wybierz żądaną pozycję i naciśnij przycisk OK.

• Dodaj do szybkiego wybierania: Wpisywanie nowego adresu internetowego.

• Dodaj do zakładek: Dodawanie strony jako zakładki

• Zabezpieczenie strony: Poziom zabezpieczeń wyświetlanej strony.

• Nowa prywatna karta: Otwieranie nowej prywatnej karty i przeglądanie strony w trybie prywatności

• Ustawienia: Ustawienia dla powiększenia, wielkość tekstu, tryb dostępności, stałe wyświetlanie paska menu i czyszczenie historii (przeglądania)

• Informacje: Informacje o przeglądarce internetowej

• Wyjście z przeglądarki internetowej: Zamknięcie przeglądarki internetowej

# 11 Szybkie menu

Szybkie menu może być używane jako menu główne. Szybkie menu umożliwia prosty i błyskawiczny dostęp do funkcji telewizora.

Aby otworzyć Szybkie menu i jego pozycję…

1 - Naciśnij przycisk  $\mathbf{B}$ , aby otworzyć Szybkie menu.

**2 -** Wybierz pozycję i naciśnij przycisk OK, aby ją otworzyć lub uruchomić.

**3 -** Naciśnij przycisk Wstecz, aby zamknąć Szybkie menu bez uruchamiania czegokolwiek.

# $\overline{12}$ Źródła

### $\overline{121}$

# Przełączanie na urządzenie

Korzystając z listy źródeł, możesz przełączyć się na podłączone urządzenia. Możesz przełączyć się na tuner, aby oglądać telewizję, otworzyć zawartość pamięci flash USB lub przeglądać nagrania zapisane na podłączonym dysku twardym USB. Możesz korzystać z podłączonych urządzeń, aby oglądać programy za ich pośrednictwem, np. z amplitunera cyfrowego lub odtwarzacza płyt Blu-ray.

Aby przełączyć się na podłączone urządzenie…

1 - Naciśnij przycisk **za SOURCES**, aby otworzyć menu Źródła.

**2 -** Wybierz jedną z pozycji listy źródeł i naciśnij przycisk OK. Telewizor wyświetli program lub zawartość urządzenia.

#### Odtwarzanie jednym przyciskiem

Gdy telewizor działa w trybie gotowości, możesz włączyć odtwarzacz płyt za pomocą pilota telewizora. Aby włączyć jednocześnie odtwarzacz i telewizor, oraz natychmiast rozpocząć odtwarzanie płyty, gdy urządzenia działają w trybie gotowości, naciśnij przycisk (odtwarzanie) na pilocie telewizora. Urządzenie musi być podłączone za pomocą przewodu HDMI, a funkcja HDMI CEC musi być włączona dla telewizora i urządzenia.

# $\overline{122}$

# Opcje dotyczące sygnału TV

Niektóre urządzenia wejściowe mają własne ustawienia.

Aby skonfigurować opcje dla konkretnego sygnału wejściowego...

1 - Naciśnii przycisk **za SOURCES**.

**2 -** Wybierz sygnał TV z listy i naciśnij przycisk OK.

3 - Naciśnij przycisk **+ OPTIONS**. W tym miejscu możesz skonfigurować opcje dla konkretnego sygnału TV.

4 - Ponownie naciśnij przycisk **+ OPTIONS**, aby zamknąć menu opcji.

Dostępne opcje...

#### Elementy sterujące

Dzięki tej opcji możesz sterować podłączonym urządzeniem przy użyciu pilota telewizora. Urządzenie musi być podłączone za pomocą przewodu HDMI, a funkcja HDMI CEC musi być włączona dla telewizora i urządzenia.

### Informacje o urządzeniu

Pozwala wyświetlić dane na temat podłączonego urządzenia.

# $\overline{12.3}$ Nazwa i typ urządzenia

Gdy telewizor wykryje podłączone urządzenie, możesz przypisać mu ikonę, która najlepiej pasuje do jego charakteru. Jeżeli podłączysz urządzenie, korzystając z kabla HDMI oraz gniazda HDMI CEC, telewizor automatycznie wykryje typ urządzenia i przypisze mu właściwą ikonę.

Typ urządzenia określa format obrazu i dźwięku, wartości rozdzielczości, określone ustawienia lub pozycję w menu Źródła. Nie trzeba się martwić o optymalne ustawienia.

### Zmiana nazwy lub typu

W dowolnym momencie możesz zmienić nazwę lub typ podłączonego urządzenia. W menu Źródła poszukaj ikony  $+$  na prawo od nazwy urządzenia. Niektóre źródła sygnału TV nie pozwalają na zmianę nazwy.

Aby zmienić typ urządzenia...

**1 -** Wybierz urządzenie w menu Źródła i naciśnij przycisk + OPTIONS.

2 - Naciśnii przycisk **< Wstecz**, aby ukryć klawiature ekranową.

3 - Naciśnij przycisk v (w dół), aby wyszukać wszystkie dostępne typy urządzeń. Wybierz typ urządzenia i naciśnij przycisk OK.

**4 -** Jeżeli chcesz przywrócić domyślny typ urządzenia, zgodnie z ustawieniem fabrycznym dla jego gniazda, wybierz opcję Resetuj i naciśnij przycisk OK.

**5 -** Wybierz opcję Zamkn. i zatwierdź wybór przyciskiem OK.

#### Aby zmienić nazwę urządzenia...

**1 -** Wybierz urządzenie w menu Źródła i naciśnij przycisk + OPTIONS.

**2 -** Użyj klawiatury ekranowej, aby usunąć bieżącą nazwę i wpisać nową. Naciśnij przycisk  $\vee$ , aby potwierdzić.

**3 -** Naciśnij przycisk Wstecz, aby ukryć klawiaturę ekranową.

**4 -** Jeżeli chcesz przywrócić fabryczną nazwę gniazda, wybierz opcję Resetuj i zatwierdź wybór przyciskiem OK.

**5 -** Wybierz opcję Zamkn. i zatwierdź wybór przyciskiem OK.

# $\frac{12.4}{x}$ Ponowne wykrywanie

Możesz ponownie wykryć urządzenia podłączone do telewizora, aby zaktualizować menu Źródła.

Aby ponownie wykryć urządzenia...

dodane do menu Źródła.

1 - Naciśnij przycisk **za SOURCES**, aby otworzyć menu Źródła.

2 - Naciśnij przycisk **^** (w górę), aby wybrać ikonę  $\boldsymbol{\Theta}$  w prawej górnej części menu Źródła. **3 -** Naciśnij przycisk OK, aby rozpocząć wykrywanie podłączonych urządzeń. Nowe urządzenia zostaną

# 13 Sieci

# $13.1$ Sieć

Dalsze informacje na temat podłączania telewizora do sieci znajdziesz w menu Pomoc. Naciśnij kolorowy przycisk - Słowa kluczowe i wyszukaj frazę Sieć.

# $\overline{132}$ Bluetooth

### Parowanie urządzenia

Dalsze informacje na temat parowania urządzeń bezprzewodowych znajdziesz w menu Pomoc. Naciśnij kolorowy przycisk - Słowa kluczowe i wyszukaj frazę Bluetooth, parowanie.

## Wybieranie urządzenia

Dalsze informacje na temat wyboru urządzenia bezprzewodowego znajdziesz w menu Pomoc. Naciśnij kolorowy przycisk - Słowa kluczowe i wyszukaj frazę Bluetooth, wybieranie urządzenia.

## Usuwanie urządzenia

Dalsze informacje na temat anulowania sparowania znajdziesz w menu Pomoc. Naciśnij kolorowy przycisk **- Słowa kluczowe** i wyszukaj frazę Bluetooth, usuwanie urządzenia.

# $\overline{14}$ Ustawienia

 $\frac{1}{14.1}$ 

# Obraz

## Ustawienia obrazu

### Styl Obraz AI

### Wybieranie stylu

s<sup>2</sup> Szybkie menu > Często używane ustawienia > Obraz > Styl Obraz AI.

W celu łatwego dostosowania ustawień obrazu można wybrać jeden z gotowych stylów obrazu.

• Osobisty — preferencje obrazu ustawione po pierwszym włączeniu

• Jaskrawy — idealne do oglądania przy świetle dziennym

• Naturalny — naturalne ustawienia kolorów

 $\cdot$  Standard — najbardziej energooszczędne ustawienie (ustawienie fabryczne)

• Filmmaker Mode — idealne ustawienie do oglądania filmów z oryginalnym efektem studyjnym

 $\cdot$  Gra $^*$  — idealne do gier

• Monitor\*\* — idealne do wyświetlania ekranu komputera

• Dzień – w celu skalibrowania ISF naciśnij kolorowy przycisk **- APPLY ALL**, aby skopiować ustawienia kalibracji do wszystkich źródeł.

• **B** Noc – w celu skalibrowania ISF naciśnij kolorowy przycisk **- APPLY ALL**, aby skopiować ustawienia kalibracji do wszystkich źródeł. • Calman — do kalibracji kolorów Calman

\* Styl obrazu — gra jest dostępny wyłącznie ze źródła wideo HDMI.

\*\* Styl obrazu — opcja monitora jest dostępna tylko wtedy, gdy dana aplikacja komputerowa ma funkcję wideo ze źródła HDMI. Opcja HDR nie jest obsługiwana w trybie Monitor. Telewizor może odtwarzać filmy HDR w trybie Monitor, ale przetwarzanie HDR nie zostanie zastosowane.

Gdy telewizor odbiera sygnał HDR (Hybrid Log Gamma, HDR10 i HDR10+), wybierz styl obrazu poniżej:

- HDR osobisty
- $·$  HDR  $-$  jaskrawy
- HDR naturalny
- HDR Filmmaker Mode
- $·$  HDR  $-$  gra
- **B** Dzień na potrzeby kalibracji ISF
- **B** Noc na potrzeby kalibracji ISF
- HDR Calman do kalibracji kolorów Calman

Gdy telewizor odbiera sygnał Dolby Vision HDR,

wybierz styl obrazu poniżej:

- HDR osobisty
- HDR jaskrawy
- Dolby Vision jasny
- Dolby Vision ciemny
- Dolby Vision gra

### Przywracanie stylu

**1 -** Wybierz styl obrazu, który chcesz przywrócić.

2 - Naciśnij kolorowy przycisk - Przywróć styl, a następnie przycisk OK. Styl zostanie przywrócony.

#### Dostosowywanie stylu

Dowolne dostosowane ustawienie obrazu, na przykład Kolor lub Kontrast, jest zapisywane w aktualnie wybranym Stylu obrazu. Umożliwia to dostosowanie każdego stylu. Jedynie w przypadku stylu Osobisty możliwe jest zapisanie jego ustawień dla każdego źródła w menu Źródła.

Kolor, kontrast, ostrość, jasność

Dostosowywanie koloru

Ustawienia > Obraz > Kolor.

Naciśnij strzałkę  $\land$  (w górę) lub  $\lor$  (w dół), aby dostosować wartość nasycenia kolorów obrazu.

### Dostosowywanie kontrastu

### Ustawienia > Obraz > Kontrast podświetlenia lub kontrast obrazu OLED.

Naciśnij strzałkę  $\lambda$  (w górę) lub  $\forall$  (w dół), aby dostosować wartość kontrastu obrazu.

Można zmniejszyć kontrast, aby zmniejszyć zużycie energii.

### Dostosowywanie ostrości

#### Ustawienia > Obraz > Ostrość.

Naciśnij strzałkę  $\lambda$  (w górę) lub  $\forall$  (w dół), aby dostosować wartość ostrości obrazu.

### Regulacja jasności

Ustawienia > Obraz > Jasność.

Naciśnij strzałkę  $\lambda$  (w górę) lub  $\forall$  (w dół), aby ustawić poziom jasności dla sygnału wizyjnego.

Uwaga: Ustawienie jasności różniącej się znacznie od wartości referencyjnej (50) może skutkować mniejszym kontrastem.

### Zaawansowane ustawienia obrazu

#### Czyszczenie obrazu

#### Redukcja szumów

#### $\mathbf{\hat{a}}$

Ustawienia > Obraz > Zaawansowane > Czyszcze nie obrazu > Redukcja szumów.

Wybierz opcję Maksimum, Średnio lub Minimum, aby ustawić poziom redukcji szumów z materiałów wideo.

Szumy to zwykle małe poruszające się kropki widoczne na obrazie.

#### Redukcja zniekształceń MPEG

### ☆

Ustawienia > Obraz > Zaawansowane > Czyszcze nie obrazu > Redukcja zniekształceń MPEG.

Wybierz opcję Maksimum, Średnio lub Minimum, aby ustawić różne poziomy redukcji zniekształceń w cyfrowych materiałach wideo.

Zniekształcenia MPEG są na wyświetlanym na ekranie obrazie najczęściej widoczne jako niewielkie kwadraty lub poszarpane krawędzie.

#### Zaawansowane ustawienia ostrości

#### Ultra Resolution

#### ☆

Ustawienia > Obraz > Zaawansowane > Ostrość > Ultra Resolution.

Opcja Wł. pozwala włączyć doskonałą ostrość krawędzi linii oraz szczegółów.

#### Ustawienia kolorów

Zaawansowane ustawienia kontrastu

#### Tryby kontrastu

#### $\bullet$  Ustawienia >

Obraz > Zaawansowane > Kontrast > Tryb kontrastu.

Wybierz opcję Normalny, Zoptymalizowany dla obrazu lub Zoptymalizowano pod kątem oszczędności energii, aby telewizor zmniejszał kontrast w celu oszczędzania energii lub zapewnienia najlepszego obrazu.

#### Ustawienia HDR

W przypadku oglądania programów HDR nagranych w formacie HDR — nie ma potrzeby zwiększania rozdzielczości do HDR i ustawienie zwiększania rozdzielczości jest niedostępne. Telewizor automatycznie przełączy się w tryb HDR ze wskazaniem tego faktu.

Telewizor obsługuje następujące formaty HDR: Hybrid Log Gamma, HDR10, HDR10+ i Dolby Vision, jednak dany format HDR musi być dostępny u dostawcy treści.

#### Funkcja Perfect Natural Reality

#### $\bullet$  Ustawienia >

Obraz > Zaawansowane > Kontrast > Perfect Natural Reality.

Funkcja Perfect Natural Reality poprawia kontrast i jasność obrazu, umożliwiając osiągnięcie efektu HDR w przypadku sygnału ze standardowych źródeł. Funkcja nie jest dostępna, gdy materiały wideo obsługują tryb HDR (High-Dynamic Range).

#### HDR — perfekcyjne

 $\bullet$  Ustawienia > Obraz > Zaawansowane > Kontrast > HDR Perfect.

Wybierz dla opcji HDR

Perfect ustawienie Wyłącz/HGiG, Minimum, Średni, Maksimum lub Automat., aby ustawić poziom, przy którym telewizor automatycznie zwiększa kontrast i jasność materiałów HDR. W przypadku materiałów HDR10+ zdecydowanie zaleca się ustawienie trybu HDR Perfect na tryb automatyczny, aby uzyskać najlepszy efekt HDR.

Uwaga: Dostępne, gdy wykryty zostanie sygnał HDR (High-Dynamic Range) z wyjątkiem Dolby Vision HDR.

#### Technologia Perfect Contrast

#### Ustawienia >

Obraz > Zaawansowane > Kontrast > Doskonały kontrast.

Wybierz opcję Maksimum, Średnio lub Minimum, aby ustawić poziom, od którego w telewizorze rozpoczyna się automatyczne poprawianie wyświetlanych szczegółów w ciemnych, średnich oraz jasnych obszarach obrazu.

Uwaga: Ustawienie nie jest dostępne po wykryciu sygnału HDR. Ustawienie nie jest dostępne w trybie Monitor.

#### Kontrast obrazu, Gamma

#### Kontrast wideo

#### $\bullet$  Ustawienia >

Obraz > Zaawansowane > Kontrast > Kontrast obrazu.

Naciśnij strzałkę  $\lambda$  (w górę) lub  $\forall$  (w dół), aby dostosować poziom kontrastu obrazu.

#### Gamma

#### $\bullet$  Ustawienia >

Obraz > Zaawansowane > Kontrast > Gamma.

Naciśnij strzałkę  $\bigwedge$  (w górę) lub  $\bigvee$  (w dół), aby wybrać nieliniowe ustawienie jasności i kontrastu obrazu.

#### Czujnik światła

 $\bullet$  Ustawienia >

Obraz > Zaawansowane > Kontrast > Czujnik światła.

Wybierz opcję Wł., aby automatycznie dostosowywać ustawienia obrazu do warunków oświetlenia panujących w pomieszczeniu.

#### Ustawienia ruchu

Style ruchu

#### Style ruchu

### ☆

Ustawienia > Obraz > Zaawansowane > Ruch > Style ruchu.

Style ruchu to tryby ustawienia ruchu zoptymalizowane pod kątem różnych materiałów wideo.

Wybierz jeden ze stylów ruchu, aby zapewnić sobie inne wrażenia podczas oglądania filmów. (Wyłączony, Kino, Film, Standardowy, Płynny, Osobisty)

Opcje są niedostępne w następujących przypadkach:

- $\cdot \bullet$  Ustawienia > Obraz > Styl obrazu > Monitor;
- $\cdot \bullet$  Ustawienia > Obraz > Styl obrazu > Gra.

### Technologia Perfect Natural Motion

### Technologia Perfect Natural Motion

 $\bigstar$  Ustawienia > Obraz > Zaawansowane > Ruch > Perfect Natural Motion.

Dzięki technologii Perfect Natural Motion każdy ruch

jest ostry i wyraźny.

Wybierz opcję od 0 do 10, aby ustawić różne poziomy redukcji efektu migotania obrazu widocznego na filmach. Wybierz opcję 0, gdy w ruchomych obrazach na ekranie pojawiają się szumy.

Uwaga: Opcja jest dostępna jedynie w przypadku wybrania dla opcji Style ruchu ustawienia Osobisty.

### Perfect Clear Motion

 Ustawienia > Obraz > Zaawansowane > Ruch > Perfect Clear Motion.

Dzięki technologii Perfect Clear Motion można uzyskać niezwykłą ostrość ruchomego obrazu i lepszy poziom czerni.

Wybierz opcję od 0 do 10, aby ustawić różne poziomy redukcji efektu migotania obrazu widocznego na filmach. Wybierz opcję 0, gdy w ruchomych obrazach na ekranie pojawiają się szumy.

Uwaga: Opcja jest dostępna jedynie w przypadku wybrania dla opcji Style ruchu ustawienia Osobisty.

#### Fast Motion Clarity

Ustawienia

> Obraz > Zaawansowane > Ruch > Fast Motion Clarity.

Włącz lub wyłącz funkcję Fast Motion Clarity, która pomaga zredukować rozmycie ruchu podczas dynamicznych scen.

Uwaga: Funkcja dostępna tylko wtedy, gdy opcja Style ruchu ma ustawienie Osobisty, wykryto sygnał SDR bez zmiennej częstotliwości odświeżania, a funkcja Perfect Natural Reality jest wyłączona.

### Format obrazu

Jeśli obraz nie wypełnia całego ekranu albo widoczne są czarne pasy u góry i u dołu ekranu lub po bokach, możesz dostosować obraz tak, aby całkowicie wypełniał ekran.

Aby wybrać jedno z podstawowych ustawień w celu wypełnienia ekranu…

**1 -** Podczas oglądania kanału telewizyjnego wybierz kolejno opcje  $\bigtriangleup$ Ustawienia > Format obrazu > Wypełnij ekran, Dopasuj do ekranu, Panoramiczny i Oryginalny, a następnie naciśnij przycisk OK.

2 - Naciśnij przycisk < (w lewo) (w razie potrzeby wielokrotnie), aby zamknąć menu.

• Wypełnij ekran — automatyczne powiększanie obrazu tak, aby wypełnił cały ekran. Minimalne zniekształcenia obrazu, napisy są widoczne.

Ustawienie nieodpowiednie do wyświetlania obrazu z komputera. W przypadku niektórych nietypowych obrazów nadal mogą być widoczne czarne pasy. Proporcje obrazu mogą ulec zmianie.

• Dopasuj do ekranu — automatyczne powiększanie obrazu tak, aby maksymalnie wypełniał ekran bez żadnych zniekształceń. Mogą być widoczne czarne pasy. Ustawienie nieodpowiednie do wyświetlania obrazu z komputera.

• Panoramiczny — automatyczne powiększanie obrazu do formatu pełnoekranowego 16:9. Proporcje obrazu mogą ulec zmianie.

• Oryginalny — automatyczne powiększanie obrazu w celu dopasowania do ekranu o oryginalnych proporcjach. Brak utraty jakiejkolwiek zawartości.

Aby ręcznie zmienić format obrazu…

**1 -** Podczas oglądania kanału telewizyjnego wybierz kolejno opcje  $\bigtriangleup U$ stawienia > Format obrazu > Zaawansowane i naciśnij przycisk OK. **2 -** Użyj

opcji Przesuń, Powiększenie lub Rozciągnij, aby dostosować obraz.

**3 -** Albo też wybierz opcję Cofnij, aby przywrócić ustawienie, które było aktywne po otwarciu ekranu Format obrazu.

• Przesuń — wybierz strzałki, aby przesunąć obraz. Przesuwanie obrazu jest możliwe tylko po jego powiększeniu.

• Powiększenie — wybierz strzałki, aby powiększyć.

• Rozciągnij — wybierz strzałki, aby rozciągnąć obraz w pionie lub w poziomie.

• Cofnij — wybierz, aby przywrócić pierwotny format obrazu.

## Powiadomienie Dolby Vision

 Ustawienia > Obraz > Powiadomienie Dolby Vision.

Włącz lub Wyłącz powiadomienie Dolby Vision, gdy na telewizorze odtwarzane są treści Dolby Vision.

## Szybkie ustawienia dźwięku

Podczas instalacji w kilku prostych krokach wybiera się ustawienia obrazu. Aby to zrobić, upewnij się, że telewizor może wyświetlić kanał telewizyjny lub materiał z podłączonego urządzenia. Postępuj zgodnie z instrukcjami wyświetlanymi na ekranie, aby skonfigurować szybkie ustawienia obrazu.

 $\frac{1}{14}$ Dźwięk

# Styl dźwięku

### Wybieranie stylu

Ustawienia > Dźwięk > Styl dźwięku.

W celu łatwego dostosowania ustawień dźwięku można wybrać wstępnie zaprogramowane ustawienia stylu dźwięku.

• Tryb AI — istnieją style idealne do oglądania filmów, słuchania muzyki lub grania w gry. Tryb AI umożliwia inteligentne przełączanie stylu dźwięku na postawie rodzaju dźwięków.

• Oryginalny — najbardziej neutralne ustawienie dźwięku

- Film idealne do oglądania filmów
- Muzyka idealne do słuchania muzyki
- $\cdot$  Gra  $-$  idealne do gier
- Dialog idealne do odtwarzania mowy
- Tryb osobisty dostęp do bardziej
- zaawansowanych ustawień dźwięku.

#### Przywróć Tryb osobisty

- **1** Ustaw styl dźwięku na Tryb osobisty.
- 2 Naciśnij kolorowy przycisk  **Przywróć styl**, a następnie przycisk OK. Styl zostanie przywrócony.

#### Dostosuj Tryb osobisty

- **1** Ustaw styl dźwięku na Tryb osobisty.
- 2 Nacisnąć kolorowy przycisk  **Dostosuj**, a następnie naciśnij przycisk OK, aby zmienić ustawienia Trybu osobistego.

### Ustawienia trybu osobistego

Głośnik z opcją wirtualizacji

 Ustawienia > Dźwięk > Ustawienia trybu osobistego > Głośnik z opcją wirtualizacji.

Wybierz opcję Wł. lub Auto (Dolby Atmos), aby włączyć funkcję Dolby Atmos, która umożliwia dodanie wymiaru wysokości dźwięku. Dzięki wymiarowi wysokości dźwięk można precyzyjnie umiejscowić i przenosić w przestrzeni trójwymiarowej.

### Clear Dialogue

 Ustawienia > Dźwięk > Ustawienia trybu osobistego > Clear Dialogue > Wł.

Wybierz opcję Wł., aby uzyskać wyższą jakość dźwięku dla programu mowy.

#### Korektor AI

Ustawienia > Dźwięk > Ustawienia trybu

#### osobistego > Korektor AI.

Wybierz opcję Wł., aby włączyć inteligentne dostosowanie korektora w oparciu o treść audio i ustawienia niestandardowe.

#### Niestandardowy korektor AI

 Ustawienia > Dźwięk > Ustawienia trybu osobistego > Niestandardowy korektor AI.

Naciśnij strzałkę  $\lambda$  (w górę) lub  $\forall$  (w dół), aby ustawić poziom korektora AI.

### Umieszczenie telewizora

#### Umieszczenie telewizora

Ustawienia > Dźwięk > Umieszczenie telewizora.

Wybierz opcję Na stojaku TV lub Na ścianie, aby w zależności od ustawienia zapewnić najlepszą jakość odtwarzania dźwięku.

## DTS Play-Fi

#### DTS Play-Fi

 $\bullet$  Ustawienia > Dźwięk > DTS Play-Fi.

Dzięki DTS Play-Fi do telewizora Philips można podłączyć zgodne głośniki i bezprzewodowo odtwarzać dźwięk w innych pomieszczeniach w domu.

Uwaga: Ustawienia dźwięku w trybie Multiroom TV Audio nie są dostępne po podłączeniu do aplikacji DTS Play-Fi Headphones lub podczas odtwarzania muzyki z aplikacji DTS Play-Fi.

Aby bezprzewodowo odtwarzać dźwięk z głośników, wymagane są...

• Telewizor Philips Android Smart TV obsługujący DTS Play-Fi

• Urządzenie zgodne z DTS Play-Fi

• Aplikacja DTS Play-Fi zainstalowana w telewizorze Philips

• Urządzenie przenośne, takie jak telefon lub tablet • Aplikacja DTS Play-Fi lub DTS Play-Fi Headphones

- zainstalowana w telefonie lub tablecie
- Sieci Wi-Fi

#### Konfiguracja połączenia z urządzeniem zgodnym z DTS Play-Fi

**1 -** Pobierz aplikację DTS Play-Fi lub DTS Play-Fi Headphones i zainstaluj ją w telefonie lub tablecie. **2 -** W aplikacji DTS Play-Fi lub DTS Play-Fi Headphones wyszukaj i skonfiguruj urządzenie

zgodne z DTS Play-Fi. Sprawdź, czy urządzenie DTS Play-Fi jest podłączone do tej samej sieci Wi-Fi co telewizor.

**3 -** W telewizorze Philips otwórz wstępnie zainstalowaną aplikację DTS Play-Fi i wybierz opcję Podłącz głośniki, aby wyszukać urządzenia zgodne z DTS Play-Fi.

**4 -** Po podłączeniu urządzeń DTS Play-Fi do telewizora możesz wybrać urządzenia z listy i dostosować głośność.

**5 -** Teraz możesz już odtwarzać dźwięk z telewizora na kilku urządzeniach DTS Play-Fi.

### Ustawienia personalizacji dźwięku Mimi

#### Ustawienia personalizacji dźwięku Mimi

 Ustawienia > Dźwięk > Ustawienia personalizacji dźwięku Mimi.

#### Personalizacja dźwięku Mimi

Personalizacja dźwięku Mimi to technologia, która na bieżąco dostosowuje sygnał dźwiękowy telewizora do zdolności słyszenia użytkownika. Przywraca ona szczegóły dźwięku w sygnale audio, które w przeciwnym razie nie byłyby słyszalne dla osób z ubytkiem słuchu. Dźwięk jest dzięki temu wyraźniejszy i dostarcza więcej wrażeń, co poprawia również wrażenia podczas oglądania telewizji.

#### Jak sprawdzić słuch i skonfigurować profil słuchu?

Otwórz aplikację Personalizacja dźwięku Mimi z menu Ustawienia > Dźwięk > Ustawienia personalizacji dźwięku Mimi > Konfiguruj. Utwórz identyfikator słuchu, wykonując krótki test słuchu za pomocą aplikacji Test słuchu Mimi lub utwórz profil na podstawie roku urodzenia. Identyfikator słuchu można dodać do telewizora za pomocą kodu QR, który zsynchronizuje aplikację Test słuchu z telewizorem.

### Zaawansowane ustawienia dźwięku

#### Regulacja głośności

#### Automatyczna głośność

Ustawienia

> Dźwięk > Zaawansowane > Automatyczna głośność.

Wybierz opcję Wł. lub Wył., aby włączyć lub wyłączyć automatyczną regulację głośności.

Wybierz Tryb nocny dla bardziej komfortowego słuchania przy niskiej głośności.

#### Zmiana głośności

#### Ustawienia

> Dźwięk > Zaawansowane > Zmiana głośności.

Ustawienie poziomu głośności umożliwia dostosowanie balansu różnicy poziomów dźwięku między kanałem telewizyjnym a wejściem źródła HDMI. Naciśnij strzałkę  $\land$  (w górę) lub  $\lor$  (w dół), aby dostosować wartość zmiany głośności głośnika telewizora.

\* Uwaga: Funkcja zmiany głośności jest dostępna, gdy źródło sygnału wejściowego jest ustawione na HDMI lub analogowe, a wyjście audio jest ustawione na Głośniki telewizora lub System dźwięku HDMI.

#### Ustawienia wyjścia audio

#### Wyjście audio

**th** Ustawienia > Dźwięk > Zaawansowane > Wyjście audio.

skonfiguruj telewizor, aby odtwarzał dźwięk w

telewizorze lub w podłączonym zestawie audio.

Można wybrać, gdzie ma być odtwarzany dźwięk telewizora i jak ma być kontrolowany.

• Jeśli wybierzesz opcję Głośniki telewizora wył., na stałe wyłączysz głośniki telewizora.

• Jeśli wybierzesz opcję Głośniki TV, głośniki telewizora będą zawsze włączone.

W przypadku urządzenia audio podłączonego za pomocą złącza HDMI CEC należy wybrać System dźwięku HDMI. Telewizor wyłączy głośniki telewizora, gdy urządzenie będzie odtwarzało dźwięk.

#### eARC

Ustawienia > Dźwięk > Zaawansowane > eARC.

Ustaw tryb eARC na Automatyczny lub Wyłączony.

#### Ustawienia wyjścia cyfrowego

Ustawienia wyjścia cyfrowego są dostępne dla sygnału dźwięku ze złącza optycznego i HDMI ARC.

#### Format wyjścia cyfrowego

#### Ustawienia

> Dźwięk > Zaawansowane > Format wyjścia cyfrowego.

Można skonfigurować wyjściowy sygnał audio telewizora zgodnie z możliwościami przetwarzania dźwięku przez zestaw kina domowego.

• Stereo (nieskompresowany): Jeśli twoje urządzenia audio nie są wyposażone w funkcję dekodowania

dźwięku wielokanałowego, wybierz, aby przesyłać tylko materiały stereo do urządzeń audio.

• Wielokanałowy: Wybierz przesyłanie do urządzeń audio wielokanałowych materiałów audio (skompresowany sygnał dźwięku wielokanałowego) lub materiałów stereo.

• Wielokanałowy (obejście): Wybierz, aby przesyłać dźwięk Dolby Digital Plus lub DTS do urządzeń audio lub zestawu kina domowego.

- Upewnij się, że Twoje urządzenia audio obsługują funkcję Dolby Atmos.

- Wyjście SPDIF (DIGITAL AUDIO OUT) zostanie wyłączone podczas strumieniowania zawartości Dolby Digital Plus.

#### Wyrównywanie wyjścia cyfrowego

#### Ustawienia

> Dźwięk > Zaawansowane > Wyrównywanie wyjścia cyfrowego.

Dostosuj poziom głośności z urządzenia podłączonego do cyfrowego wyjścia audio (SPDIF) lub złącza HDMI.

- Wybierz opcję Więcej, aby głośność była większa.
- Wybierz opcję Mniej, aby głośność była mniejsza.

#### Opóźnienie wyjścia cyfrowego

#### Ustawienia

> Dźwięk > Zaawansowane > Opóźnienie wyjścia cyfrowego.

Niektóre zestawy kina domowego mogą wymagać dostosowania opóźnienia synchronizacji dźwięku i obrazu. Wybierz opcję Wył. w przypadku skonfigurowania opóźnienia dźwięku w zestawie kina domowego.

### Dostosowanie wyjścia cyfrowego (Opcja jest dostępna jedynie w przypadku wybrania dla opcji Opóźnienie wyjścia

cyfrowego ustawienia Wł.)

Ustawienia

> Dźwięk > Zaawansowane > Dostosowanie wyjścia cyfrowego.

W przypadku, gdy nie jest możliwe ustawienie opóźnienia w zestawie kina domowego, można użyć funkcji synchronizacji obrazu i dźwięku dostępnej w telewizorze. Ustawiona wartość kompensuje czas wymagany do przetworzenia dźwięku z telewizora przez zestaw kina domowego. Wartość przesunięcia można ustawiać z krokiem 5 ms. Maksymalna wartość wynosi 60 ms.

## Powiadomienie Dolby Atmos

 Ustawienia > Dźwięk > Powiadomienie Dolby Atmos.

Włącz lub Wyłącz powiadomienie Dolby Atmos, gdy na telewizorze odtwarzane są treści Dolby Atmos.

### $\overline{143}$

# Ustawienia funkcji Ambilight

### Włączanie lub wyłączanie systemu Ambilight

Wyłączanie systemu Ambilight

Naciśnij przycisk <sup>ambilight</sup> i wybierz opcję Wył. Funkcję możesz też wyłączyć, naciskając kolejno przycisk  $\bigstar$ Ustawienia > Ambilight > Styl Ambilight > Wył.

## Styl Ambilight

Można ustawić sposób podążania systemu Ambilight za kolorami obrazu.

Ustawienia > Ambilight > Styl Ambilight.

### Śledzenie wideo

 $\bullet$  Ustawienia > Ambilight > Styl Ambilight > Śledzenie wideo.

Wybierz jeden ze stylów, który dostosuje się do dynamiki obrazu na ekranie.

- Standard do codziennego oglądania telewizji.
- Naturalny z dużą precyzją oddaje charakterystykę dźwięku i obrazu
- Sport do oglądania programów sportowych
- Jaskrawy do oglądania przy świetle dziennym
- Gra idealne do gier

#### Śledzenie audio

 $\bigstar$  Ustawienia > Ambilight > Styl Ambilight > Śledzenie audio.

Wybierz jeden ze stylów, który dostosuje się do dynamiki dźwięku.

• Lumina — miksuje dynamikę dźwięku z użyciem kolorów filmu

- Retro oparty na dynamice dźwięku
- Rytm oparty na dynamice dźwięku

 $\bullet$  Ustawienia > Ambilight > Styl Ambilight > Lounge Light.

Wybierz jeden z zaprogramowanych stylów koloru.

- Gorąca lawa paleta czerwieni
- Głębiny paleta błękitu
- Świeża natura paleta zieleni
- **B** Ciepła biel / ISF kolor statyczny
- Niestandardowy kolor niestandardowy kolor

statyczny. Aby ustawić kolor statyczny Ambilight, przejdź do opcji Ustawienia > Ambilight > Kolor niestandardowy i wybierz kolor.

### Śledź flagę

 $\bullet$  Ustawienia > Ambilight > Styl Ambilight > Śledź flagę.

Pozwól telewizorowi Ambilight śledzić wybraną flagę państwa.

#### Śledzenie aplikacji

 Ustawienia > Ambilight > Styl Ambilight > Śledzenie aplikacji.

Ta funkcja jest dostępna w przypadku sterowania funkcją Ambilight za pomocą aplikacji.

### Kolor niestandardowy

Kolor niestandardowy

Ustawienia > Ambilight > Kolor niestandardowy.

Aby ustawić kolor statyczny Ambilight. Można wybrać preferowany kolor z palety kolorów.

## Zaawansowane ustawienia funkcji Ambilight

Jasność

 Ustawienia > Ambilight > Zaawansowane > Jasność.

Naciśnij strzałkę  $\bigwedge$  (w górę) lub  $\bigvee$  (w dół), aby ustawić poziom jasności podświetlenia Ambilight.

#### Nasycenie

Ustawienia

> Ambilight > Zaawansowane > Nasycenie.

Naciśnij strzałkę  $\lambda$  (w górę) lub  $\forall$  (w dół), aby ustawić nasycenie podświetlenia Ambilight.

#### Dolna strona efektu Ambilight

 $\bullet$  Ustawienia > Ambilight > Zaawansowane > Ambilight — strona dolna.

Włącz lub wyłącz dolną stronę efektu Ambilight.

Jasność — strona dolna

 $\bullet$  Ustawienia > Ambilight > Zaawansowane > Jasność — strona dolna.

Jeśli Dolna strona efektu Ambilight jest włączona, naciśnij przyciski strzałek  $\land$  (w górę) lub  $\lor$  (w dół), aby dostosować poziom jasności dolnej strony efektu Ambilight.

Neutralizowanie wpływu kolorowej ściany na kolory funkcji Ambilight

#### **th** Ustawienia

> Ambilight > Zaawansowane > Kolor ściany.

Określ kolor ściany za telewizorem, a telewizor dostosuje kolory funkcji Ambilight, aby były takie, jak zamierzono.

Skonfiguruj oświetlenie Ambilight w taki sposób, aby wyłączało się natychmiast lub stopniowo gasło po

wyłączeniu telewizora

 Ustawienia > Ambilight > Zaawansowane > Wyłączanie telewizora > Wygaszanie / Natychmiastowe wyłączenie.

#### **B** Strojenie ISF

**th** Ustawienia

> Ambilight > Zaawansowane > **BE** Strojenie ISF.

Ekspert z zakresu kalibracji ISF dostraja i blokuje preferowany kolor dla funkcji Ambilight. Po zakończeniu kalibracji ISF wybierz **C** Ustawienia > Ambilight > Styl Ambilight > Śledzenie koloru > Ciepła biel / ISF aby użyć opcji dostrajania ISF dla funkcji Ambilight.

 $\frac{1}{44}$ 

# Sprawdzanie zużycia energii

Wyłączanie ekranu w celu ograniczenia zużycia energii

 Ustawienia > Ustawienia ekologiczne > Wyłączanie ekranu.

Wybierz opcję Wyłączanie ekranu, aby wyłączyć ekran telewizora. Aby ponownie włączyć ekran telewizora, naciśnij dowolny przycisk na pilocie zdalnego sterowania.

### Włączanie wbudowanego czujnika oświetlenia otoczenia

 Ustawienia > Ustawienia ekologiczne > Czujnik światła.

Wybierz opcję Czujnik światła, aby wbudowany czujnik oświetlenia otoczenia obniżył jasność ekranu telewizora, gdy światło otoczenia jest przyciemnione. Wbudowany czujnik światła automatycznie dostosowuje obraz do warunków oświetlenia panujących w pomieszczeniu.

### Konfiguracja wyłącznika czasowego telewizora

 Ustawienia > Ustawienia ekologiczne > Wyłącznik czasowy.

Naciśnij strzałkę  $\lambda$  (w górę) lub  $\forall$  (w dół), aby zmienić wartość. Wartość 0 (Wyłącz) powoduje dezaktywację opcji automatycznego wyłączania.

Wybierz opcję Wyłącznik czasowy, aby telewizor wyłączył się automatycznie w celu oszczędzania energii.

\* Jeżeli telewizor będzie odbierać sygnał telewizyjny, ale w ciągu 4 godzin nie zostanie naciśnięty żaden przycisk na pilocie, telewizor się wyłączy.

\* Telewizor wyłączy się, jeżeli nie będzie odbierać żadnego sygnału wejściowego ani poleceń pilota przez 10 minut.

\* Jeśli wykorzystujesz telewizor jako monitor komputerowy lub jeśli korzystasz z odbiornika cyfrowego (dekodera) do oglądania telewizji i nie używasz pilota do telewizora, wyłącz opcję automatycznego wyłączania przez wybranie wartości 0.

## $\frac{1}{4.5}$ Ustawienia ogólne

# Dysk twardy USB

Aby móc nagrywać kanał, trzeba skonfigurować i sformatować dysk twardy USB.

 Ustawienia > Ustawienia ogólne > Dysk twardy USB.

Zanim zaczniesz nagrywanie, odtwarzanie, zatrzymywanie programów i zapisywanie aplikacji, musisz podłączyć i sformatować dysk twardy USB. Formatowanie powoduje usunięcie wszystkich plików z dysku twardego USB.

### Ostrzeżenie

Dysk twardy USB jest sformatowany wyłącznie na potrzeby tego telewizora i nie można korzystać z zapisanych na nim nagrań w innym telewizorze ani komputerze. Nie należy kopiować ani zmieniać plików nagrań zapisanych na dysku twardym USB za pomocą jakichkolwiek aplikacji komputerowych. Może to doprowadzić do uszkodzenia nagrań. Sformatowanie innego dysku twardego USB spowoduje utratę danych zapisanych na poprzednim dysku. Dysk twardy USB zainstalowany w telewizorze wymaga ponownego sformatowania, jeśli ma być używany z komputerem.

\* Podłącz dysk twardy USB o wielkości poniżej 2 TB.

Aby sformatować dysk twardy USB...

**1 -** Podłącz dysk twardy USB do jednego ze złączy USB w telewizorze. Podczas formatowania nie podłączaj żadnego innego urządzenia USB do innych złączy USB.

**2 -** Włącz dysk twardy USB i telewizor.

**3 -** Wybierz opcję Nagrania, jeżeli chcesz korzystać z funkcji Pause TV i nagrywanie. W przeciwnym razie wybierz opcję Aplikacje, aby zapamiętać aplikacje. Postępuj zgodnie z wyświetlanymi instrukcjami.

**4 -** Wszystkie dane i pliki zostaną usunięte w procesie formatowania.

**5 -** Po sformatowaniu dysk twardy USB powinien zostać podłączony na stałe.

### Ustawienia klawiatury USB

Można ustawić układ dla zainstalowanej klawiatury USB

 Ustawienia > Ustawienia ogólne > Ustawienia klawiatury USB.

Podłącz klawiaturę USB do jednego ze złączy USB w telewizorze. Kiedy telewizor wykryje klawiaturę po raz pierwszy, będzie można wybrać układ klawiatury i przetestować wybór.

## Dom lub Sklep

Wybieranie lokalizacji telewizora

Ustawienia > Ustawienia ogólne > Lokalizacja.

Jeśli wybierzesz tryb Sklep, zostanie przywrócone ustawienie Jaskrawy i można dostosować ustawienia trybu sklepowego.

To ustawienie jest przeznaczone do celów promocji w sklepie.

# Konfiguracja sklepowa

Dostosowanie ustawień trybu sklepowego

 Ustawienia > Ustawienia ogólne > Konfiguracja sklepowa.

Jeśli w telewizorze wybrano ustawienie Sklep, można ustawić dostępność określonej demonstracji do użytku w sklepie.

### Dostosowywanie obrazu i dźwięku

 Ustawienia > Ustawienia ogólne > Konfiguracja sklepowa > Obraz i dźwięk.

Wybierz opcję Zoptymalizowane dla sklepu lub Niestandardowe dla ustawień obrazu i dźwięku.

### Autostart aplikacji Demo Me

 Ustawienia > Ustawienia ogólne > Konfiguracja sklepowa > Autostart aplikacji Demo Me.

Włącz/wyłącz automatyczne uruchamianie aplikacji Demo Me.

#### Proces odświeżania telewizora OLED

 Ustawienia > Ustawienia ogólne > Konfiguracja sklepowa > Proces odświeżania telewizora OLED.

Wybierz opcję Odśwież telewizor OLED (co 4 godziny), aby odświeżać ekran telewizora OLED co 4 godziny. Wybierz opcję Wył., aby wyłączyć proces odświeżania telewizora OLED. Wyłączanie tego procesu może spowodować zatrzymywanie obrazu, co może unieważnić gwarancję.

#### Autostart demonstracji funkcji AI Picture

 Ustawienia > Ustawienia ogólne > Konfiguracja sklepowa > Autostart prezentacji funkcji AI Picture.

Włącz/wyłącz autostart funkcji Obraz AI.

W trybie demonstracyjnym funkcji Obraz AI można zobaczyć, jak tryb Obraz AI poprawia jakość obrazu. Tryb demonstracyjny zawiera poniższe części.

**1 -** Podział ekranu w celu ukazania efektu wizualnego na żywo – lewa połowa ekranu z wyłączonymi funkcjami Obraz AI, prawa połowa ekranu z zastosowanymi pełnymi ustawieniami funkcji Obraz AI. Ukazuje on różnice między trybami: Wzmocnienie kontrastu, Wzmocnienie koloru, Wzmocnienie ostrości, Redukcja szumów/zniekształceń oraz Kompensacja ruchu. **2 -** Mały ekran w płaszczyźnie grafiki FHD umożliwia ukazanie podpróbkowania obrazu na żywo. Filmy dotyczące opcji: Obraz podpróbkowany, Mapowanie

ostrości, Kwantyzacja sygnału, Redukcja szumów i Podświetlenie będą wyświetlane w zapętlonej sekwencji

**3 -** Miernik kontrastu: histogram jest aktualizowany 4 razy na sekundę.

**4 -** Mierniki w kształcie półksiężyca informują o stanie opcji: Ostrość, Szum, Ruch i Kolor.

**5 -** Klasyfikacja aranżacji: Kategoria klasyfikacji aranżacji w czasie rzeczywistym (od 0 do 100% w celu wskazania poziomu każdej kategorii), każdy element jest aktualizowany 3 razy na sekundę.

### EasyLink — HDMI CEC

Podłącz do telewizora urządzenia zgodne ze standardem HDMI-CEC i steruj nimi za pomocą pilota telewizora.

Funkcja EasyLink HDMI CEC musi być włączona w telewizorze i podłączonym urządzeniu.

Włączanie funkcji EasyLink

 Ustawienia > Ustawienia ogólne > EasyLink > EasyLink > Wł.

Sterowanie urządzeniami zgodnymi ze standardem HDMI CEC za pomocą pilota telewizora

 Ustawienia > Ustawienia ogólne > EasyLink > Pilot EasyLink > Wł.

#### Uwaga:

• Funkcja EasyLink może nie działać z urządzeniami innych producentów.

• Poszczególni producenci używają różnych nazw funkcji HDMI CEC. Niektóre przykłady tych nazw to: Anynet, Aquos Link, Bravia Theatre Sync, Kuro Link, Simplink i Viera Link. Nie wszystkie marki urządzeń są w pełni zgodne z funkcją EasyLink. Przykładowe nazwy funkcji HDMI CEC są własnością odpowiednich firm.

### Zaawansowana technologia

Ustawienia HbbTV — Telewizja hybrydowa (Hybrid Broadcast Broadband)

Włączanie funkcji HbbTV

 Ustawienia > Ustawienia ogólne > Zaawansowane > Ustawienia HbbTV > HbbTV > Wł.

### Wyłączanie śledzenia historii HbbTV

Ustawienia > Ustawienia

ogólne > Zaawansowane > Ustawienia HbbTV > Śledzenie HbbTV > Wył.

#### Usuwanie plików cookie HbbTV

 Ustawienia > Ustawienia ogólne > Zaawansowane > Ustawienia HbbTV > Pliki cookie  $HbbTV > Wf$ 

### Wyczyść listę zatwierdzonych aplikacji

 Ustawienia > Ustawienia ogólne > Zaawansowane > Ustawienia HbbTV > Wyczyść listę zatwierdzonych aplikacji.

Czyszczenie wszystkich zatwierdzonych aplikacji HbbTV użytkownika.

### Resetowanie identyfikatora urządzenia usług HbbTV

 Ustawienia > Ustawienia ogólne > Zaawansowane > Ustawienia HbbTV > Resetowanie identyfikatora urządzenia usług HbbTV. Resetowanie unikalnego identyfikator urządzenia. Zostanie utworzony nowy identyfikator. Spowoduje to zastąpienie identyfikatora urządzenia nowym identyfikatorem.

### Ustawienia ekranu OLED

### Ochrona obrazu lokalnego

Ustawienia > Ustawienia

ogólne > Zaawansowane > Ustawienia ekranu OLED > Ochrona obrazu lokalnego. Ustaw poziom ochrony podczas wyświetlania lokalnego obrazu nieruchomego. Wyświetlanie nieruchomego obrazu przez dłuższy czas może spowodować efekt utrwalenia obrazu. Jest to normalne zjawisko w przypadku paneli OLED. Unikaj wyświetlania przez dłuższy czas nieruchomego obrazu na ekranie telewizora.

### Usuń pozostałość obrazu

 Ustawienia > Ustawienia ogólne > Zaawansowane > Ustawienia ekranu OLED > Wyczyść obraz resztkowy.

W przypadku pojawienia się pozostałości obrazu na ekranie telewizora można je usunąć z ekranu, aktywując tę funkcję.

**1 -** Wybierz opcję Ustawienia > Ustawienia ogólne i naciśnij przycisk > (w prawo), aby przejść do menu.

**2 -** Wybierz opcję Zaawansowane > Ustawienia ekranu OLED > Wyczyść obraz resztkowy.

#### **3 -** Wybierz opcję Potwierdź.

Do momentu zakończenia tego procesu telewizor pozostanie wyłączony.

W przypadku nagrywania materiału proces zostanie wstrzymany i wznowiony po zakończeniu nagrywania. Może to potrwać ponad 1 godzinę. Jeśli telewizor zostanie podczas tego procesu włączony, proces zostanie zatrzymany i wznowiony automatycznie po przejściu telewizora następnym razem w tryb gotowości.

Podczas tego procesu na ekranie może być widoczna biała linia. Jest to normalne podczas usuwania pozostałości obrazu z ekranu.

### Nazwa profilu modułu CAM i priorytet modułu CAM

Można ustawić nazwę profilu zainstalowanego modułu CI+/CAM

 Ustawienia > Ustawienia ogólne > Nazwa profilu modułu CAM.

#### Wybierz typ modułu CI+/CAM

 Ustawienia > Ustawienia ogólne > Priorytet modułu CAM.

Wybierz opcję USB, aby włączyć moduł CAM USB; moduł CAM PCMCIA zostanie wyłączony. Wybierz opcję PCMCIA, aby włączyć moduł CAM PCMCIA; moduł CAM USB zostanie wyłączony.

### Resetowanie wszystkich ustawień telewizora i ponowne zainstalowanie telewizora

Resetowanie wszystkich ustawień telewizora do oryginalnych wartości

 Ustawienia > Ustawienia ogólne > Ustawienia fabryczne.

Ponowne wykonanie pełnej instalacji telewizora i przywrócenie telewizora do stanu po pierwszym włączeniu

 Ustawienia > Ustawienia ogólne > Zainstaluj ponownie telewizor.

Podaj kod PIN i wybierz opcję Tak. Telewizor wykona ponowną instalację.

Wszystkie ustawienia zostaną przywrócone do wartości fabrycznych, a kanały zostaną zastąpione innymi.

Instalacja może potrwać kilka minut.

#### $146$

# Zegar, region i ustawienia języka

### Jezyk

Ustawienia > Region i język > Język.

#### Zmiana języka menu i komunikatów telewizora

 Ustawienia > Region i język > Język > Język menu.

#### Ustawianie preferowanego języka dźwięku

 Ustawienia > Region i język > Język > Główny dźwięk, Dodatkowy dźwięk.

Cyfrowe kanały telewizyjne mogą nadawać programy z dodatkowymi językami ścieżki dźwiękowej. Można ustawić preferowany główny oraz dodatkowy język ścieżki dźwiękowej. Jeśli dostępny jest dźwięk w jednym z tych języków, zostaną ustawiony przez telewizor.

#### Ustawianie preferowanego języka napisów

 Ustawienia > Region i język > Język > Główne napisy, Dodatkowe napisy.

W przypadku kanałów cyfrowych często dostępnych jest kilka wersji językowych napisów. Można ustawić preferowany główny oraz dodatkowy język napisów. Jeśli dostępne są napisy w jednym z tych języków, wybrane napisy zostaną wyświetlone przez telewizor.

#### Ustawianie preferowanego języka teletekstu

 Ustawienia > Region i język > Język > Główna telegazeta, Dodatkowa telegazeta.

Niektórzy nadawcy telewizji cyfrowej udostępniają kilka języków teletekstu.

### Zegar

Ustawienia > Region i język > Zegar.

#### Automatyczne ustawianie zegara

 $\bullet$  Ustawienia > Region i język > Zegar > Automatyczny tryb zegara. • Standardowe ustawienie zegara telewizora to Automat.. Informacje o czasie pochodzą z nadawanego sygnału UTC - informacji uniwersalnego czasu koordynowanego.

• Jeżeli ustawienie zegara jest nieprawidłowe, możesz wybrać opcję zegara Zależne od dostępności w danym kraju.

#### Ręczne ustawianie zegara

 Ustawienia > Region i język > Zegar > Automatyczny tryb zegara > Ręcznie.

 $\bullet$  Ustawienia > Region i język > Zegar > Data, Czas.

Wróć do poprzedniego menu i wybierz opcję Data i Czas, aby dostosować te ustawienia.

#### Uwaga:

• Jeśli żadne z dostępnych ustawień automatycznych nie wyświetla poprawnego czasu, można ustawić czas ręcznie.

• W przypadku ustalania harmonogramu nagrywania za pomocą Przewodnika telewizyjnego nie zaleca się dokonywania ręcznych zmian daty i godziny.

#### Ustaw strefę czasową lub przesunięcie czasowe dla swojego regionu (ustawienie dostępne wyłącznie w niektórych krajach)

 Ustawienia > Region i język > Zegar > Strefa czasowa.

Ustawienie Strefy czasowej jest dostępne tylko wtedy, gdy Automatyczny tryb zegara jest ustawiony jako Automatyczny lub Zależny od kraju.

Można ustawić telewizor tak, aby po określonym czasie automatycznie przełączył się w tryb gotowości

 Ustawienia > Region i język > Zegar > Zegar funkcii uśpienia.

## Klawiatura pilota zdalnego sterowania

 Ustawienia > Region i język > Klawiatura pilota zdalnego sterowania

Aby ustawić układ klawiatury Qwerty lub Azerty.

### $\frac{1}{47}$

# Ustawienia systemu Android

Ustawienia > Ustawienia systemu Android.

Można tu wyświetlić listę zainstalowanych aplikacji, sprawdzić ilość wolnego miejsca do pobrania kolejnych aplikacji lub odinstalować aplikację.

### $\overline{14.8}$

# Ustawienia uniwersalnego dostępu

 $\bullet$  Ustawienia > Uniwersalny dostep.

Po włączeniu funkcji Uniwersalny dostęp telewizor może być używany przez osoby niesłyszące, niedosłyszące, niewidome lub niedowidzące.

### Włączanie ustawień uniwersalnego dostępu

 Ustawienia > Uniwersalny dostęp > Uniwersalny dostęp > Wł.

### Uniwersalny dostęp dla osób słabosłyszących

 $\bigstar$  Ustawienia > Uniwersalny dostęp > Słabosłyszący > Wł.

• W przypadku niektórych cyfrowych kanałów telewizyjnych nadawana jest specjalna ścieżka dźwiękowa i emitowane są napisy dostosowane dla osób niesłyszących lub niedosłyszących.

• Kiedy funkcja ta jest włączona, telewizor przełącza się automatycznie na ścieżkę dźwiękową i napisy dla osób niedosłyszących, gdy tylko są one dostępne.

### Uniwersalny dostęp dla osób niewidomych i niedowidzących

 Ustawienia >Uniwersalny dostęp > Audiodeskrypcja > Audiodeskrypcja > Wł.

Cyfrowe kanały telewizyjne mogą przesyłać specjalny komentarz dźwiękowy opisujący to, co dzieje się na ekranie.

#### $\bigstar$  Ustawienia > Uniwersalny

dostęp > Audiodeskrypcja > Różna głośność, Efekty audio, Mowa.

• Możliwe jest połączenie głośności normalnej ścieżki dźwiękowej z komentarzem dźwiękowym. Naciśnij strzałkę  $\bigwedge$  (w górę) lub  $\bigvee$  (w dół), aby zmienić wartość.

• Wybierz dla opcji Efekty audio ustawienie Wł., aby komentarze dźwiękowe zawierały dodatkowe efekty, takie jak dźwięk stereo lub stopniowo

cichnący dźwięk.

• Wybierz opcję Mowa, aby ustawić preferowany tryb mowy: Opisowy lub Napisy.

### Uwydatnienie dialogów

 Ustawienia > Uniwersalny dostęp > Uwydatnienie dialogów.

Bardziej zrozumiałe dialogi i komentarze (jeśli opcja dostępna). Ustawienie jest dostępne tylko wtedy, gdy ustawienie Clear dialogue jest włączone, a przesyłanie dźwięku jest ustawione na AC-4.

 $\frac{1}{14.9}$ 

# Ustawienia blokowania

### Ustaw kod / Zmień kod

Wybór nowego kodu lub zresetowanie kodu zmiany

 $\bigstar$  Ustawienia > Blokowane funkcje > Ustaw kod / Zmień kod.

Kod blokady funkcji służy do blokowania i odblokowywania kanałów lub programów.

#### Uwaga:

Jeśli zapomnisz kodu PIN, możesz go nadpisać, korzystając z kodu 8888 i wprowadzając nowy kod.

## Blokada programu

Ustawianie minimalnego wiek ograniczenia wiekowego dla oglądanych programów

 Ustawienia > Blokowane funkcje > Zabezpieczenie rodzicielskie.

## Blokada aplikacji

Ustawianie blokady w aplikacjach firmy Philips

 Ustawienia > Blokowane funkcje > Blokada aplikacji.

Możesz blokować aplikacje nieodpowiednie dla dzieci. Możesz zablokować aplikacje o kategorii wiekowej 18+ w aplikacjach Philips lub skonfigurować profil z ograniczeniami w menu głównym.

#### Kategoria 18+

Blokada 18+ wymaga podania kodu PIN przy każdorazowym uruchomieniu takiej aplikacji. Mechanizm działa tylko w ramach aplikacji 18+ z aplikacji Philips.

#### Profil z ograniczeniami

W Menu głównym możesz skonfigurować profil z ograniczeniami, który pozwoli uruchamiać tylko wybrane aplikacje. Aby skonfigurować i włączyć profil z ograniczeniami, trzeba podać kod PIN.

### Serwis Google Play Store — ustawienia wiekowe

Serwis Google Play Store pozwala ukrywać aplikacje w zależności od tego, czy użytkownik jest pełnoletni czy nie. Aby wybrać lub zmienić poziom uprawnień, należy wpisać kod PIN. Poziom wiekowy pozwala określić dostępność aplikacji do zainstalowania.

## Blokada modułu CAM

Ustawianie kodu PIN dla nagrywania za pomocą modułu CAM

 Ustawienia > Blokowane funkcje > Kod PIN funkcji CAM.

# 15 Filmy, zdjęcia i muzyka

### 15.1

# Z komputera lub urządzenia NAS

Można przeglądać zdjęcia lub odtwarzać muzykę i filmy z komputera albo urządzenia NAS (Network Attached Storage) w sieci domowej.

Telewizor oraz komputer lub urządzenie NAS muszą znajdować się w tej samej sieci domowej. W komputerze lub urządzeniu NAS należy zainstalować oprogramowanie serwera multimedialnego. Serwer multimedialny musi być skonfigurowany do udostępniania plików multimedialnych dla telewizora. Telewizor wyświetla pliki i foldery w sposób, w jaki są one uporządkowane przez serwer multimedialny bądź w komputerze/urządzeniu NAS.

Telewizor nie obsługuje napisów dla transmisji strumieniowej z komputera ani urządzenia NAS.

Jeśli serwer multimedialny obsługuje funkcję wyszukiwania plików, dostępne jest pole wyszukiwania.

Aby przeglądać i odtwarzać pliki na komputerze...

- 1 Naciśnij przycisk **II SOURCES**, wybierz  $\bullet\bullet\bullet$ Network i zatwierdź wybór przyciskiem OK.
- **2** Wybierz opcję Urządzenia

SimplyShare i naciśnij przycisk  $\rightarrow$  (w prawo), aby wybrać urządzenie.

**3 -** Po podłączeniu urządzenia SimplyShare pozycja Urządzenia SimplyShare zostanie zastąpiona nazwą podłączonego urządzenia.

**4 -** Możesz przeglądać i odtwarzać pliki.

**5 -** Aby zatrzymać odtwarzanie filmów, odtwarzanie muzyki lub oglądanie zdjęć, naciśnij przycisk **EXIT**.

# $15.2$

# Menu Ulubione

Dodaj folder lub plik do menu ulubionych

1 - Naciśnij przycisk **= SOURCES**, wybierz **· USB** i zatwierdź wybór przyciskiem OK.

2 - Wybierz **· Urządzenia USB** i wybierz folder lub plik.

**3 -** Naciśnij Zaznacz jako ulubione (zielony), aby dodać wybrany folder lub plik do menu ulubionych.

### Wyświetlanie ulubionych plików

1 - Naciśnij przycisk **= SOURCES**, wybierz **■ USB** i zatwierdź wybór przyciskiem OK.

2 - Wybierz opcję **W** Ulubione.

**3 -** Można wyświetlić wszystkie ulubione pliki na liście.

### 15.3

# Menu Najpopularniejsze i menu Ostatnio odtwarzane

Wyświetlanie najbardziej popularnych plików lub czyszczenie listy

1 - Naciśnij przycisk **= SOURCES**, wybierz **■ USB** i zatwierdź wybór przyciskiem OK.

**2 -** Wybierz opcję Urządzenia USB, a

następnie Najpopularniejsze.

**3 -** Wybierz jeden z plików i naciśnij przycisk OK, aby go wyświetlić. Przycisk – Kasuj wszystko usuwa całą listę.

Wyświetlanie ostatnio odtwarzanych plików

1 - Naciśnij przycisk **= SOURCES**, wybierz **· USB** i zatwierdź wybór przyciskiem OK.

**2 -** Wybierz opcję Urządzenia USB, a

następnie > Ostatnio odtwarzane.

**3 -** Wybierz jeden z plików i naciśnij przycisk OK, aby go wyświetlić. Przycisk – Kasuj wszystko usuwa całą listę.

## $15.4$ Z połączenia USB

Można przeglądać zdjęcia lub odtwarzać muzykę i filmy z podłączone pamięci flash USB lub dysku twardego USB.

Gdy telewizor jest włączony, podłącz urządzenie USB do jednego ze złączy USB. Telewizor wykryje urządzenie i wyświetli listę znajdujących się w nim plików multimedialnych.

Jeśli lista plików nie pojawi się automatycznie...

1 - Naciśnij przycisk **za SOURCES**, wybierz **a USB** i zatwierdź wybór przyciskiem OK.

**2 -** Wybierz opcję Urządzenia USB i naciśnij przycisk  $\sum$  (w prawo), aby wybrać urządzenie USB. **3 -** Możesz przeglądać pliki w ramach struktury folderów na dysku.

4 - Naciśnij przycisk **- Odtwórz wszystko**, aby odtworzyć wszystkie pliki w folderze USB. Przycisk Zaznacz jako ulubione pozwala dodać folder do menu · Ulubione.

**5 -** Aby zatrzymać odtwarzanie filmów, odtwarzanie muzyki lub oglądanie zdjęć, naciśnij przycisk **EXIT**.

#### Ostrzeżenie

Jeśli podejmiesz próbę wstrzymania lub nagrania programu na podłączonym urządzeniu USB, telewizor wyświetli monit o sformatowanie urządzenia USB. Takie formatowanie usunie wszystkie dane

# 15.5 Odtwarzanie filmów

## Odtwarzanie filmów

#### Otwieranie folderu wideo

1 - Naciśnij przycisk **za SOURCES**, wybierz **a USB** i zatwierdź wybór przyciskiem OK. **2 -** Wybierz opcję Urządzenia USB i naciśnij przycisk  $\sum$  (w prawo), aby wybrać urządzenie USB. **3 -** Wybierz opcję Filmy. Możesz nacisnąć przycisk Zaznacz jako ulubione, aby dodać folder z filmem do menu  $\bullet$  Ulubione

#### Odtwarzanie filmu

1 - Naciśnij przycisk **= SOURCES**, wybierz **II USB** i zatwierdź wybór przyciskiem OK. **2 -** Wybierz opcję Urządzenia USB i naciśnij przycisk  $\sum$  (w prawo), aby wybrać urządzenie USB. **3 -** Wybierz opcję Filmy, następnie zaznacz jeden z nich. Możesz nacisnąć przycisk - Odtwórz wszystko, aby odtworzyć całą zwartość folderu. Przycisk - Zaznacz jako ulubione dodaje wybrany film do menu  $\blacktriangleright$  Ulubione.

#### Pasek sterowania

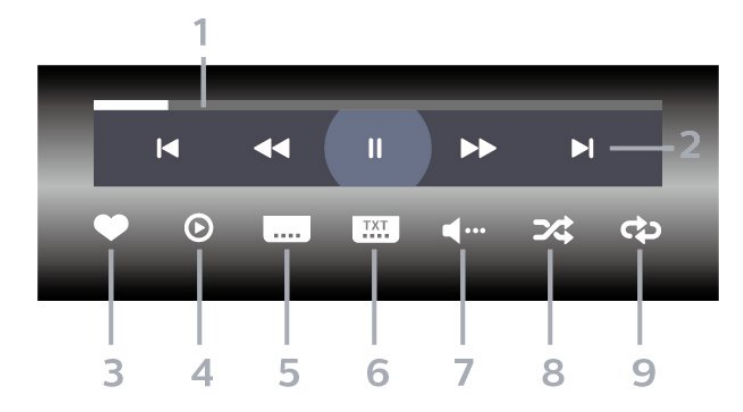

- **1** Pasek postępu
- **2** Pasek sterowania odtwarzaniem
- $\blacktriangleleft$ : Przejście do poprzedniego filmu w folderze
- $\blacktriangleright$ : Przejście do następnego filmu w folderze
	- : Przewijanie do tyłu
	- : Szybkie przewijanie do przodu
	- II: Wstrzymanie odtwarzania
- **3** Zaznaczanie jako ulubione
- **4** Odtwarzanie wszystkich plików wideo
- **5** Napisy włączanie lub wyłączanie napisów albo włączanie ich, gdy dźwięk jest wyciszony. **6 -** Język napisów — wybór języka napisów

**7 -** Język dźwięku — wybór języka ścieżki dźwiękowej

**8 -** Losowo — odtwarzanie plików w kolejności losowej

**9 -** Powtórz — jednokrotne odtworzenie wszystkich plików filmów w danym folderze lub ich odtwarzanie ciągłe

# Opcje dotyczące filmów

Przeglądanie plików wideo...

- Lista/Miniatury widok listy lub miniatur
- Losowo odtwarzanie plików w kolejności losowej
- Powtórz jednokrotne lub wielokrotne

odtwarzanie wszystkich filmów w danym folderze

• Informacje — wyświetlanie informacji o pliku muzycznym

Odtwarzanie plików wideo...

• Zaznacz jako ulubione — pozwala zaznaczyć pliki muzyczne jako ulubione

• Ustawienia napisów — umożliwia ustawianie rozmiaru, koloru, położenia czcionki itd.

• Informacje — wyświetlanie informacji o pliku muzycznym

# 15.6 Oglądanie zdjęć

# Oglądanie zdjęć

Otwieranie folderu ze zdjęciami 1 - Naciśnii przycisk **II SOURCES**, wybierz **II USB** i zatwierdź wybór przyciskiem OK. **2 -** Wybierz opcję Urządzenia USB i naciśnij przycisk  $\sum$  (w prawo), aby wybrać urządzenie USB. **3 -** Wybierz opcję Zdjęcia. Możesz nacisnąć przycisk Zaznacz ulub., aby dodać folder ze zdieciami do menu Ulubione.

### Wyświetlanie zdjęć

1 - Naciśnij przycisk **= SOURCES**, wybierz **· USB** i zatwierdź wybór przyciskiem OK.

**2 -** Wybierz opcję Urządzenia USB i naciśnij przycisk  $\sum$  (w prawo), aby wybrać urządzenie USB. **3 -** Wybierz opcję Zdjęcia, a następnie zaznacz jedno z nich. Możesz nacisnąć przycisk – Pokaz slajdów, aby odtworzyć całą zwartość folderu. Przycisk Zaznacz jako ulubione dodaje wybrane zdjęcie do menu  $\bullet$  Ulubione.

Pasek sterowania

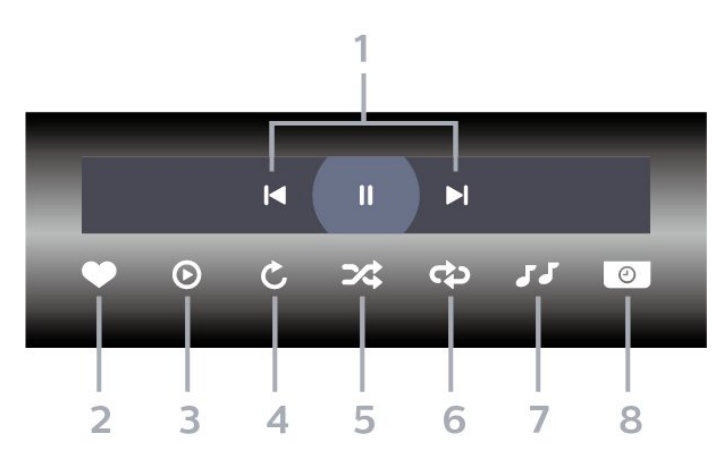

- **1** Pasek sterowania odtwarzaniem
- $\blacksquare$ : Przejście do poprzedniego zdjecia w folderze
- : Przejście do następnego zdjęcia w folderze II: Wstrzymanie odtwarzania pokazu slajdów
- **2** Zaznaczanie jako ulubione
- **3** Uruchomienie pokazu slajdów
- **4** Obracanie zdjęcia

**5 -** Losowo — odtwarzanie plików w kolejności losowej

**6 -** Powtórz — jednokrotne odtworzenie wszystkich plików zdjęć w danym folderze lub ich odtwarzanie ciągłe

**7 -** Zatrzymanie muzyki odtwarzanej w tle

**8 -** Umożliwia ustawienie szybkości wyświetlania pokazu slajdów

## Opcje dotyczące zdjęć

Przeglądanie plików zdjęć...

- Lista/Miniatury widok listy lub miniatur
- Losowo odtwarzanie plików w kolejności losowej
- Powtórz jednokrotne odtworzenie pokazu

slajdów lub odtwarzanie go w sposób ciągły

• Zatrzymaj muzykę — zatrzymywanie odtwarzania muzyki w tle

• Szybkość pokazu slajdów — pozwala zmienić prędkość na większą lub mniejszą

• Informacje — wyświetlanie informacji o zdjęciu

Odtwarzanie plików zdjęć...

• Zaznacz jako ulubione — pozwala zaznaczyć zdjęcie jako ulubione

• Informacje — wyświetlanie informacji o zdjęciu

## Oglądanie zdjęć 360 stopni

Otwieranie folderu ze zdjęciami 360 stopni 1 - Naciśnij przycisk **= SOURCES**, wybierz **■ USB** i zatwierdź wybór przyciskiem OK. **2 -** Wybierz opcję Urządzenia USB i naciśnij przycisk  $\blacktriangleright$  (w prawo), aby wybrać urządzenie USB. **3 -** Wybierz opcję Zdjęcia 360 stopni. Możesz nacisnąć przycisk – Zaznacz ulub., aby dodać folder ze zdjęciami 360 stopni do menu Ulubione.

#### Oglądanie zdjęcia 360 stopni

1 - Naciśnij przycisk **3 SOURCES**, wybierz **II USB** i zatwierdź wybór przyciskiem OK. **2 -** Wybierz opcję Urządzenia USB i naciśnij przycisk  $\sum$  (w prawo), aby wybrać urządzenie USB. **3 -** Wybierz opcję Zdjęcia 360 stopni, następnie zaznacz jedno z nich. Możesz nacisnąć przycisk - Odtwórz wszystkie, aby odtworzyć całą zwartość folderu. Przycisk - Zaznacz jako ulubione dodaje wybrane zdjęcie do menu **Ulubione.** 

Pasek sterowania

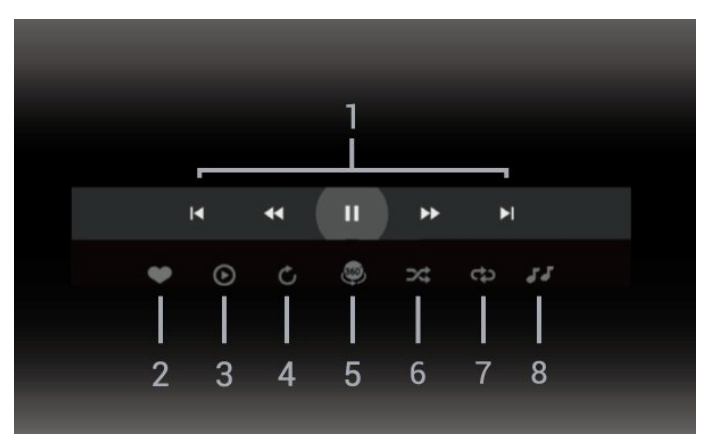

**1 -** Pasek sterowania odtwarzaniem

- $\blacktriangleleft$ : Przejście do poprzedniego zdjęcia w folderze
- $\blacktriangleright$ : Przejście do następnego zdjęcia w folderze
	- : Odtwarzanie do tyłu przy prędkości 2x, 4x, 32x – : Odtwarzanie przy prędkości 2x, 4x, 32x
	- : Wstrzymanie odtwarzania
- **2** Zaznaczanie jako ulubione

**3 -** Odtwórz jedno/Odtwórz wszystkie: odtwarzanie jednego zdjęcia lub wszystkich zdjęć w danym folderze.

**4 -** Tryb ręczny/tryb automatyczny: po uruchomieniu odtwarzacz 360 stopni będzie automatycznie przesuwał wybrane zdjęcia 360 stopni z lewej strony ekranu w prawo (od 0 do 360 stopni) w widoku 360 stopni. Po wybraniu trybu ręcznego odtwarzacz 360 stopni zatrzyma automatyczne przesuwanie/obrót zdjęć, aby umożliwić ręczne przesuwanie/obracanie

zdjęć za pomocą przycisków pilota.

**5 -** Widok Little Planet: Widok Little Planet to alternatywny i zabawny sposób wyświetlania zdjęć 360 stopni. Po włączeniu tego widoku zdjęcie 360 stopni zostanie wyświetlone w panoramicznym widoku przypominającym planetę.

**6 -** Losowo — odtwarzanie plików w kolejności losowej.

**7 -** Powtórz — jednokrotne odtworzenie wszystkich plików zdjęć w danym folderze lub ich odtwarzanie ciągłe.

**8 -** Zatrzymanie muzyki odtwarzanej w tle.

## Opcje dotyczące zdjęć 360 stopni

Przeglądanie plików zdjęć 360...

- Lista/Miniatury widok listy lub miniatur
- Losowo odtwarzanie plików w kolejności losowej
- Powtórz jednokrotne lub ciągłe odtwarzanie plików

• Zatrzymaj muzykę — zatrzymywanie odtwarzania muzyki w tle

Odtwarzanie plików zdjęć 360...

- Resetuj widok resetowanie kąta widzenia
- Informacje wyświetlanie informacji o zdjęciu 360

# 15.7 Odtwarzanie muzyki

### Odtwarzanie muzyki

### Otwieranie folderu z muzyką

1 - Naciśnij przycisk **= SOURCES**, wybierz **■ USB** i zatwierdź wybór przyciskiem OK.

**2 -** Wybierz opcję Urządzenia USB i naciśnij przycisk  $\sum$  (w prawo), aby wybrać urządzenie USB.

**3 -** Wybierz opcję Muzyka. Możesz nacisnąć

przycisk Zaznacz jako ulubione, aby dodać folder z muzyką do menu  $\blacktriangleright$  Ulubione.

**4 -** Możesz szybko wyszukać utwór, korzystając z systemu podziału na gatunki, wykonawców, albumy lub utwory.

#### Odtwarzaj muzykę

1 - Naciśnii przycisk **II SOURCES**, wybierz **II USB** i zatwierdź wybór przyciskiem OK.

**2 -** Wybierz opcję Urządzenia USB i naciśnij przycisk  $\triangleright$  (w prawo), aby wybrać urządzenie USB. **3 -** Wybierz opcję Muzyka oraz jedno z kryteriów klasyfikacji, aby wyświetlić pliki.

4 - Wybierz muzykę i naciśnij przycisk **- Odtwórz** wszystko, aby odtworzyć całą zwartość folderu. Przycisk – Zaznacz jako ulubione dodaje wybrany utwór do menu  $\bullet$  Ulubione.

#### Pasek sterowania

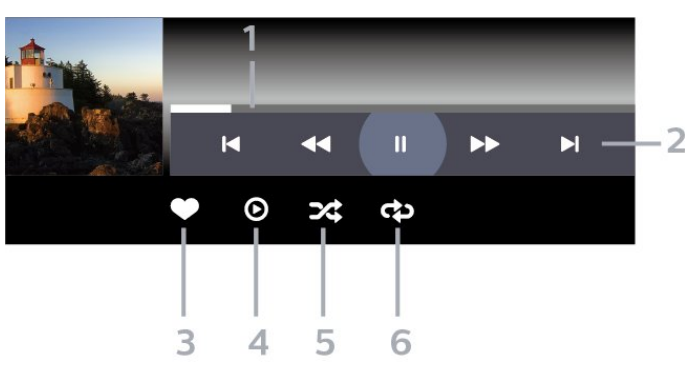

- **1** Pasek postępu
- **2** Pasek sterowania odtwarzaniem
- $\blacksquare$ : Przejście do poprzedniego utworu w folderze
- $\blacktriangleright$ : Przejście do następnego utworu w folderze – : Przewijanie do tyłu
	- : Szybkie przewijanie do przodu
	- II: Wstrzymanie odtwarzania
- **3** Zaznaczanie jako ulubione
- **4** Odtwarzanie całej muzyki

**5 -** Losowo — odtwarzanie plików w kolejności losowej

**6 -** Powtórz — jednokrotne odtworzenie wszystkich utworów w danym folderze lub ich odtwarzanie ciągłe

# Opcje dotyczące muzyki

Przeglądanie plików muzycznych...

• Losowo — odtwarzanie plików w kolejności losowej.

• Powtórz — jednokrotne odtworzenie wszystkich utworów w danym folderze lub ich odtwarzanie ciągłe.

Odtwarzanie plików muzycznych...

• Zaznacz jako ulubione – pozwala oznaczyć utwór jako ulubiony

# Przewodnik telewizyjny

### 16.1

 $\overline{16}$ 

# Co jest potrzebne

Za pomocą przewodnika telewizyjnego można wyświetlić listę aktualnie nadawanych i zaplanowanych programów telewizyjnych. W zależności od źródła informacji (danych) przewodnika telewizyjnego wyświetlane są kanały analogowe i cyfrowe lub tylko kanały cyfrowe. Nie wszystkie kanały oferują dane przewodnika telewizyjnego.

Telewizor może gromadzić informacje przewodnika telewizyjnego dotyczące kanałów zainstalowanych w telewizorze. Nie może gromadzić informacji przewodnika telewizyjnego dotyczących kanałów oglądanych z odbiornika lub dekodera cyfrowego.

 $\overline{16.2}$ 

# Dane przewodnika TV

Przewodnik telewizyjny odbiera informacje (dane) od nadawców. Informacje przewodnika telewizyjnego mogą nie być dostępne w przypadku niektórych regionów i kanałów. Telewizor może gromadzić informacje przewodnika telewizyjnego dotyczące kanałów zainstalowanych w telewizorze. Nie może gromadzić informacji przewodnika telewizyjnego dotyczących kanałów oglądanych z odbiornika lub dekodera cyfrowego.

 $16.3$ 

# Korzystanie z przewodnika telewizyjnego

### Otwieranie przewodnika telewizyjnego

Aby otworzyć przewodnik telewizyjny, naciśnij przycisk **II** TV GUIDE . Przewodnik telewizyjny zawiera kanały wybranego tunera.

Ponownie naciśnij przycisk **II** TV GUIDE, aby zamknąć przewodnik.

Przy pierwszym otwarciu przewodnika telewizyjnego telewizor przeszukuje wszystkie kanały telewizyjne pod kątem informacji do przewodnika. Może to zająć kilka minut. Dane przewodnika telewizyjnego są zapisywane w telewizorze.

## Wybieranie programu

Z poziomu przewodnika telewizyjnego można ustawić aktualnie nadawany program.

Aby przełączyć się na program (kanał), wybierz program i naciśnij przycisk OK.

### Wyświetlanie szczegółów programu

Aby wyświetlić szczegóły wybranego programu…

1 - Naciśnij przycisk + OPTIONS, wybierz opcję Informacje o programie i naciśnij przycisk OK.

2 - Naciśnij przycisk **< Wstecz**, aby zamknąć.

### Zmiana dnia

Przewodnik telewizyjny może wyświetlać zaplanowane programy na nadchodzące dni (maksymalnie 8 dni).

Naciśnij kolorowy przycisk - Dzień i wybierz żądany dzień.

### Ustawianie przypomnienia

Można ustawić przypomnienie o programie. W momencie rozpoczęcia danego programu pojawi się komunikat z powiadomieniem. Można od razu przełączyć się na ten kanał.

Program z przypomnieniem jest oznaczony w przewodniku telewizyjnym symbolem  $\odot$  (zegar).

Aby ustawić przypomnienie…

1 - Naciśnij przycisk **II** TV GUIDE i wybierz zbliżający się program.

2 - Naciśnij przycisk + OPTIONS i wybierz opcję Ustaw przypomnienie lub naciśnij kolorowy przycisk Ustaw przypomnienie .

**3 -** Naciśnij przycisk Wstecz, aby zamknąć menu.

Aby usunąć przypomnienie…

1 - Naciśnij przycisk **II** TV GUIDE i wybierz program z przypomnieniem. 2 - Naciśnij przycisk **+ OPTIONS i wybierz opcję** Usuń przypomnienie lub naciśnij kolorowy

przycisk Usuń przypomnienie .

3 - Naciśnij przycisk  $\leftarrow$  Wstecz, aby zamknąć menu.

## Szukaj wg gatunku

Jeśli dostępne są informacje, można wyszukiwać zaplanowane programy według gatunku, takiego jak filmy lub sport.

Aby wyszukać programy według kategorii…

- 1 Naciśnij przycisk **: TV GUIDE.**
- 2 Naciśnij przycisk **+ OPTIONS**.

**3 -** Wybierz opcję Szukaj wg gatunku i naciśnij przycisk OK.

**4 -** Wybierz żądany gatunek i naciśnij przycisk OK. Zostanie wyświetlona lista znalezionych programów.

**5 -** Dla wybranego programu można ustawić

przypomnienia lub zaplanować nagrywanie.

**6 -** Naciśnij przycisk Wstecz, aby zamknąć menu.

Aby uzyskać więcej informacji na temat nagrywania, naciśnij kolorowy przycisk – Słowa kluczowe i wyszukaj temat Nagrywanie.

\* Uwaga: Funkcja Szukaj wg gatunku jest dostępna tylko w niektórych krajach.

# Lista przypomnień

Listę ustawionych przypomnień można wyświetlać.

### Lista przypomnień

Aby otworzyć listę przypomnień…

- 1 Naciśnij przycisk **i TV GUIDE**.
- 2 Naciśnij kolorowy przycisk  **Zaplanowano**.
- **3** U góry ekranu wybierz

opcie © Zaplanowane i naciśnij przycisk OK.

**4 -** Na liście przypomnień i zaplanowanych nagrań wybierz kartę Przypomnienia i naciśnij przycisk OK, aby wyświetlić tylko przypomnienia. 5 - Naciśnij kolorowy przycisk **- Usuń**, aby usunąć wybrane przypomnienie. Naciśnij kolorowy

przycisk Nagrywanie , aby nagrać wybrany program.

**6 -** Naciśnij przycisk Wstecz, aby zamknąć menu.

### Ustawianie nagrywania

Nagrywanie można ustawić w przewodniku telewizyjnym\*.

Aby zobaczyć listę nagrywania, naciśnij przycisk Nagrania . Program ustawiony do nagrania jest oznaczony znakiem (czerwona kropka) przed nazwą programu.

Aby nagrać program…

- 1 Naciśnij przycisk **II** TV GUIDE i wybierz przyszły lub trwający program.
- 2 Naciśnij kolorowy przycisk  **Nagrywaj**.
- 3 Naciśnij przycisk  $\leftarrow$  Wstecz, aby zamknąć menu.

Aby anulować nagrywanie…

1 - Naciśnij przycisk **II** TV GUIDE i wybierz program ustawiony do nagrywania.

2 - Naciśnij kolorowy przycisk **- Usuń nagranie**.

**3 -** Naciśnij przycisk Wstecz, aby zamknąć menu.

\* Nagrywanie programu telewizyjnego wymaga…

• podłączenia dysku twardego USB sformatowanego w tym telewizorze;

• zainstalowania kanałów cyfrowych w telewizorze;

• odbioru informacji o kanałach przez ekranowy przewodnik telewizyjny;

• niezawodnego ustawienia zegara. Jeśli ręcznie zresetujesz zegar telewizora, nagrywanie może się nie udać.

# Nagrywanie i funkcja Pause TV

### 17.1

# Nagrywanie

### Co jest potrzebne

Można nagrywać cyfrowe programy telewizyjne i oglądać je później.

Nagrywanie programu telewizyjnego wymaga…

• podłączenia dysku twardego USB sformatowanego w tym telewizorze;

• zainstalowania kanałów cyfrowych w telewizorze;

• odbioru informacji o kanałach przez ekranowy przewodnik telewizyjny;

• niezawodnego ustawienia zegara. Jeśli ręcznie zresetujesz zegar telewizora, nagrywanie może się nie udać.

Podczas korzystania z funkcji Pause TV nie można nagrywać programów.

W celu wyegzekwowania przepisów dotyczących praw autorskich niektórzy dostawcy DVB mogą zastosować różne ograniczenia, korzystając z technologii DRM (Digital Right Management). W przypadku kanałów z zabezpieczeniem transmisji nagrywanie, ważność nagrania lub liczba wyświetleń mogą być ograniczone. Nagrywanie może być całkowicie zabronione. W przypadku próby nagrania zabezpieczonej transmisji lub odtworzenia nagrania, którego ważność wygasła, może zostać wyświetlony komunikat o błędzie.

Dalsze informacje na temat instalacji dysku twardego USB znajdziesz w menu Pomoc, naciskając kolorowy przycisk Słowa kluczowe i wyszukując frazę Dysk twardy USB.

#### Uwaga:

Funkcja nagrywania jest dostępna wyłącznie dla programów cyfrowych. Nagrywanie treści z urządzeń zewnętrznych (np. HDMI) nie jest możliwe.

### Nagrywanie programu

#### Nagrywanie błyskawiczne

Aby nagrać oglądany program, użyj pilota i naciśnij przycisk (nagrywanie). Nagrywanie rozpocznie się automatycznie.

Aby zatrzymać nagrywanie, naciśnij przycisk (zatrzymanie).

W przypadku, gdy będzie dostępny przewodnik telewizyjny, oglądany program będzie nagrywany od momentu naciśnięcia przycisku nagrywania do czasu zakończenia emisji. W przypadku, gdy te dane są niedostępne, nagrywanie będzie trwało tylko 30 minut. Na liście Nagrania możesz dostosować czas zakończenia nagrywania.

#### Zaplanuj nagrywanie

Możesz zaplanować nagrywanie zbliżających się programów na dany dzień lub na później (maks. za 8 dni). Telewizor wykorzystuje dane przewodnika do rozpoczęcia i zakończenia nagrywania.

Aby nagrać program…

1 - Naciśnij przycisk **: TV GUIDE.** 

**2 -** Na ekranie przewodnika telewizyjnego wybierz kanał i program, który chcesz nagrać. Naciśnij przycisk  $\blacktriangleright$  (w prawo) lub  $\blacktriangleleft$  (w lewo), aby przewinąć programy na danym kanale. Użyj przycisku – Dzień, aby wybrać żądany dzień.

**3 -** Po podświetleniu programu naciśnij kolorowy przycisk Nagrywanie . Program zostanie uwzględniony w planie nagrań. W przypadku, gdy zaplanowane zostaną nagrania programów, których czas nadawania nakłada się na siebie, pojawi się ostrzeżenie. Jeśli chcesz, aby program został nagrany pod Twoją nieobecność, przełącz wcześniej telewizor w tryb gotowości oraz włącz dysk twardy USB. **4 -** Telewizor dodaje odrobinę czasu pod koniec danego programu. Możesz zmienić tę wartość za pomocą funkcji Automat. odstęp czasu zakończ. **5 -** Naciśnij przycisk Wstecz, aby zamknąć menu.

Można również wyświetlić listę ustawionych przypomnień.

Aby otworzyć listę przypomnień…

- 1 Naciśnij przycisk **: TV GUIDE**.
- 2 Naciśnij kolorowy przycisk  **Zaplanowano**.
- **3** U góry ekranu wybierz

opcję © Zaplanowane i naciśnij przycisk OK. **4 -** Na liście przypomnień i zaplanowanych nagrań wybierz kartę Przypomnienia i naciśnij przycisk OK, aby wyświetlić tylko przypomnienia. 5 - Naciśnij kolorowy przycisk **- Usuń**, aby usunąć wybrane przypomnienie. Naciśnij kolorowy przycisk Nagrywanie , aby nagrać wybrany program.

**6 -** Naciśnij przycisk Wstecz, aby zamknąć menu.

#### Lista nagrań

Możesz wyświetlać nagrania z listy i nimi zarządzać. Obok listy nagrań znajduje się osobny wykaz przypomnień i nagrań zaplanowanych.

Aby otworzyć listę lub nagrania…

- 1 Naciśnij przycisk **II** TV GUIDE.
- 2 Naciśnij kolorowy przycisk  **Nagrania**.
- **3** Z listy nagrań wybierz

kartę Nowy, Oglądane lub Wygasło i naciśnij przycisk OK, aby odfiltrować widok.

**4 -** Po zaznaczeniu nagrania na liście możesz użyć kolorowego przycisku - Usuń lub - Zatrzymaj nagryw., aby wykonać te czynności. Kolorowy przycisk Zmień nazwę pozwala zmienić nazwę nagrania.

5 - Naciśnij przycisk  $\leftarrow$  Wstecz, aby zamknąć menu.

Nadawcy telewizji mogą ograniczyć liczbę dni, przez które można oglądać nagranie. Gdy ten okres upłynie, nagranie zostanie oznaczone jako nieaktualne. W przypadku nagrań z listy może być wyświetlana liczba dni do terminu wygaśnięcia.

Jeśli zaplanowane nagrywanie zostało zablokowane przez nadawcę lub jeśli nadawanie programu zostało przerwane, nagranie ma oznaczenie Niezrealizowane.

#### Konflikty nagrań

Jeżeli dwa zaplanowane nagrania będą się pokrywały w czasie, wystąpi konflikt nagrań. Aby rozwiązać ten problem, możesz zmienić początkową i końcową godzinę nagrywania przynajmniej jednego programu.

Aby dostosować czas rozpoczęcia zaplanowanego nagrywania…

- 1 Naciśnij przycisk **II** TV GUIDE.
- 2 Naciśnij kolorowy przycisk  **Nagrania**.
- **3** U góry ekranu wybierz

opcję  $\odot$  Zaplanowane i naciśnij przycisk OK.

**4 -** Na liście przypomnień i zaplanowanych nagrań wybierz kartę Nagrania i naciśnij przycisk OK, aby wyświetlić tylko zaplanowane nagrania.

**5 -** Wybierz zaplanowane nagrywanie, które koliduje z innym, i naciśnij przycisk – Ustaw godzinę.

**6 -** Wybierz czas początkowy lub końcowy i zmień go przyciskami <br />
(w górę) lub <br />
v (w dół). Wybierz opcję Zastosuj i naciśnij przycisk OK.

7 - Naciśnij przycisk **< Wstecz**, aby zamknąć menu.

#### Automatyczny odstęp czasu zakończenia

Możesz ustawić odstęp czasowy, który zostanie dodany automatycznie pod koniec każdego nagrania.

Aby ustawić automatyczny odstęp czasowy dla zakończenia...

- 1 Naciśnij przycisk **II** TV GUIDE.
- 2 Naciśnij kolorowy przycisk  **Nagrania**.
- 3 Naciśnij przycisk + OPTIONS i wybierz

opcję Automat. odstęp czasu zakończ., a następnie naciśnij przycisk OK.

4 - Naciśnij przycisk  $\land$  (w górę) lub  $\lor$  (w dół) i

zatwierdź wybór przyciskiem OK, aby określić czas, który zostanie automatycznie dodany do nagrania. Do nagrania można dodać maksymalnie 45 minut. 5 - Naciśnij przycisk  $\leftarrow$  Wstecz, aby zamknąć menu.

#### Nagrywanie ręczne

Możesz zaplanować nagrywanie, które nie będzie przypisane do konkretnego programu. Wystarczy że samodzielnie określisz typ tunera, kanał oraz czas rozpoczęcia i czas zakończenia nagrywania.

Aby zaplanować nagrywanie ręcznie…

- 1 Naciśnij przycisk **II** TV GUIDE.
- 2 Naciśnij kolorowy przycisk  **Nagrania**.
- **3** U góry ekranu wybierz

opcję **O Zaplanowane** i naciśnij przycisk OK. 4 - Naciśnij przycisk + OPTIONS, wybierz

- opcję Harmonogram i naciśnij przycisk OK.
- **5** Wybierz tuner do nagrywania i naciśnij przycisk OK.
- **6** Wybierz kanał i naciśnij przycisk OK.
- **7** Określ dzień nagrywania i naciśnij przycisk OK.

**8 -** Ustaw czas rozpoczęcia i zakończenia

nagrywania. Wybierz przycisk i za pomocą przycisków  $\left(\wedge\right)$  (w górę) lub  $\left(\vee\right)$  (w dół) ustaw wartość godziny i minut.

**9 -** Wybierz opcję Nagrywanie i naciśnij przycisk OK, aby zaplanować je ręcznie.

Na liście zaplanowanych nagrań i przypomnień pojawi się nowa pozycja.

### Oglądanie nagrania

Aby obejrzeć nagranie…

- 1 Naciśnij przycisk **II** TV GUIDE.
- 2 Naciśnij kolorowy przycisk  **Nagrania**.

**3 -** Wybierz nagranie z listy i naciśnij przycisk OK, aby rozpocząć oglądanie.

**4 -** Możesz używać przycisków

(pauza),  $\blacktriangleright$  (odtwarzanie),  $\blacktriangleleft$  (przewijanie do

tyłu),  $\rightarrow$  (przewijanie do przodu) i  $\Box$  (zatrzymanie). **5 -** Aby wrócić do oglądania telewizji, naciśnij przycisk **W** EXIT.

## $\overline{172}$ Wstrzymywanie programu

## Co jest potrzebne

Możesz wstrzymać odtwarzanie programu cyfrowego i wznowić je później.

Wstrzymanie odtwarzania programu telewizyjnego wymaga…

• podłączenia dysku twardego USB sformatowanego w tym telewizorze;

• zainstalowania kanałów cyfrowych w telewizorze;

• odbioru informacji o kanałach przez ekranowy przewodnik telewizyjny;

Po podłączeniu i sformatowaniu dysku twardego USB telewizor będzie przez cały czas zapisywać aktualnie oglądany program. Po przełączeniu na inny kanał zapis programu z poprzedniego kanału zostaje usunięty. Następuje to również w przypadku przełączenia telewizora w tryb gotowości.

Funkcji Pause TV nie można używać podczas nagrywania.

Aby uzyskać więcej informacji, w menu Pomoc naciśnij kolorowy przycisk - Słowa kluczowe i wyszukaj temat Dysk twardy USB.

### Wstrzymywanie programu

Aby wstrzymać i wznowić program…

• Aby wstrzymać program, naciśnij przycisk **II** (wstrzymanie). W dolnej części ekranu na moment pojawi się pasek postępu.

• Aby wyświetlić pasek postępu, ponownie naciśnij przycisk **II** (wstrzymanie).

• Aby wznowić oglądanie, naciśnij

przycisk (odtwarzanie).

Po pojawieniu się na ekranie paska postępu naciśnij przycisk  $\triangleleft$  (do tyłu) lub  $\rightarrow$  (do przodu), aby określić, od jakiego momentu ma być odtwarzany wstrzymany program. Kilkakrotne naciśnięcie przycisku pozwala zmienić szybkość.

Program można wstrzymać na maksymalnie 90 minut.

Aby powrócić do oglądania programu na żywo, naciśnij przycisk ■ (zatrzymanie).

## Powtórka

Ponieważ telewizor zapisuje aktualnie oglądany program TV, można skorzystać z funkcji kilkusekundowej powtórki programu.

Aby odtworzyć powtórkę bieżącego programu…

- 1 Naciśnij przycisk **II** (wstrzymanie)
- 2 Naciśnij przycisk <</a> (przewijanie do
- tyłu). Kilkakrotnie naciśnij przycisk <a, aby wybrać

moment, od którego chcesz rozpocząć oglądanie wstrzymanej transmisji. Kilkakrotne naciśnięcie przycisku pozwala zmienić szybkość. W pewnym momencie dojdziesz do początku zapisu programu lub maksymalnego zakresu czasu.

**3 -** Naciśnij przycisk (odtwarzanie), aby ponownie obejrzeć program.

**4 -** Przycisk (zatrzymanie) pozwala przejść do programu na żywo.

# 18 Smartfony i tablety

#### $\overline{18.1}$

# Aplikacja Philips TV Remote App

Nowa aplikacja Philips TV Remote App na smartfony i tablety szybko stanie się Twoim niezastąpionym pomocnikiem.

Korzystając z aplikacji TV Remote App, zapanujesz nad multimediami wokół siebie. Przesyłaj zdjęcia, muzykę lub filmy na ekran telewizora. Wyszukaj w przewodniku telewizyjnym program, który chcesz obejrzeć, a następnie włącz go na ekranie telewizora. Dzięki aplikacji TV Remote App możesz używać telefonu jak pilota zdalnego sterowania: za jego pomocą możesz włączać i wyłączać telewizor.

Pobierz aplikację Philips TV Remote App ze swojego ulubionego sklepu z aplikacjami.

Aplikacja Philips TV Remote App jest dostępna za darmo dla systemów iOS i Android.

# 18.2 Google Cast

# Co jest potrzebne

Jeżeli aplikacja w telefonie korzysta z trybu Google Cast, możesz wyświetlić jej zawartość w telewizorze. Poszukaj ikony trybu Google Cast na ekranie aplikacji mobilnej. Możesz korzystać z urządzenia mobilnego do sterowania funkcjami telewizora. Tryb Google Cast działa na urządzeniach z systemem operacyjnym Android lub iOS.

Urządzenie mobilne musi być podłączone do tej samej sieci Wi-Fi co telewizor.

### Aplikacje z funkcją Google Cast

Każdego dnia pojawiają się nowe aplikacje z funkcją Google Cast. Już dziś możesz wypróbować tę funkcję z aplikacją YouTube, Chrome, Netflix, Photowall lub Big Web Quiz for Chromecast. Dalsze informacje znajdziesz na stronie google.com/cast

Niektóre produkty z serwisu Google Play są dostępne tylko w wybranych krajach.

Szczegółowe informacje znajdziesz na stronie internetowej www.support.google.com/androidtv.

## Przesyłanie obrazu na telewizor

Aby przesyłać obraz z aplikacji na telewizor...

**1 -** Korzystając ze smartfonu lub tabletu, otwórz aplikację obsługującą tryb Google Cast.

- **2** Dotknij ikony trybu Google Cast.
- **3** Wybierz docelowy telewizor.

**4 -** Naciśnij przycisk odtwarzania w smartfonie lub tablecie. Obraz powinien pojawić się na ekranie.

# 19 Gry

 $\frac{1}{19.1}$ 

# Co jest potrzebne

Telewizor pozwala grać w gry:

• pochodzące z aplikacji Kolekcja Philips TV w menu głównym,

• pochodzące z usługi Google Play Store w Menu głównym,

• uruchamiane na konsoli do gier.

Gry z Kolekcji Philips TV lub sklepu Google Play muszą zostać pobrane i zainstalowane w pamięci telewizora, zanim będzie można w nie zagrać. Część gier wymaga kontrolera.

Aby można było zainstalować gry z Kolekcji Philips TV lub ze sklepu Google Play, telewizor musi być podłączony do Internetu. Musisz wyrazić zgodę na zasady korzystania, aby używać aplikacji z usługi Kolekcja Philips TV. Musisz zalogować się do konta Google, aby korzystać z aplikacji Google Play i serwisu Google Play Store.

# 19.2 Gamepady

Aby grać na telewizorze w gry internetowe, można podłączyć obsługiwanego gamepada bezprzewodowego. Telewizor umożliwia obsługę dwóch gamepadów podłączonych jednocześnie. Z gamepada można korzystać natychmiast po podłączeniu.

## 19.3 Graj z poziomu konsoli

Aby rozpocząć grę z poziomu konsoli...

**1 -** Włącz konsolę do gier.

2 - Naciśnij przycisk **za SOURCES** i wybierz konsolę

- do gier lub nazwę połączenia.
- **3** Uruchom grę.

4 - Kilkakrotnie naciśnij przycisk < Wstecz (lub naciśnij raz przycisk **WEXIT**) albo zatrzymaj aplikację, korzystając z przypisanego do niej przycisku.

Aby uzyskać więcej informacji na temat podłączania konsoli do gier, w menu Pomoc naciśnij kolorowy przycisk – Słowa kluczowe i wyszukaj frazę Konsola do gier, podłączanie.
## <span id="page-72-0"></span> $\overline{20}$ Ambilight

 $\overline{201}$ 

# Styl Ambilight

### Śledzenie wideo

Funkcję Ambilight można skonfigurować tak, aby oddawała dynamikę wyświetlanego obrazu lub dźwięku programu telewizyjnego. Ponadto można korzystać z tej funkcji do wyświetlania zaprogramowanej palety kolorów lub ją wyłączyć.

Jeśli wybierzesz opcję Śledzenie wideo, możesz wykorzystać jeden ze stylów, który dostosuje się do dynamiki obrazu na ekranie.

Aby skonfigurować styl Ambilight…

- 1 Naciśnii przycisk **ambilight**
- **2** Wybierz opcję Śledzenie wideo i zatwierdź wybór przyciskiem OK.
- **3** Wybierz żądany styl i naciśnij przycisk OK.

**4 -** Naciśnij przycisk (w lewo), aby cofnąć się o jedną czynność, lub  $\leftarrow$  Wstecz, aby zamknąć menu.

Palety kolorów (style) dostępne w ramach opcji Śledzenie wideo:

- Standard do codziennego oglądania telewizji.
- Naturalny z dużą precyzją oddaje charakterystykę dźwięku i obrazu
- Sport do oglądania programów sportowych
- Jaskrawy do oglądania przy świetle dziennym

 $\cdot$  Gra  $-$  idealne do gier

### Śledzenie audio

Funkcję Ambilight można skonfigurować tak, aby oddawała dynamikę wyświetlanego obrazu lub dźwięku programu telewizyjnego. Ponadto można korzystać z tej funkcji do wyświetlania zaprogramowanej palety kolorów lub ją wyłączyć.

Jeśli wybierzesz opcję Śledzenie audio, możesz wykorzystać jeden ze stylów, który dostosuje się do dynamiki dźwięku.

Aby skonfigurować styl Ambilight…

1 - Naciśnij przycisk *ambilight*.

**2 -** Wybierz opcję Śledzenie audio i naciśnij przycisk OK.

**3 -** Wybierz żądany styl i naciśnij przycisk OK.

**4 -** Naciśnij przycisk (w lewo), aby cofnąć się o jedną czynność, lub  $\leftarrow$  Wstecz, aby zamknąć menu.

Palety kolorów (style) dostępne w ramach opcji Śledzenie audio:

• Lumina – idealne ustawienie do oglądania teledysków

• Retro – idealne ustawienie do słuchania głośnej muzyki retro

 $\cdot$  Rhythm – idealne ustawienie do słuchania rytmicznej muzyki

### Lounge Light

Funkcję Ambilight można skonfigurować tak, aby oddawała dynamikę wyświetlanego obrazu lub dźwięku programu telewizyjnego. Ponadto można korzystać z tej funkcji do wyświetlania zaprogramowanej palety kolorów lub ją wyłączyć.

Jeżeli wybierzesz opcję Lounge Light, możesz określić paletę kolorów.

Aby skonfigurować styl Ambilight…

1 - Naciśnij przycisk *ambilight* 

**2 -** Wybierz opcję Lounge Light i naciśnij przycisk OK.

**3 -** Wybierz żądany styl i naciśnij przycisk OK.

**4 -** Naciśnij przycisk (w lewo), aby cofnąć się o jedną czynność, lub  $\leftarrow$  Wstecz, aby zamknąć menu.

Style dostępne w ramach opcji Lounge Light...

- Gorąca lawa paleta czerwieni
- Głębiny paleta błękitu
- Świeża natura paleta zieleni
- $\cdot$  **EE** Ciepła biel / ISF kolor statyczny

• Kolor niestandardowy - kolor statyczny wybrany przez Ciebie Aby ustawić kolor statyczny Ambilight, przejdź do opcji Ustawienia > Ambilight > Kolor niestandardowy i wybierz kolor.

### Śledź flagę

Można skonfigurować oświetlenie Ambilight, aby śledziło wybraną flagę państwa.

### Śledzenie aplikacji

Ustawienie Śledzenie aplikacji jest dostępne w przypadku sterowania funkcją Ambilight za pomocą aplikacji.

### $\overline{202}$

## Wyłączanie funkcji Ambilight

Aby wyłączyć funkcję Ambilight...

- 1 Naciśnij przycisk **ambilight**.
- **2** Wybierz opcję Wyłącz i naciśnij przycisk OK.
- **3** Naciśnij przycisk (w lewo), aby cofnąć się o jedną czynność, lub  $\leftarrow$  Wstecz, aby zamknąć menu.

### <span id="page-73-0"></span> $\overline{20.3}$ Ustawienia funkcji Ambilight

Aby uzyskać więcej informacji, w menu Pomoc naciśnij kolorowy przycisk – Słowa kluczowe i wyszukaj frazę Ustawienia Ambilight.

### $\overline{20.4}$ Tryb Lounge Light

Tryb Lounge Light w telewizorze umożliwia włączenie funkcji Ambilight, gdy telewizor działa w trybie gotowości. W ten sposób można oświetlić pokój dzięki funkcji Ambilight.

Aby po przełączeniu telewizora w tryb gotowości włączyć funkcję Ambilight Lounge Light, wykonaj następujące czynności:

1 - Naciśnij przycisk **ambilight**.

2 - Po naciśnieciu przycisku **ambilight** zostanie włączona funkcja Ambilight Lounge Light.

3 - Naciśnij ponownie przycisk **ambilight**, aby zmienić efekt świetlny.

**4 -** Aby wyłączyć funkcję Ambilight Lounge Light, naciskaj przycisk <sup>ambilight</sup> do momentu wyłączenia świateł. Konieczne może się okazać kilkakrotne naciśnięcie przycisku Ambilight.

### 20.5

## Alarm "wschód słońca"

Alarm "wschód słońca" korzysta z funkcji Ambilight, muzyki i informacji o pogodzie, aby zaoferować użytkownikowi nowy sposób budzenia.

• Telewizor włącza się w wybranym dniu i o wybranej godzinie.

• Rozjaśnia pomieszczenie i ekran przytłumionymi kolorami, a z głośników dobiega muzyka.

• Powoli, przy dopasowanym tle, włącza się prognoza pogody.

Aby otworzyć menu ustawień alarmu "wschód słońca"…

1 - Naciśnij przycisk  $\mathbf{B}^{\mathbf{r}}$ , aby otworzyć Szybkie menu.

2 - Wybierz pozycję Alarm "wschód słońca" i naciśnij przycisk OK, aby ją otworzyć.

— Alarm: możliwość ustawienia do 5 alarmów, powtarzających się lub pojedynczych, możliwość ustawienia włączenia/wyłączenia poszczególnych funkcji.

— Tło: nawiązujący do pogody lub wybrany z kategorii zdjęć.

— Muzyka: utwór, który ma być odtwarzany podczas budzenia.

— Włącz głośność: głośność muzyki odtwarzanej

podczas budzenia.

- Pogoda: ustawienia lokalnej prognozy pogody.
- Podgląd: podgląd efektów przy budzeniu.

Jeśli telewizor jest w trybie gotowości, wybudzi się z niego o godzinie, na którą został ustawiony alarm. Wygaszenie ekranu wybudzenia, włączenie efektu Ambilight, wyciszenie muzyki i wyświetlenie informacji o pogodzie z tłem.

Aby wyłączyć alarm "wschód słońca", naciśnij przycisk  $\bullet$  Tryb gotowości / Wł.,  $\leftarrow$  Wstecz lub  $\bigcirc$  HOME na pilocie zdalnego sterowania.

- **O** Tryb gotowości / Wł.: Wyjście z aplikacji Sunrise i przełączenie telewizora na tryb gotowości.

 $\leftarrow$  Wstecz : Wyjście z aplikacji Sunrise i przełączenie na ostatnio wyświetlane źródło sygnału telewizora.

- △ HOME : Wyjście z aplikacji Sunrise i przełączenie do aplikacji uruchamiającej.

- Jeśli alarm "wschód słońca" nie zostanie wyłączony na rzecz włączenia innej aplikacji w ciągu 30 minut od włączenia alarmu, telewizor automatycznie przejdzie w tryb gotowości.

#### Uwaga:

Utrzymuj połączenie sieciowe, aby alarm "wschód słońca" działał prawidłowo. Alarm "wschód słońca" nie może działać, gdy tryb zegara telewizora jest ustawiony na ręczny. Przejdź do menu ustawień i zmień tryb zegara na automatyczny. Alarm nie zadziała, jeśli lokalizacja jest ustawiona na "Sklep".

### 20.6 Ambisleep

Tryb Ambisleep symuluje zachód słońca, pomagając odprężyć się przed zaśnięciem. Po wyświetleniu symulacji telewizor automatycznie przełączy się w tryb gotowości.

 $\bigstar$  Ustawienia > Ambilight > Ambisleep.

### Włącz Ambisleep

 $\bullet$  Ustawienia > Ambilight > Ambisleep > Ambisleep włączony.

Wybierz, aby włączyć tryb Ambisleep.

### Czas trwania

 $\bullet$  Ustawienia > Ambilight > Ambisleep > Czas trwania.

Ustaw czas trwania (w minutach) trybu Ambisleep.

Jasność

<span id="page-74-0"></span>Ustawienia > Ambilight > Ambisleep > Jasność.

Ustaw jasność początkową trybu Ambisleep.

#### Kolor

 $\bullet$  Ustawienia > Ambilight > Ambisleep > Kolor. Wybierz kolor światła.

#### Dźwięk

Ustawienia > Ambilight > Ambisleep > Dźwięk.

Wybierz dźwięk natury, którego chcesz słuchać po włączeniu trybu Ambisleep.

#### 20.7

## Rozszerzenia Ambilight

### Ambilight+hue

#### Konfiguruj

 Ustawienia > Ambilight > Rozszerzenia Ambilight > Ambilight+Hue > Konfiguruj.

Skonfiguruj żarówki Philips hue tak, aby reagowały na kolory funkcji Ambilight.

\* Uwaga: Funkcja Ambilight+hue działa z lampami hue typu "Colour Light" i "Extended Colour Light".

#### Włączanie/wyłączanie funkcji Ambilight+hue

 Ustawienia > Ambilight > Rozszerzenia Ambilight > Ambilight+Hue > Włącz/wyłącz.

#### Otoczenie światłem

 Ustawienia > Ambilight > Rozszerzenia Ambilight > Ambilight+Hue > Otoczenie światłem.

Naciśnij strzałkę  $\lambda$  (w górę) lub  $\forall$  (w dół), aby określić, z jaką dokładnością żarówki hue mają reagować na funkcję Ambilight.

#### Lounge Light+hue

Jeśli zainstalowano funkcję Ambilight+hue, żarówki hue mogą stosować ustawienie Lounge Light funkcji Ambilight. Lampy Philips hue pozwalają uzyskać efekt Lounge Light w całym pomieszczeniu.

Włączanie i wyłączanie żarówek hue

 Ustawienia > Ambilight > Rozszerzenia Ambilight > Ambilight+Hue > Lounge Light+Hue.

#### Wyświetlanie konfiguracji lub resetowanie Wyświetlanie bieżącej konfiguracji funkcji Ambilight+hue, sieci, mostka i żarówek

 Ustawienia > Ambilight > Rozszerzenia Ambilight > Ambilight+Hue> Wyświetl konfigurację.

Resetowanie bieżącej konfiguracji funkcji Ambilight+hue

 Ustawienia > Ambilight > Rozszerzenia Ambilight > Ambilight+Hue > Resetuj konfigurację.

### Ambilight+Philips Wireless Home Speakers

 Ustawienia > Ambilight > Rozszerzenia Ambilight > Ambilight+Philips Wireless Home Speakers.

Skonfiguruj głośniki Philips Wireless Home Speakers, aby odtwarzały dźwięk zgodnie z emitowaniem światła przez Ambilight, gdy telewizor działa w trybie gotowości. Przed przystąpieniem do konfiguracji sprawdź, czy telewizor i głośniki Philips Wireless Home Speakers są podłączone do tej samej sieci Wi-Fi.

#### Konfiguruj

 Ustawienia > Ambilight > Rozszerzenia Ambilight > Ambilight+Philips Wireless Home Speakers > Konfiguruj.

Skonfiguruj głośniki Ambilight+Philips Wireless Home Speakers. Postępuj zgodnie z wyświetlanymi instrukcjami, aby podłączyć maks. 10 głośników LED do telewizora. Dla każdego powiązanego głośnika LED możesz wybrać strefę koloru, na którą ma reagować zgodnie z obrazem wyświetlanym na telewizorze oraz dostosować jasność podświetlenia. Uwaga: Gdy funkcja Ambilight+Hue jest włączona, funkcja Ambilight+Philips Wireless Home Speakers będzie wyłączona i na odwrót.

#### Włączanie i wyłączanie

 Ustawienia > Ambilight > Rozszerzenia Ambilight > Ambilight+Philips Wireless Home Speakers > włącz/wyłącz.

Włącz/wyłącz funkcję Ambilight+Philips Wireless Home Speakers.

#### Lounge light+Philips Wireless Home Speakers

 Ustawienia > Ambilight > Rozszerzenia Ambilight > Ambilight+Philips Wireless Home Speakers > Lounge light+Philips Wireless Home

#### Speakers.

Włącz, aby głośniki Philips Wireless Home Speakers podążały za światłem emitowanym przez Lounge Light Ambilight. Głośniki Philips Wireless Home Speakers pozwalają uzyskać efekt Lounge Light w całym pomieszczeniu.

#### Wyświetlanie konfiguracji

 Ustawienia > Ambilight > Rozszerzenia Ambilight > Ambilight+Philips Wireless Home Speakers > Wyświetl konfigurację.

Wyświetl bieżącą konfigurację funkcji Ambilight+Philips Wireless Home Speakers, sieci i diod LED głośników.

#### Resetowanie konfiguracji

 Ustawienia > Ambilight > Rozszerzenia Ambilight > Ambilight+Philips Wireless Home Speakers > Resetuj konfigurację.

Zresetuj bieżącą konfigurację funkcji Ambilight+Philips Wireless Home Speakers.

# Najczęściej wybierane treści

#### 21.1

<span id="page-76-0"></span> $\overline{21}$ 

## Informacje o najczęściej wybieranych treściach

Dzięki funkcji **za** Najczęściej wybierane treści telewizor poleca…

• bieżące programy telewizyjne w sekcji Teraz w TV

• najnowsze filmy do wypożyczenia w sekcji Wideo na żądanie

• internetowe usługi telewizyjne (usługi typu Catch Up TV) w menu Freeview usługi Freeview Play\*

Aby można było korzystać z funkcji najczęściej wybieranych treści, telewizor musi być podłączony do Internetu. Należy pamiętać o wyrażeniu zgody na zasady korzystania. Informacje i usługi związane z funkcją najczęściej wybieranych treści są dostępne tylko w wybranych krajach.

#### Zasady korzystania

Aby umożliwić telewizorowi przedstawianie tych rekomendacji, należy wyrazić zgodę na zasady korzystania. Jeśli rekomendacje mają być spersonalizowane na podstawie osobistych upodobań, należy zaznaczyć pole wyboru Aktywacja usługi osobistych rekomendacji.

Aby otworzyć Zasady korzystania…

- 1 Naciśnij przycisk  $\mathbf{B}$ , aby otworzyć Szybkie menu.
- **2** Wybierz opcję Najczęściej wybierane treści.
- 3 Naciśnij przycisk + OPTIONS, wybierz

opcję Zasady korzystania i naciśnij przycisk OK. **4 -** Wybierz opcję Ustawienia

prywatności i naciśnij przycisk OK.

**5 -** Wybierz opcję Aktywacja usługi osobistych rekomendacji i naciśnij przycisk OK, aby zaznaczyć to pole. Ponownie naciśnij przycisk OK, aby usunąć zaznaczenie.

**6 -** Naciśnij przycisk Wstecz, aby zamknąć menu.

\* Usługa Freeview Play jest dostępna wyłącznie w modelach telewizorów sprzedawanych na terenie Wielkiej Brytanii.

### $\frac{1}{212}$ Zainstalowane w telewizorze

### Informacje o funkcji Teraz w TV

Po wybraniu opcji **Teraz w TV** telewizor przedstawia propozycje dziesięciu najpopularniejszych programów do obejrzenia w danym momencie.

Telewizor poleca programy, które są aktualnie emitowane lub rozpoczną się w ciągu 15 minut. Rekomendowane programy są wybierane spośród zainstalowanych kanałów. Wybór jest dokonywany spośród kanałów dostępnych w danym kraju. Możesz także skonfigurować funkcję Teraz w TV tak, aby przedstawiała spersonalizowane rekomendacje na podstawie regularnie oglądanych programów.

Aby informacje funkcji Teraz w TV były dostępne…

• Informacje funkcji Teraz w TV muszą być dostępne w danym kraju.

- W telewizorze muszą być zainstalowane kanały.
- Telewizor musi być połączony z Internetem.
- Zegar telewizora musi być ustawiony na opcję Automat. lub Zależne od dostępności w danym kraju. • Należy zaakceptować Zasady korzystania (być może już je zaakceptowano podczas konfigurowania połączenia z Internetem).

Ikona  $\blacksquare$  jest wyświetlana u góry ekranu tylko wtedy, gdy funkcja Teraz w TV jest dostępna.

Telewizor nie zachowuje wcześniejszych rekomendacji.

### Korzystanie z funkcji Teraz w TV

Aby otworzyć kartę Teraz w TV…

1 - Naciśnij przycisk  $\mathbf{B}$ , aby otworzyć Szybkie menu.

**2 -** Wybierz opcję Najczęściej wybierane treści,

aby otworzyć menu Najczęściej wybierane treści. **3 -** Wybierz ikonę Teraz w TV u góry ekranu i naciśnij przycisk OK.

**4 -** Naciśnij przycisk Wstecz, aby zamknąć.

Po otwarciu ekranu Teraz w TV może być konieczne odczekanie kilku sekund na odświeżenie informacji na stronie przez telewizor.

Na karcie Teraz w TV można…

• wybrać ikonę programu i nacisnąć przycisk OK, aby ustawić trwający program;

• wybrać ikonę zaplanowanego programu i nacisnąć przycisk OK, aby ustawić kanał z wyprzedzeniem.

Do rozpoczynania i zatrzymywania nagrywania oraz do usuwania zaplanowanych nagrywań można używać kolorowych przycisków na pilocie. Możliwe jest także ustawienie lub usunięcie przypomnienia o

#### <span id="page-77-0"></span>rozpoczęciu programu.

Aby opuścić ekran funkcji Teraz w TV bez przełączania telewizora na inny kanał, naciśnij przycisk  $\leftarrow$  Wstecz.

### $\overline{21.3}$ Wideo na żądanie

### Informacje o funkcji Wideo na żądanie

Karta "Wideo na żądanie umożliwia wypożyczanie filmów z internetowego sklepu z filmami.

Można zezwolić funkcji Wideo na żądanie na przedstawianie spersonalizowanych rekomendacji filmów na podstawie kraju zamieszkania, konfiguracji/instalacji telewizora i regularnie oglądanych programów.

Ikona ii jest wyświetlana u góry ekranu tylko wtedy, gdy funkcja Wideo na żądanie jest dostępna.

#### Płatność

Wypożyczając lub kupując film, można bezpiecznie płacić w sklepie internetowym za pomocą karty kredytowej. W większości sklepów z filmami użytkownik jest proszony o utworzenie konta, kiedy chce wypożyczyć film po raz pierwszy.

#### Ruch w Internecie

Przesyłanie wielu filmów może spowodować przekroczenie dopuszczalnego miesięcznego limitu pobieranych danych.

### Korzystanie z funkcji Wideo na żądanie

Aby otworzyć ekran Wideo na żądanie...

1 - Naciśnij przycisk  $\mathbf{B}$ , aby otworzyć Szybkie menu.

**2 -** Wybierz opcję Najczęściej wybierane treści, aby otworzyć menu Najczęściej wybierane treści. **3 -** Wybierz opcję Wideo na żądanie u góry ekranu i naciśnij przycisk OK.

**4 -** Przyciski nawigacji pozwalają wybrać plakat dla filmu.

5 - Naciśnij przycisk  $\leftarrow$  **Wstecz**, aby zamknąć.

Po otwarciu ekranu Wideo na żądanie może być konieczne odczekanie kilku sekund na odświeżenie informacji na stronie przez telewizor.

Można wybrać konkretny sklep z filmami, jeśli dostępnych jest więcej niż jeden.

Aby wypożyczyć film…

**1 -** Podświetl plakat filmu. Po kilku sekundach pojawią się skrócone informacje.

**2 -** Naciśnij przycisk OK, aby otworzyć stronę filmu w

sklepie z filmami i przeczytać opis filmu.

- **3** Potwierdź zamówienie.
- **4** Zapłać w telewizorze.
- **5** Rozpocznij oglądanie. Można używać przycisków
- (odtwarzanie) i (wstrzymanie).

## <span id="page-78-0"></span> $\overline{22}$ Usługa Freeview Play

### 22.1

## Informacje o usłudze Freeview Play

Aby korzystać z usługi Freeview Play\*, musisz połączyć telewizor z Internetem.

Oferta Freeview Play:

• Oglądanie programów, których nie udało Ci się obejrzeć w okresie ostatnich 7 dni.

• Oglądanie na żywo i na żądanie, wszystkie funkcje w jednym miejscu, bez konieczności używania aplikacji. Możliwość wyszukiwania programów Freeview Play w przewodniku telewizyjnym.

• Ponad 70 zwykłych kanałów i do 15 kanałów HD.

• Dostęp do usług na żądanie, takich jak odtwarzacz BBC iPlayer, ITV Hub, All 4, Demand 5, BBC NEWS czy BBC SPORT.

• Żadnych umów ani comiesięcznych kosztów, masz pełną kontrolę nad wszystkim.

Szczegóły na stronie https://www.freeview.co.uk

\* Usługa Freeview Play jest dostępna wyłącznie w modelach telewizorów sprzedawanych na terenie Wielkiej Brytanii.

### $\overline{222}$ Korzystanie z usługi Freeview Play

Aby otworzyć usługę Freeview Play\*…

- 1 Naciśnij przycisk  $\mathbf{B}$ , aby otworzyć Szybkie menu.
- **2** Wybierz opcję Najczęściej wybierane treści.
- **3** Wybierz kartę Rekomendacja lub Dekodery u góry ekranu.

**4 -** Wybierz gatunek z drugiego rzędu i naciśnij przycisk OK, aby przefiltrować odpowiadające mu programy.

**5 -** Wybierz program i naciśnij przycisk OK, aby rozpocząć oglądanie.

**6 -** Naciśnij przycisk Wstecz, aby zamknąć.

\* Usługa Freeview Play jest dostępna wyłącznie w modelach telewizorów sprzedawanych na terenie Wielkiej Brytanii.

## $\overline{23}$ Netflix

Jeżeli posiadasz abonament w platformie Netflix, możesz z niej korzystać w połączeniu z tym telewizorem. Telewizor musi być połączony z Internetem. W niektórych regionach platforma Netflix może być dostępna dopiero po przyszłych aktualizacjach oprogramowania.

Aby przejść do usługi Netflix, naciśnij przycisk **NETFLIX** i uruchom aplikację. Możesz otworzyć aplikację Netflix bezpośrednio z trybu gotowości.

www.netflix.com

## <span id="page-80-0"></span> $\overline{24}$ Alexa

### $\frac{1}{241}$ Informacje o usłudze Alexa

Twój telewizor obsługuję technologię Amazon Alexa do funkcji sterowania głosem.

### Informacje o usłudze Alexa

Alexa to usługa sterowania głosem oparta na chmurze, dostępna na urządzeniach Alexa Echo oferowanych przez Amazon i innych producentów urządzeń. Dzięki stosowaniu usługi Alexa na telewizorze można włączać/wyłączać telewizor, zmieniać kanały, regulować głośność i wiele innych.

Aby obsługiwać telewizor przy pomocy usługi Alexa, wymagane są...

- Program Philips Android Smart TV, który obsługuje usługę Alexa
- Urządzenie Amazon Echo
- Konto Google
- Urządzenie przenośne, takie jak telefon lub tablet
- Sieci Wi-Fi

### Informacje o Alexa Skill

Usługa Alexa korzysta z aplikacji Alexa Skills do rozszerzenia funkcji sterowania głosem. Aplikacja Skills dodaje nowe możliwości, dzięki którym można uzyskać bardziej spersonalizowane doświadczenia w zakresie obsługi telewizora z włączoną usługą Alexa. Umiejętność "Philips Smart TV Voice Control" jest dostępna w sklepie aplikacji Alexa Skills i zapewnia różne polecenia głosowe dotyczące pracy z programem Philips Android Smart TV.

\* Usługa Alexa może nie być dostępna w niektórych językach i krajach. Amazon, Alexa i wszystkie powiązane logo są znakami towarowymi firmy Amazon.com, Inc. lub jej podmiotów stowarzyszonych.

Uwaga: Obsługiwane style Ambilight mogą się różnić w zależności od modelu telewizora. Informacje o obsługiwanych stylach Ambilight można znaleźć w instrukcji obsługi dołączonej do telewizora.

### $24.2$ Korzystanie z usługi Alexa

Aby skorzystać z usługi Alexa, należy najpierw skonfigurować usługę kliencką Alexsa w telewizorze Android Smart TV firmy Philips. Uruchom konfigurację poprzez uruchomienie aplikacji "Amazon Alexa" z poziomu ekranu głównego telewizora. Postępuj zgodnie z instrukcjami, aby wykonać następujące

kroki:

– Wybierz nazwę dla funkcji Android Smart TV, tak by została ona rozpoznana przez usługę Alexa.

– Wybierz konto Google i zarejestruj się.

– Wróć do tej funkcji w aplikacji Alexa na telefonie, aby ją włączyć, powiązać konta i wyszukać urządzenia.

– Wróć do telewizora, aby zakończyć konfigurację.

#### Konfiguracja telewizora dla usługi Alexa

1 - Naciśnij przycisk **△ HOME** i otwórz aplikację "Amazon Alexa".

**2 -** Aby móc rozpocząć konfigurację, potrzebne jest urządzenie Amazon Echo i aplikacja pomocnicza Alexa (na urządzeniu mobilnym lub w wersji internetowej).

**3 -** Postępuj zgodnie z instrukcjami wyświetlanymi na ekranie, aby zaakceptować zasady ochrony prywatności, nazwij swój telewizor i zaloguj się na konto Google. Konto Google jest potrzebne do parowania z urządzeniem Alexa.

**4 -** Zaloguj się na urządzeniu mobilnym, korzystając z tego samego konta Google w aplikacji pomocniczej Amazon Alexa.

**5 -** Wykonaj następujące kroki w aplikacji pomocniczej Amazon Alexa. Najpierw włącz funkcję "Philips Smart TV Voice Control". Następnie połącz konto Google i wyszukaj urządzenia.

**6 -** W ustawieniu po włączeniu telewizora wybierz opcję Włącz lub Wyłącz. Usługa Alexa umożliwia włączanie i wyłączanie telewizora za pomocą polecenia głosowego.

**7 -** Na końcowym ekranie konfiguracji możesz wybrać opcję Gotowe, aby zacząć korzystanie z usługi Alexa. Wybierz opcję Zarządzanie telewizorami, aby zarządzać telewizorami sparowanymi z usługą Alexa lub cofnąć sparowanie telewizorów z usługą Alexa.

Przejdź do strony alexa.amazon.com, kliknij opcję Skills (Umiejętności) i wyszukaj pozycję "Philips Smart TV Voice Control". Umiejętność zostanie wyświetlona w wynikach.

# Oprogramowanie

 $25.1$ 

<span id="page-81-0"></span> $\overline{25}$ 

## Aktualizuj oprogramowanie

### Aktualizacja przez Internet

Jeśli telewizor będzie podłączony do Internetu, może zostać wyświetlony monit o aktualizację oprogramowania telewizora. Konieczne jest szybkie (szerokopasmowe) połączenie z Internetem. Jeśli zostanie wyświetlony ten monit, zalecamy przeprowadzenie aktualizacji.

Po wyświetleniu monitu na ekranie wybierz opcję Aktualizuj i postępuj zgodnie z wyświetlanymi instrukcjami.

Możesz również samodzielnie wyszukać aktualizację.

W trakcie aktualizacji oprogramowania na ekranie nie będzie wyświetlany żaden obraz, a telewizor będzie się włączał i wyłączał. Taka sytuacja może wystąpić kilka razy. Aktualizacja może potrwać kilka minut. Poczekaj, aż telewizor ponownie wyświetli obraz. Podczas aktualizacji oprogramowania nie naciskaj przycisku zasilania  $\Phi$  na telewizorze ani na pilocie.

Aby samodzielnie wyszukać aktualizację oprogramowania…

**1 -** Wybierz opcję Ustawienia > Aktualizacja oprogramowania > Wyszukaj aktualizacje i naciśnij przycisk OK.

- **2** Wybierz opcję Połączenie z Internetem (zalecane) i naciśnij przycisk OK.
- **3** Urządzenie wyszuka aktualizację w Internecie.
- **4** Jeżeli aktualizacja jest dostępna, możesz ją od razu zainstalować.

**5 -** Aktualizacja oprogramowania może potrwać kilka minut. Nie korzystaj z przycisku **O** pilota ani telewizora.

**6 -** Gdy aktualizacja dobiegnie końca, telewizor włączy ostatnio oglądany kanał.

### Aktualizacja przez złącze USB

Może być konieczna aktualizacja oprogramowania telewizora.

Aby przesłać oprogramowanie do telewizora, potrzebny będzie komputer z szybkim połączeniem internetowym oraz pamięć flash USB. Użyj pamięci flash USB z co najmniej 2 GB wolnego miejsca. Upewnij się też, że zabezpieczenie przez zapisem jest wyłączone.

Aby zaktualizować oprogramowanie telewizora…

oprogramowanie > Wyszukaj aktualizacje i naciśnij przycisk OK.

**2 -** Wybierz opcję USB i naciśnij przycisk OK.

#### Identyfikacja telewizora

**1 -** Podłącz pamięć flash USB do jednego ze złączy USB w telewizorze.

**2 -** Wybierz opcję Zapisz na USB i naciśnij przycisk OK. W pamięci flash USB zostanie zapisany plik identyfikacji.

Pobranie oprogramowania

**1 -** Podłącz pamięć flash USB do komputera.

**2 -** Odszukaj plik update.htm w pamięci flash USB i kliknij go dwukrotnie.

**3 -** Kliknij opcję Wyślij kod ID.

**4 -** Jeśli nowe oprogramowanie jest dostępne, pobierz plik .zip.

**5 -** Po zakończeniu pobierania rozpakuj archiwum i skopiuj plik o nazwie autorun.upg do pamięci flash USB. Nie umieszczaj tego pliku w folderze.

#### Aktualizacja oprogramowania telewizora

**1 -** Podłącz ponownie pamięć flash USB do telewizora. Aktualizacja rozpocznie się automatycznie.

**2 -** Aktualizacja oprogramowania może potrwać kilka minut. Nie korzystaj z przycisku **O** pilota ani telewizora. Nie odłączaj pamięci flash USB. **3 -** Gdy aktualizacja dobiegnie końca, telewizor włączy ostatnio oglądany kanał.

Jeśli podczas aktualizacji wystąpi awaria zasilania, nie należy odłączać pamięci flash USB od telewizora. Po przywróceniu zasilania aktualizacja zostanie wznowiona.

Aby zapobiec przypadkowym aktualizacjom oprogramowania telewizora, usuń plik autorun.upg z pamięci flash USB.

### Wyszukaj aktualizacje OAD

Skanowanie w celu wyszukiwania aktualizacji oprogramowania OAD (Over-the-air Download)

Aby wyszukać aktualizacje OAD...

### **1 -** Wybierz opcję Ustawienia > Aktualizacja oprogramowania > Wyszukaj

aktualizacje > Wyszukaj aktualizacje OAD. **2 -** Postępuj zgodnie z wyświetlanymi instrukcjami.

\* Uwaga: Aktualizacja oprogramowania OAD jest dostępna w wybranych krajach.

**1 -** Wybierz opcję Ustawienia > Aktualizuj

## <span id="page-82-0"></span>Wersja oprogramowania

Aby wyświetlić bieżącą wersję oprogramowania telewizora…

**1 -** Wybierz opcję Ustawienia > Aktualizuj oprogramowanie > Wersja oprogramowania i naciśnij przycisk OK.

**2 -** Na ekranie pojawią się: numer wersji, informacje oraz data utworzenia. Jeżeli będzie dostępny numer ESN Netflix, również zostanie wyświetlony.

**3 -** Naciśnij przycisk (w lewo) (w razie potrzeby wielokrotnie), aby zamknąć menu.

#### $25.3$

## Automatyczna aktualizacja oprogramowania

Możesz włączyć automatyczną aktualizację oprogramowania w celu jej samodzielnego przeprowadzenia przez telewizor. Zostaw telewizor w trybie gotowości.

**1 -** Wybierz opcję Ustawienia > Aktualizacja oprogramowania > Automatyczna aktualizacja oprogramowania > Wł. I naciśnij przycisk OK. **2 -** Postępuj zgodnie z instrukcjami wyświetlanymi na ekranie.

**3 -** Naciśnij przycisk (w lewo) (w razie potrzeby wielokrotnie), aby zamknąć menu.

Jeśli ustawienie jest włączone, aktualizacja jest pobierana każdorazowo po włączeniu telewizora i instalowana 15 minut po jego przejściu w tryb gotowości (o ile nie zaplanowano nagrywania lub innych alarmów).

Jeśli ustawienie jest wyłączone, zostanie wyświetlone menu ekranowe z opcjami "Aktualizuj teraz"/"Później".

### $\frac{1}{254}$

## Wyświetl historię aktualizacji oprogramowania

Wyświetlanie listy wersji oprogramowania, które zostały pomyślnie zaktualizowane w telewizorze.

Aby wyświetlić historię aktualizacji oprogramowania…

**1 -** Wybierz opcję Ustawienia > Aktualizacja oprogramowania > Wyświetl historię aktualizacji oprogramowania i naciśnij przycisk OK. **2 -** Zostanie wyświetlona historia aktualizacji

oprogramowania na tym telewizorze.

### $25.5$

## Oprogramowanie o otwartym kodzie źródłowym

Ten telewizor zawiera oprogramowanie o otwartym kodzie źródłowym. Firma TP Vision Europe B.V. niniejszym oferuje możliwość dostarczenia, na życzenie, kopii kompletnego wykorzystywanego w tym produkcie kodu źródłowego w przypadku pakietów oprogramowania chronionego prawem autorskim o otwartym kodzie źródłowym, dla których zażądano takiej możliwości na podstawie odpowiedniej licencji.

Ta oferta jest ważna przez okres trzech lat od momentu zakupu produktu dla każdego, kto otrzymał tę informację.

Aby otrzymać kod źródłowy, należy napisać wiadomość w języku angielskim na adres. . .

[open.source@tpv-tech.com](mailto:open.source@tpv-tech.com)

### 25.6

## Licencja Open Source

### Informacje na temat licencji Open Source

Plik README dla kodu źródłowego części oprogramowania telewizora firmy TP Vision Netherlands B.V., które podlegają licencjom Open Source.

W tym dokumencie opisano dystrybucję kodu źródłowego używanego w telewizorze firmy TP Vision Netherlands B.V., który podlega licencji GNU General Public License (GPL), licencji GNU Lesser General Public License (LGPL) bądź dowolnej innej licencji Open Source. Instrukcje dotyczące sposobu uzyskania kopii tego oprogramowania można znaleźć w sekcji Wskazówki dotyczące użycia.

FIRMA TP Vision Netherlands B.V. NIE DAJE ŻADNYCH GWARANCJI, WYRAŹNYCH ANI DOROZUMIANYCH, W ZAKRESIE PRZYDATNOŚCI HANDLOWEJ NINIEJSZEGO OPROGRAMOWANIA ANI JEGO PRZYDATNOŚCI DO OKREŚLONEGO CELU. Firma TP Vision Netherlands B.V. nie zapewnia wsparcia dla tego oprogramowania. Powyższe zastrzeżenie nie wpływa na gwarancje ani prawa ustawowe dotyczące zakupionych produktów firmy TP Vision Netherlands B.V. Dotyczy wyłącznie udostępnionego kodu źródłowego.

### <span id="page-83-0"></span>25.7 Komunikaty

Istnieje możliwość otrzymywania komunikatów dotyczących udostępnionego do pobrania nowego oprogramowania dla telewizora oraz innych kwestii związanych z oprogramowaniem.

Aby odczytać te komunikaty…

1 - Wybierz kolejno **O**Ustawienia > Aktualizacja oprogramowania > Komunikaty i naciśnij przycisk OK.

**2 -** Jeżeli na ekranie pojawi się komunikat, możesz go odczytać lub wybrać inny dostępny.

# Dane techniczne

### $\overline{26.1}$

<span id="page-84-0"></span> $\overline{26}$ 

## Ochrona środowiska

### Utylizacja

#### Utylizacja starych produktów i baterii

Ten produkt został wykonany z wysokiej jakości materiałów i elementów, które nadają się do ponownego wykorzystania.

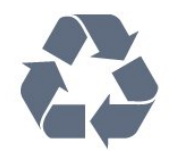

Jeśli produkt jest opatrzony symbolem przekreślonego pojemnika na odpady, oznacza to, iż podlega postanowieniom dyrektywy europejskiej 2012/19/UE.

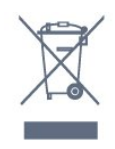

Informacje na temat wydzielonych punktów składowania zużytych produktów elektrycznych i elektronicznych można uzyskać w miejscu zamieszkania.

Prosimy postępować zgodnie z wytycznymi miejscowych władz i nie wyrzucać tego typu urządzeń wraz z innymi odpadami pochodzącymi z gospodarstwa domowego. Ścisłe przestrzeganie wytycznych w tym zakresie pomaga chronić środowisko naturalne oraz ludzkie zdrowie.

Produkt zawiera baterie opisane w treści dyrektywy 2006/66/WE, których nie można zutylizować z pozostałymi odpadami domowymi.

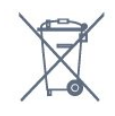

Należy zapoznać się z lokalnymi przepisami dotyczącymi selektywnej zbiórki baterii, ponieważ odpowiednia utylizacja baterii pomaga chronić środowisko naturalne oraz ludzkie zdrowie.

### Deklaracja zgodności z normami brytyjskimi

Firma TP Vision Europe B.V. niniejszym oświadcza, że ten telewizor jest zgodny z podstawowymi wymaganiami i innymi powiązanymi warunkami przepisów dotyczących sprzętu radiowego z 2017 roku, przepisów dotyczących ekologicznego projektowania produktów zużywających energię oraz dotyczących informacji o zużyciu energii (z poprawkami) (wyjście z UE) z 2019 roku oraz przepisów dotyczących ograniczenia stosowania niektórych niebezpiecznych substancji w sprzęcie elektrycznym i elektronicznym z 2012 roku.

## $\frac{262}{262}$ Moc

Dane techniczne produktu mogą ulec zmianie bez powiadomienia. Więcej danych technicznych dla tego produktu można znaleźć na stronie internetowej [www.philips.com/TVsupport.](http://www.philips.com/TVsupport)

### Moc

- Zasilanie sieciowe: prąd przemienny 220–240 V,
- +/-10%
- Temperatura otoczenia: od 5°C do 35°C
- Funkcje oszczędzania energii: tryb Eco, wyłączanie

obrazu (w przypadku korzystania z kanałów radiowych), wyłącznik czasowy, menu ustawień ekologicznych.

### 26.3

## System operacyjny

System Android:

Android 10

### $\overline{264}$ Odbiór

- Wejście antenowe: 75 omów, koncentryczne (IEC75)
- Pasma tunera: Hyperband, S-Channel, UHF, VHF
- DVB: DVB-T2, DVB-C (telewizja kablowa) QAM
- Analogowe odtwarzanie obrazu: SECAM, PAL
- Cyfrowe odtwarzanie obrazu: MPEG2 SD/HD (ISO/IEC 13818-2), MPEG4 SD/HD (ISO/IEC 14496-10), HEVC
- Cyfrowe odtwarzanie dźwięku (ISO/IEC 13818-3)
- Wejście sygnału z anteny satelitarnej: 75 omów, typ F
- Zakres częstotliwości sygnału: od 950 do 2150 MHz
- Zakres poziomów wejściowych: od 25 do 65 dBm
- DVB-S/S2 QPSK, szybkość transmisji symboli od 2

do 45 mln symboli, SCPC i MCPC

• LNB: DiSEqC 1.0, obsługa od 1 do 4 konwerterów LNB, wybór polaryzacji 13/18 V, wybór pasma 22 kHz, tryb Tone burst, maks. natężenie dla konwertera LNB: 300 mA

### 26.5 Typ wyświetlacza

Długość przekątnej ekranu

- 139 cm / 55 cali
- 164 cm / 65 cali

Rozdzielczość wyświetlacza

 $• 3840 \times 2160$ 

### 26.6 Rozdzielczość wejściowa wyświetlacza

### Obsługiwana rozdzielczość (tylko wideo)

Rozdzielczość – częstotliwość odświeżania

- $\cdot$  480i 60 Hz
- $\cdot$  576i 50 Hz
- $\cdot$  1080i 50 Hz, 60 Hz

### Obsługiwana rozdzielczość komputera i wideo

Rozdzielczość – częstotliwość odświeżania

- $\cdot$  640 x 480  $-$  60 Hz
- $\cdot$  576p  $-$  50Hz
- $\cdot$  720p 50 Hz, 60 Hz
- 1920 x 1080p 24 Hz, 25 Hz, 30 Hz, 50 Hz, 60 Hz, 100 Hz, 120 Hz
- $\cdot$  2560 x 1440  $-$  60 Hz, 120 Hz
- $\cdot$  3840 x 2160p 24 Hz, 25 Hz, 30 Hz, 50 Hz,
- 60 Hz, 100 Hz, 120 Hz
- $\cdot$  4096 x 2160p 24 Hz, 25 Hz, 30 Hz, 50 Hz,
- 60 Hz, 100 Hz, 120 Hz

### 26.7

## Możliwości połączeń

### Bok telewizora

- Gniazdo Common Interface: CI+ CAM
- Słuchawki gniazdo stereo typu mini-jack, 3,5 mm
- $\cdot$  Port USB 3  $-$  USB 2.0
- $\cdot$  Port USB 2 USB 3.0
- Wejście HDMI 4 ARC Ultra HD HDR
- Wejście HDMI 3 ARC Ultra HD HDR

### Spód telewizora

• Sieć LAN: RJ45

- Cyfrowe wyjście audio optyczne Toslink
- Tuner satelitarny
- Antena (75 omów)
- Wejście HDMI 1 ARC Ultra HD HDR
- Wejście HDMI 2 ARC/eARC Ultra HD HDR
- $\cdot$  Port USB 1 USB 2.0

### 26.8 Dźwięk

Moc wyjściowa (RMS): 50 W Dolby MS12 V2.4

- Dolby Atmos
- $\cdot$  DTS  $-$  HD (M6)
- DTS Play-Fi
- Wirtualizacja dźwięku przestrzennego + Wirtualizacja
- dźwięku głośnika soundbar wbudowanego w podstawę
- Dolby Bass Enhancement
- Dolby Dialogue Enhancement
- Dolby Volume (AVL / tryb nocny)
- AI Sound
- AI EQ

### 26.9 Multimedia

### Złacza

- USB 2.0 / USB 3.0
- Ethernet LAN RJ-45
- Wi-Fi 802.11a/b/g/n/ac, Dual Band
- BT 5.0

### Obsługiwane systemy plików USB

• FAT 16, FAT 32, NTFS

Obsługiwane serwery multimedialne

- Kontenery: PS, TS, M2TS, TTS, AVCHD, MP4, M4V,
- MKV, ASF, AVI, 3GP, Quicktime
- Kodeki wideo: AVI, MKV, H.264/MPEG-4 AVC,
- MPEG1, MPEG2, MPEG4, VP9, HEVC (H.265), AV1
- Kodeki audio: MP3, WAV, AAC, WMA (wersja 2 do
- 9.2), WMA-PRO (wersja 9 i 10)
- Napisy:
- Formaty: SRT, SUB, TXT, SMI

– Kodowanie znaków: UTF-8, Europa Środkowa i Europa Wschodnia (Windows-1250), cyrylica (Windows-1251), grecki (Windows-1253), turecki (Windows-1254), Europa Zachodnia (Windows-1252), hebrajski (CP-1255), arabski (CP-1256), bałtycki (CP-1257), koreański (Windows-949)

- Maksymalna obsługiwana szybkość transmisji:
- MPEG-4 AVC (H.264) jest obsługiwany aż do profilu wysokiego na poziomie L5.2 80 Mb/s

– H.265 (HEVC) jest obsługiwany do profilu Main / Main 10 do profilu wysokiego na poziomie L5.1 80 Mb/s.

• Kodeki obrazu: JPEG, GIF, PNG, BMP, HEIF, Zdjęcie

#### 360 stopni

#### Obsługiwane oprogramowanie serwera multimedialnego

• Można używać dowolnego oprogramowania serwera multimedialnego z certyfikatem DLNA V1.5. • Aplikacji Philips TV Remote można używać na urządzeniach przenośnych (iOS i Android).

Wydajność może się różnić w zależności od możliwości urządzenia przenośnego i używanego oprogramowania.

# <span id="page-87-0"></span>Pomoc i wsparcie techniczne

### 27.1

## Rejestracja produktu

Zarejestruj telewizor i ciesz się licznymi korzyściami, m.in. pełną pomocą techniczną (łącznie z dostępem do plików do pobrania), uprzywilejowanym dostępem do informacji dotyczących nowych produktów, ekskluzywnych ofert i zniżek, szansami wygranych, a także uczestnictwem w specjalnych ankietach dotyczących najnowszych produktów.

Odwiedź stronę [www.philips.com/TVsupport](http://www.philips.com/TVsupport)

### $\overline{272}$

## Korzystanie z menu Pomoc

Ten telewizor udostępnia ekranowe menu pomocy  $\bullet$ .

### Otwieranie Pomocy

Naciśnij przycisk  $\rightarrow$  (niebieski), aby natychmiast otworzyć Pomoc. Zostanie otwarty rozdział Pomocy związany z wykonywaną czynnością lub opcją wybraną w telewizorze. Aby wyszukiwać tematy  $alfabetycznie, naciśnij kolorowy przycisk – Stowa$ kluczowe.

Aby czytać Pomoc jak książkę, wybierz opcję Książka.

Możesz również otworzyć sekcję **@ Help** w Szybkim menu.

Przed zastosowaniem się do wskazówek Pomocy zamknij Pomoc.

Aby zamknąć Pomoc, naciśnij kolorowy przycisk Zamknij .

W przypadku niektórych czynności, takich jak wyświetlanie teletekstu, kolorowe przyciski mają określone funkcje i nie otwierają Pomocy.

#### Pomoc dotycząca telewizora w tablecie, smartfonie lub komputerze

Aby w prostszy sposób wykonać długą serię instrukcji, można pobrać Pomoc do telewizora w formacie pliku PDF w celu przeczytania na smartfonie, tablecie lub komputerze. Można także wydrukować odpowiednią stronę z Pomocy, korzystając z komputera. Aby pobrać Pomoc (instrukcję obsługi), odwiedź stronę internetową [www.philips.com/TVsupport](http://www.philips.com/TVsupport)

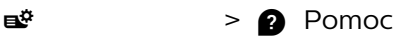

Możesz skorzystać z innych funkcji Pomocy podczas rozwiązywania problemów oraz do uzyskania szczegółowych informacje o telewizorze.

• Informacje o telewizorze — umożliwia wyświetlenie nazwy modelu, numeru seryjnego oraz wersji oprogramowania telewizora.

• Instrukcje: możesz zobaczyć instrukcje dotyczące instalacji kanałów, porządkowania kanałów, aktualizacji oprogramowania telewizora, podłączania urządzeń zewnętrznych oraz korzystania z funkcji Smart na swoim telewizorze.

• Sprawdź telewizor — umożliwia sprawdzenie, czy obraz, dźwięk i podświetlenie Ambilight\* działają poprawnie.

• Sprawdź sieć — informuje o połączeniu sieciowym. • Sprawdź pilota zdalnego sterowania —

wykonywanie testu sprawdzającego działanie pilota dołączonego do telewizora.

• Wyświetl historię słabego sygnału — wyświetlanie listy numerów kanałów, które zostały automatycznie zapisane, gdy siła sygnału była niska.

• Optymalizacja pamięci wewnętrznej — umożliwia zwolnienie miejsca w celu optymalizacji działania.

• Aktualizacja oprogramowania — sprawdza dostępne aktualizacje oprogramowania.

• Instrukcja obsługi — uzyskiwanie informacji o telewizorze z instrukcji obsługi.

• Rozwiązywanie problemów —

wyszukiwanie odpowiedzi na często zadawane pytania.

• Ustawienia fabryczne – przywrócenie wartości domyślnych wszystkich ustawień.

• Zainstaluj ponownie telewizor — ponowna pełna instalacja telewizora.

• Informacje kontaktowe — wyświetla numer telefonu lub adres witryny dla danego kraju lub regionu.

\* Ustawienia funkcji Ambilight dotyczą tylko modeli, które obsługują tę funkcję.

### 27.3 Rozwiązywanie problemów

### Włączanie i pilot zdalnego sterowania

Nie można włączyć telewizora

• Odłącz przewód zasilający od gniazdka

elektrycznego. Odczekaj minutę i podłącz go ponownie.

• Sprawdź, czy przewód zasilający jest prawidłowo podłączony.

Trzaski przy włączaniu lub wyłączaniu

Po włączeniu/wyłączeniu/przełączeniu telewizora w tryb gotowości z jego obudowy słychać trzaski. Te dźwięki powstają wskutek normalnego rozszerzania się i kurczenia materiału obudowy telewizora przy

<span id="page-88-0"></span>nagrzewaniu się i stygnięciu. Nie ma to wpływu na działanie telewizora.

#### Telewizor nie reaguje na naciśnięcia przycisków pilota

Do uruchomienia telewizora potrzeba nieco czasu. W trakcie procesu uruchamiania telewizor nie reaguje na polecenia z pilota ani elementów sterujących telewizora. To zjawisko jest normalne.

Jeśli telewizor w dalszym ciągu nie reaguje na sygnały z pilota, można użyć aparatu w telefonie komórkowym, aby sprawdzić działanie pilota. Włącz tryb aparatu w telefonie i skieruj pilota na obiektyw aparatu. Jeśli po naciśnięciu dowolnego przycisku pilota na ekranie telefonu będzie widoczne migotanie diody LED podczerwieni, pilot działa. Konieczne jest wówczas sprawdzenie telewizora.

Jeśli migotanie nie jest widoczne, pilot może być uszkodzony lub rozładowały się jego baterie. Ta metoda sprawdzania pilota nie działa w przypadku pilotów, które zostały sparowane bezprzewodowo z telewizorem.

#### Telewizor powraca do trybu gotowości po

#### wyświetleniu ekranu powitalnego Philips

Gdy telewizor działa w trybie gotowości, pojawia się ekran powitalny Philips, po czym telewizor powraca do trybu gotowości. To zjawisko jest normalne. Po odłączeniu i ponownym podłączeniu zasilania telewizora wyświetlany jest ekran powitalny, gdy telewizor zostanie włączony następnym razem. Aby włączyć telewizor działający w trybie gotowości, naciśnij przycisk  $\Phi$  na pilocie lub telewizorze.

#### Kontrolka trybu gotowości telewizora stale miga

Odłącz przewód zasilający od gniazdka elektrycznego. Odczekaj 5 minut i podłącz go ponownie. Jeśli kontrolka będzie nadal migać, skontaktuj się z działem obsługi klienta firmy Philips.

### Kanały

#### Podczas instalacji nie są znajdowane żadne kanały cyfrowe

Zapoznaj się z danymi technicznymi, aby upewnić się, że telewizor obsługuje kanały DVB-T lub DVB-C w danym kraju.

Upewnij się, że wszystkie przewody są prawidłowo podłączone, a także że wybrano odpowiednią sieć.

#### Zainstalowane wcześniej kanały nie pojawiają się na liście kanałów

Sprawdź, czy wybrana jest właściwa lista kanałów.

### Ochrona ekranu OLED

Wyświetlacze OLED to najnowocześniejsze technologie, a w połączeniu z naszą technologią odpowiadającą za jakości obrazu zdobyły one wiele nagród. Aby mieć pewność, że telewizor zawsze oferuje najlepszą możliwą wydajność, czasami w trybie gotowości przeprowadza on proces czyszczenia ekranu.

Jeśli nigdy nie przełączasz telewizora w tryb gotowości, będziesz on regularnie wyświetlać na ekranie komunikaty informujące o konieczności przeprowadzenia procesu czyszczenia. Należy zawsze postępować zgodnie z tymi instrukcjami. Wielokrotne odkładanie tego procesu może spowodować zatrzymywanie obrazu, co może unieważnić gwarancję.

Telewizor powinien pozostać w trybie gotowości w celu przeprowadzenia procesu czyszczenia w tle. Zalecamy także unikanie ciągłego wyświetlania statycznych obrazów.

#### Odświeżanie ekranu telewizora

Aby chronić ekran, telewizor OLED wymaga okresowej procedury odświeżania.

Istnieją 2 typy procedur odświeżania:

• Normalne odświeżanie: Jest ono uruchamiane automatycznie i trwa około 10 minut z telewizorem w trybie gotowości.

• Głębokie odświeżanie: Zajmuje około 80 minut i musi zostać uruchomione przez użytkownika. W trakcie procesu na ekranie na chwilę pojawi się biała pozioma linia.

#### Aby umożliwić prawidłowe przeprowadzanie odświeżania przez telewizor OLED, należy przestrzegać następujących zaleceń:

• W przypadku normalnego odświeżania odbywającego się automatycznie należy zawsze używać pilota zdalnego sterowania do wyłączania telewizora i pozostawić telewizor podłączony do gniazdka elektrycznego.

• Gdy na ekranie telewizora wyświetlany jest komunikat normalnego odświeżania, postępuj zgodnie z instrukcjami wyświetlanymi na ekranie. • W przypadku procesu głębokiego odświeżania można go aktywować ręcznie, wybierając kolejno opcje Ustawienia > Ustawienia ogólne > Zaawansowane > Ustawienia ekranu

OLED > Wyczyść obraz resztkowy. Na ekranie telewizora można również wyświetlić przypomnienie, aby poprosić użytkownika o przeprowadzenie głębokiego odświeżania. Postępuj zgodnie z instrukcjami i nie odłączaj zasilania telewizora, aby zakończyć cały proces. To zajmie 80 minut. Proces

<span id="page-89-0"></span>głębokiego odświeżania należy przeprowadzić tylko wtedy, gdy obraz resztkowy jest widoczny na ekranie nawet po 8 godzinach w trybie gotowości. Zbyt częste ręczne uruchamianie funkcji Czyszczenia obrazu szczątkowego może skrócić czas eksploatacji wyświetlacza OLED.

• Podczas odświeżania nie należy dotykać ekranu telewizora ani wywierać na niego nacisku.

• Zawsze wyłączaj telewizor za pomocą pilota. Po uruchomieniu odświeżania telewizor musi być podłączony do zasilania.

\* Uwaga: Aby uzyskać najlepszą jakość obrazu, przeprowadzenie tego procesu jest niezbędne. Jeśli urządzenie wyraźnie nie mogło zakończyć procesu odświeżania w standardowy sposób, nie możemy przyjąć zgłoszenia o zwrot w związku z pozostałościami obrazu. Ten problem nie jest objęty gwarancją.

#### Ważna uwaga dotycząca ochrony telewizora OLED

Technologia Organic LED (OLED) może zachowywać pozostałości obrazu na ekranie (ze względu na właściwości materiału) wtedy, gdy ten sam obraz jest stale wyświetlany przez dłuższy czas lub gdy wielokrotnie wyświetlany jest ten sam obraz. Dlatego zaleca się ścisłe przestrzeganie instrukcji obsługi telewizora OLED:

• Nie należy wyświetlać żadnego statycznego obrazu w sposób ciągły ani nie wyświetlać tego samego obrazu przez ponad 10 minut.

• Zaleca się stosowanie stylu obrazu Standard, HDR Natural lub Dolby Vision Dark w normalnych domowych warunkach korzystania z telewizora.

• Zaleca się korzystanie z ustawienia Kontrastu dla obrazu OLED wynoszącego 50 jednostek lub mniej podczas gier lub oglądania programów telewizyjnych z logo lub zegarami w dowolnej części ekranu.

• Należy wyłączać wyświetlanie na ekranie elementów aplikacji TV (np. menu głównego), gdy aplikacja nie jest używana.

• Należy wyłączać wyświetlanie na ekranie obrazów pochodzących z podłączonych urządzeń zewnętrznych (np. odtwarzacza DVD). Więcej informacji można znaleźć w instrukcjach obsługi podłączonych urządzeń.

• Należy unikać wyświetlania wideo w jasnych kolorach (łącznie z białym), wyświetlania tekstu, zegarów lub logo na wszystkich częściach ekranu przez długi czas.

• Należy używać opcji Panoramiczny lub Wypełnij ekran jako opcji formatu obrazu (patrz ustawienia obrazu telewizora).

• Należy zawsze oglądać wideo na pełnym ekranie zamiast w małym okienku na ekranie telewizora. (np. wideo na stronie przeglądarki internetowej)

• Nie naklejaj żadnych naklejek ani etykiet na panel OLED. Zmniejszy to ryzyko wystąpienia pozostałości obrazu.

Wyświetlanie statycznego obrazu przez dłuższy okres czasu może spowodować, że jego pozostałości będą przez jakiś czas widoczne na ekranie. Jest to normalne zjawisko w przypadku paneli OLED. Unikaj wyświetlania przez dłuższy czas nieruchomego obrazu na ekranie telewizora.

#### Wygaszacz ekranu

Aby ograniczyć możliwość pojawienia się pozostałości obrazu na ekranie telewizora, wygaszacz ekranu (ruchome logo firmy Philips) zostanie uruchomiony w w następujących sytuacjach: – gdy statyczne elementy menu ustawień są wyświetlane na ekranie dłużej niż 2 minuty, – gdy statyczne elementy menu ustawień aplikacji są wyświetlane na ekranie dłużej niż 2 minuty, – gdy teletekst jest wyświetlany przez ponad 2 minuty.

Wygaszacz ekranu nie zostanie uruchomiony w następujących sytuacjach:

– wstrzymanie odtwarzania z zewnętrznego źródła (np. HDMI), ponieważ telewizor nie wyświetla statycznych elementów menu ustawień.

Gdy wygaszacz ekranu jest aktywny, można go zamknąć, naciskając dowolny przycisk pilota. Inne działania, takie jak włożenie pamięci USB lub wysyłanie zawartości, będą wykonywane w tle, ale te czynności nie zakłócą wygaszacza ekranu.

Telewizor Philips jest wyposażony w następujące funkcje chroniące ekran OLED:

• Automatyczny proces odświeżania

W razie potrzeby wykonywany jest proces odświeżania ekranu.

• Automatyczna regulacja jasności ekranu

Stopniowo zmniejsza jasność ekranu wtedy, gdy nieruchomy obraz jest wyświetlany przez długi czas.

• Wygaszacz ekranu

Wygaszacz ekranu pojawia się wtedy, gdy przez dłuższy czas na ekranie jest wyświetlany nieruchomy obraz.

### **Obraz**

#### Brak obrazu/zniekształcony obraz

• Sprawdź, czy antena jest poprawnie podłączona do telewizora.

• Sprawdź, czy wybrano odpowiednie urządzenie jako źródło sygnału wideo.

• Sprawdź, czy urządzenie zewnętrzne lub źródło jest prawidłowo podłączone.

#### Słychać dźwięk, ale nie ma obrazu

• Zmień źródło wideo na inne, a następnie kolejno przywróć bieżące źródło i przywróć styl obrazu w

<span id="page-90-0"></span>menu Ustawienia obrazu lub Przywróć ustawienia fabryczne w opcji Ustawienia ogólne.

#### Słaby odbiór sygnału antenowego

• Sprawdź, czy antena jest poprawnie podłączona do telewizora.

• Na jakość obrazu mogą mieć wpływ głośniki, nieuziemione urządzenia audio, światła neonowe, wysokie budynki lub inne duże obiekty. Jeśli to możliwe, spróbuj polepszyć jakość odbioru, zmieniając kierunek anteny lub umieszczając urządzenia z dala od telewizora.

• Jeśli odbiór jest słabej jakości tylko na określonym kanale, spróbuj dostroić ten kanał.

#### Obraz z urządzenia jest słabej jakości

• Sprawdź, czy urządzenie jest prawidłowo podłączone. Sprawdź, czy dla wyjściowego ustawienia wideo urządzenia wybrano najwyższą możliwą rozdzielczość, jeśli dotyczy.

• Przywróć styl obrazu lub zmień na inny styl obrazu.

#### Ustawienia obrazu zmieniają się po pewnym czasie

Upewnij się, że opcja Lokalizacja jest ustawiona na Dom . W tym trybie można zmieniać i zapisywać ustawienia.

#### Pojawia się baner reklamowy

Upewnij się, że opcja Lokalizacja jest ustawiona na Dom.

#### Obraz nie jest dopasowany do rozmiarów ekranu

- Zmień format obrazu.
- Zmień Format obrazu na Oryginalny .

#### Nieprawidłowe położenie obrazu

• Sygnały wideo z niektórych urządzeń są nieprawidłowo wyświetlane na ekranie. Sprawdź wyjście sygnału urządzenia.

#### • Zmień Format obrazu na Oryginalny .

#### Obraz z komputera jest niestabilny

• Upewnij się, że komputer używa obsługiwanej

rozdzielczości i częstotliwości odświeżania.

• Upewnij się, że źródło wideo HDMI nie jest obsługiwaną treścią HDR.

### Dźwięk

#### Brak dźwięku lub jego niska jakość

Jeśli sygnał dźwięku nie zostanie wykryty, telewizor samoczynnie wyłączy dźwięk. Nie oznacza to usterki.

• Upewnij się, że ustawienia dźwięku są prawidłowe.

• Sprawdź, czy wszystkie przewody są prawidłowo podłączone.

• Upewnij się, że dźwięk nie jest wyciszony lub ustawiony na zero.

• Upewnij się, że wyjście audio telewizora jest podłączone do wejścia audio zestawu kina domowego.

Dźwięk powinien być odtwarzany przez głośniki

zestawu kina domowego.

• Niektóre urządzenia mogą wymagać ręcznego włączenia wyjścia audio HDMI. Jeśli dźwięk HDMI został włączony, ale mimo to go nie słychać, spróbuj zmienić cyfrowy format audio urządzenia na PCM (Pulse Code Modulation). Instrukcje można znaleźć w instrukcji dołączonej do urządzenia.

### HDMI i USB

#### HDMI

• Należy pamiętać, że obsługa funkcji HDCP (Highbandwidth Digital Content Protection) może wydłużyć czas potrzebny na wyświetlenie przez telewizor treści z urządzenia HDMI.

• Jeśli telewizor nie rozpoznaje urządzenia HDMI, a na ekranie nie pojawia się obraz, przełącz źródło na inne urządzenie, a następnie ponownie włącz poprzednie.

• Jeśli obraz i dźwięk z urządzenia podłączonego do złącza HDMI są zniekształcone, podłącz urządzenie do innego portu HDMI w telewizorze i ponownie uruchom urządzenie źródłowe.

• Jeżeli urządzenie podłączone za pomocą kabla HDMI przesyła zniekształcony obraz lub dźwięk, sprawdź, czy inne ustawienie opcji HDMI Ultra HD rozwiąże problem. Aby uzyskać więcej informacji, w menu Pomoc naciśnij kolorowy przycisk  $\blacktriangleright$  Słowa kluczowe i wyszukaj frazę HDMI Ultra HD.

• W przypadku przerw w odtwarzaniu dźwięku upewnij się, że ustawienia wyjścia urządzenia HDMI są prawidłowe.

• Jeśli wykorzystywany jest adapter HDMI–DVI lub przewód HDMI–DVI, należy sprawdzić, czy do wejścia AUDIO L/R lub AUDIO IN (tylko gniazdo typu minijack) jest podłączony dodatkowy przewód audio.

#### Nie działa funkcja HDMI EasyLink

• Sprawdź, czy urządzenia HDMI są zgodne ze standardem HDMI-CEC. Funkcje EasyLink działają tylko z urządzeniami, które są zgodne ze standardem HDMI-CEC.

#### Nie jest wyświetlana ikona głośności

• Takie zjawisko jest normalne, jeśli po podłączeniu urządzenia audio HDMI-CEC używasz pilota do regulowania głośności.

Nie są wyświetlane zdjęcia, filmy i pliki muzyczne z urządzenia USB

• Upewnij się, że urządzenie USB zostało skonfigurowane jako zgodne z klasą urządzeń pamięci masowej według opisu w dokumentacji urządzenia.

• Sprawdź, czy urządzenie USB jest zgodne z telewizorem.

• Sprawdź, czy formaty plików audio i zdjęć są obsługiwane przez telewizor.

Przerywane odtwarzane plików z urządzenia USB • Niska klasa urządzenia USB może ograniczać

szybkość przesyłania danych do telewizora, co

### <span id="page-91-0"></span>Sieć

Nie znaleziono sieci Wi-Fi lub występują zakłócenia • Kuchenki mikrofalowe, telefony DECT i inne znajdujące się w pobliżu urządzenia Wi-Fi

802.11b/g/n/ac mogą powodować zakłócenia sieci bezprzewodowej.

• Upewnij się, że zapory firewall w sieci pozwalają na dostęp do połączenia bezprzewodowego telewizora.

• Jeśli sieć bezprzewodowa nie działa w domu właściwie, spróbuj zainstalować sieć przewodową.

#### Nie działa Internet

• Jeśli połączenie z routerem jest prawidłowe, sprawdź połączenie z Internetem.

Połączenie z komputerem i Internetem jest powolne

• Sprawdź w instrukcji obsługi bezprzewodowego routera jego zasięg wewnątrz pomieszczeń, szybkość przesyłania i inne czynniki związane z jakością sygnału.

• Router wymaga szybkiego (szerokopasmowego) połączenia z Internetem.

#### DHCP

• Jeśli nawiązanie połączenia nie jest możliwe, sprawdź ustawienie DHCP (Dynamic Host Configuration Protocol) w routerze. Ustawienie DHCP powinno być włączone.

### Bluetooth

#### Nie można sparować

• Upewnij się, że urządzenie jest w trybie parowania. Zapoznaj się z instrukcją obsługi urządzenia. • Umieść głośnik bezprzewodowy jak najbliżej telewizora.

• Próba jednoczesnego sparowania kilku urządzeń z telewizorem może się nie powieść.

#### Utrata połączenia Bluetooth

• Zawsze umieszczaj głośnik bezprzewodowy w odległości 5 metrów od telewizora.

#### Synchronizacja dźwięku i obrazu w trybie Bluetooth • Zanim kupisz głośnik Bluetooth, sprawdź jego

możliwości synchronizacji dźwięku z obrazem (m.in. dialogów). Nie wszystkie urządzenia Bluetooth działają prawidłowo. Zasięgnij rady sprzedawcy.

### Nieprawidłowy język menu

Nieprawidłowy język menu

Ustaw żądany język.

**1 -** Naciśnij przycisk HOME, aby przejść do ekranu głównego.

2 - Wybierz ikonę  $\bigstar$  (Ustawienia) na pasku systemowym w górnej części ekranu głównego i naciśnij przycisk OK.

3 - Pięć razy naciśnij przycisk v (w dół).

**4 -** Trzy razy naciśnij przycisk (w prawo), wybierz język i naciśnij przycisk OK.

**5 -** Naciśnij przycisk Wstecz , aby zamknąć menu.

### $\overline{274}$

### Pomoc w Internecie

Aby rozwiązać problem związany z telewizorem marki Philips, możesz skorzystać z naszej pomocy technicznej w Internecie. Należy w tym celu wybrać język i wprowadzić numer modelu produktu.

Odwiedź stronę [www.philips.com/TVsupport](http://www.philips.com/TVsupport)

Na stronie pomocy technicznej możesz znaleźć numer telefonu kontaktowego w swoim kraju, a także odpowiedzi na często zadawane pytania. W niektórych krajach można porozmawiać na czacie z jednym z naszych współpracowników i zadać mu pytania bezpośrednio lub za pomocą poczty elektronicznej.

Ze strony internetowej można pobrać nowe oprogramowanie do telewizora oraz instrukcję obsługi do przeglądania w komputerze.

### $275$ Naprawa i pomoc techniczna

W razie potrzeby możesz skontaktować się telefonicznie z działem obsługi klienta w swoim kraju. W razie potrzeby nasi specjaliści zajmą się naprawą urządzenia.

Numer telefonu znajduje się w drukowanej dokumentacji dołączonej do telewizora. W razie potrzeby można też odwiedzić naszą stronę internetową [www.philips.com/TVsupport](http://www.philips.com/TVsupport) i wybrać odpowiedni kraj.

#### Numer modelu i numer seryjny telewizora

Konieczne może być podanie numeru modelu oraz numeru seryjnego telewizora. Numery te można znaleźć na etykiecie opakowania oraz z tyłu lub na spodzie urządzenia.

#### Ostrzeżenie

Nie wolno samodzielnie naprawiać telewizora. Może

to spowodować poważne obrażenia, nieodwracalne uszkodzenie telewizora oraz utratę gwarancji.

# <span id="page-93-0"></span>Bezpieczeństwo i konserwacja

### 28.1

## Bezpieczeństwo

### Ważne

Przed rozpoczęciem korzystania z telewizora przeczytaj wszystkie instrukcje dotyczące bezpieczeństwa i upewnij się, że je rozumiesz. Jeśli uszkodzenia zostały spowodowane przez postępowanie niezgodne z instrukcjami, gwarancja traci ważność.

### Niebezpieczeństwo pożaru lub porażenia prądem

• Zawsze chroń telewizor przed deszczem lub wodą. Nie stawiaj w pobliżu telewizora przedmiotów wypełnionych cieczą (np. wazonów). W przypadku rozlania cieczy na telewizor lub dostania się cieczy do jego wnętrza natychmiast odłącz telewizor od źródła zasilania. Aby sprawdzić telewizor przed użyciem, skontaktuj się z działem obsługi klienta firmy Philips.

• Zawsze chroń telewizor, pilota i baterie przed nadmiernym ciepłem. Nigdy nie umieszczaj ich w pobliżu zapalonych świec, otwartego ognia lub innych źródeł ciepła. Nie wystawiaj urządzenia na bezpośrednie działanie promieni słonecznych.

• Nigdy nie należy wkładać przedmiotów do otworów wentylacyjnych oraz innych otworów w telewizorze.

• Nigdy nie stawiaj ciężkich przedmiotów na przewodzie zasilającym.

• Unikaj wywierania nacisku na wtyczki przewodu zasilającego. Luźne wtyczki mogą spowodować iskrzenie lub pożar. Upewnij się, że przewód zasilający nie jest za bardzo naciągnięty podczas obracania ekranu telewizora.

• Aby odłączyć telewizor od sieci elektrycznej, należy odłączyć wtyczkę przewodu zasilającego telewizora. Podczas odłączania przewodu zasilającego należy zawsze ciągnąć za wtyczkę, a nie za przewód. Zawsze powinno być możliwe uzyskanie pełnego dostępu do przewodu zasilającego, wtyczki przewodu oraz gniazdka elektrycznego.

### Niebezpieczeństwo obrażeń ciała lub uszkodzenia telewizora

• Do podnoszenia i przenoszenia telewizora, który waży więcej niż 25 kilogramów, potrzebne są dwie osoby.

• Do zamontowania telewizora na podstawie używaj wyłącznie podstawy dołączonej do zestawu. Przymocuj starannie podstawę do telewizora. Ustaw telewizor na płaskiej i równej powierzchni, zdolnej utrzymać ciężar telewizora i podstawy. • W przypadku zamontowania telewizora na ścianie upewnij się, że konstrukcja bezpiecznie utrzyma ciężar telewizora. Firma TP Vision nie bierze na siebie żadnej odpowiedzialności za niewłaściwy montaż na ścianie będący przyczyną wypadku lub obrażeń. • Niektóre elementy urządzenia mogą być wykonane ze szkła. Należy się z nimi obchodzić ostrożnie, aby uniknąć obrażeń ciała lub uszkodzenia telewizora.

### Niebezpieczeństwo uszkodzenia telewizora!

Przed podłączeniem telewizora do źródła zasilania sprawdź, czy napięcie odpowiada wartości wydrukowanej z tyłu urządzenia. Nie podłączaj telewizora do gniazdka elektrycznego, jeżeli napięcie jest inne.

### Zagrożenia związane ze stabilnością

Telewizor może spaść, powodując poważne obrażenia ciała lub śmierć. Wielu urazów, zwłaszcza w przypadku dzieci, można uniknąć, stosując proste środki ostrożności, takie jak:

- Należy ZAWSZE upewnić się, że telewizor nie wystaje poza krawędź mebla, na którym stoi.
- ZAWSZE należy używać szafek, stojaków lub metod montażu zalecanych przez producenta telewizora.
- ZAWSZE należy używać mebli, które są w stanie bezpiecznie utrzymać telewizor.
- ZAWSZE należy informować dzieci o

niebezpieczeństwie wynikającym ze wspinania się na meble, aby dosięgnąć telewizora lub jego elementów sterujących.

• ZAWSZE należy poprowadzić przewody i kable podłączone do telewizora w taki sposób, aby uniemożliwić potknięcie się o nie, pociągnięcie lub złapanie ich.

• NIGDY nie należy umieszczać telewizora w niestabilnym miejscu.

• NIGDY nie należy umieszczać telewizora na wysokich meblach (np. szafkach lub regałach) bez przymocowania zarówno mebli, jak i telewizora do odpowiedniej podstawy.

• NIGDY nie należy umieszczać telewizora na tkaninach ani innych materiałach umieszczonych pomiędzy telewizorem a meblem, na którym stoi. • NIGDY nie należy umieszczać przedmiotów, które <span id="page-94-0"></span>mogłyby zachęcić dzieci do wspinania się – takich jak zabawki czy piloty – na górze telewizora lub mebli, na których znajduje się telewizor.

Jeśli istniejący telewizor ma zostać przeniesiony, należy podjąć takie same działania, jak opisano powyżej.

### Ryzyko związane z bateriami

• Nie połykaj baterii. Istnieje ryzyko poparzenia chemicznego.

• Pilot może zawierać baterię pastylkową. Jeśli zostanie ona połknięta, w ciągu 2 godzin może spowodować poważne oparzenia wewnętrzne i doprowadzić do śmierci.

• Przechowuj nowe i zużyte baterie poza zasięgiem dzieci.

• Jeśli nie można bezpiecznie zamknąć komory baterii, przestań używać produktu i przechowuj go poza zasięgiem dzieci.

• Jeśli sądzisz, że baterie mogły zostać połknięte lub w inny sposób znalazły się w organizmie, natychmiast zgłoś się do lekarza.

• Wymiana baterii na baterię niewłaściwego typu grozi pożarem lub wybuchem.

• Wymiana baterii na baterię niewłaściwego typu może zniwelować zabezpieczenie (np. w przypadku niektórych typów baterii litowych).

• Wyrzucenie baterii do ognia lub gorącego piekarnika albo mechaniczne zgniecenie lub przecięcie baterii może doprowadzić do jej wybuchu.

• Pozostawienie baterii w środowisku o bardzo wysokiej temperaturze może doprowadzić do wybuchu lub wycieku łatwopalnego płynu lub gazu.

• Poddanie baterii działaniu bardzo niskiego ciśnienia powietrza może doprowadzić do wybuchu lub wycieku łatwopalnej cieczy lub gazu.

### Ryzyko przegrzania

Nie umieszczaj telewizora w ciasnej przestrzeni. W celu zapewnienia odpowiedniej wentylacji zachowaj odstęp o szerokości co najmniej 10 cm z każdej strony telewizora. Upewnij się, że zasłony i inne przedmioty nie będą zakrywać otworów wentylacyjnych telewizora.

### Podczas burzy

W przypadku zbliżającej się burzy odłącz telewizor od zasilania oraz anteny.

W trakcie burzy nie dotykaj żadnej części telewizora, przewodu zasilającego ani antenowego.

### Niebezpieczeństwo uszkodzenia słuchu

Unikaj korzystania przez dłuższy czas ze słuchawek przy dużych poziomach głośności.

### Niska temperatura

W przypadku transportu w temperaturze otoczenia poniżej 5°C, przed podłączeniem telewizora do źródła zasilania rozpakuj go i poczekaj, aż osiągnie temperaturę pokojową.

### Wilgotność

W rzadkich przypadkach, w zależności od panującej temperatury i wilgotności, wewnątrz szklanego frontu telewizora mogą skraplać się niewielkie ilości wody (w przypadku niektórych modeli). Aby temu zapobiec, nie należy stawiać telewizora w miejscach narażonych na bezpośrednie działanie promieni słonecznych, wysokich temperatur i dużej wilgoci. Jeśli dojdzie już do skroplenia, zniknie ono samoistnie w czasie kilku godzin działania telewizora. Skropliny nie spowodują uszkodzenia ani usterek telewizora.

### $\overline{282}$ Pielęgnacja ekranu

• Nie dotykaj, nie naciskaj, nie trzyj ani nie uderzaj ekranu jakimikolwiek przedmiotami.

• Przed czyszczeniem odłącz telewizor od sieci elektrycznej.

- Czyść telewizor i ramę miękką, wilgotną ściereczką. Unikaj dotykania diod LED funkcji Ambilight\* z tyłu telewizora. Do czyszczenia telewizora lub pilota nie używaj substancji takich, jak alkohol, środki chemiczne czy inne domowe środki czyszczące. • Aby uniknąć zniekształcenia obrazu oraz płowienia kolorów, niezwłocznie usuwaj krople wody z ekranu. • Unikaj wyświetlania nieruchomych obrazów, na ile to możliwe. Nieruchome obrazy to te, które są wyświetlane na ekranie przez długi czas. Nieruchome obrazy to menu ekranowe, czarne pasy, informacje o czasie itp. Jeśli nie możesz uniknąć ich wyświetlania, zmniejsz kontrast i jasność obrazu, aby zapobiec uszkodzeniu ekranu.
- \* Informacja o diodach LED funkcji Ambilight dotyczy tylko modeli, które obsługują tę funkcję.

## <span id="page-95-0"></span> $\overline{29}$ Zasady korzystania

### $\overline{291}$

## Zasady korzystania telewizor

2021 © TP Vision Europe B.V. Wszelkie prawa zastrzeżone.

Ten produkt został wprowadzony na rynek przez firmę TP Vision Europe B.V. lub jedną z jej spółek zależnych, dalej nazywaną firmą TP Vision, będącą producentem produktu. Firma TP Vision jest gwarantem dla telewizora, do którego dołączono tę broszurę. Philips i emblemat z tarczą Philips są zastrzeżonymi znakami towarowymi firmy Koninklijke Philips N.V.

Dane techniczne mogą ulec zmianie bez powiadomienia. Znaki towarowe są własnością firmy Koninklijke Philips Electronics N.V. lub odpowiednich firm. Firma TP Vision zastrzega sobie prawo do modyfikowania produktów bez konieczności dostosowywania do zmian wcześniejszych partii dostaw.

Pisemne materiały dołączone do telewizora oraz instrukcja obsługi zapisana w pamięci telewizora lub pobrana z witryny internetowej firmy Philips [www.philips.com/TVsupport](http://www.philips.com/tvsupport) są opracowane pod kątem zestawu używanego zgodnie z przeznaczeniem.

Materiały zawarte w niniejszej instrukcji są opracowane pod kątem zestawu używanego zgodnie z przeznaczeniem. Jeśli produkt lub jego poszczególne moduły są używane do innych celów niż określa to niniejsza instrukcja, należy uzyskać potwierdzenie prawidłowego i odpowiedniego zastosowania. Firma TP Vision gwarantuje, że zawartość materiałów nie narusza żadnych patentów zarejestrowanych w Stanach Zjednoczonych. Firma nie udziela żadnych dodatkowych gwarancji ani w sposób wyraźny, ani dorozumiany. Firma TP Vision nie może zostać pociągnięta do odpowiedzialności za jakiekolwiek błędy w zawartości tego dokumentu ani za wszelkie problemy wynikające z tej zawartości. Błędy zgłoszone firmie Philips zostaną poprawione i opublikowane w witrynie pomocy technicznej firmy Philips w najkrótszym możliwym terminie.

Warunki gwarancji — niebezpieczeństwo obrażeń ciała, uszkodzenia telewizora lub unieważnienia gwarancji!

Nigdy nie naprawiać samodzielnie telewizora. Należy używać telewizora i akcesoriów wyłącznie w sposób określony przez producenta. Symbol ostrzeżenia umieszczony z tyłu telewizora oznacza niebezpieczeństwo porażenia prądem. Nigdy nie

zdejmować osłony telewizora. W celu przeprowadzenia serwisu lub naprawy zawsze należy skontaktować się z działem obsługi klienta firmy Philips. Numer telefonu znajduje się w drukowanej dokumentacji dołączonej do telewizora. W razie potrzeby można także odwiedzić naszą stronę internetową [www.philips.com/TVsupport](http://www.philips.com/tvsupport) i wybrać odpowiedni kraj. Wszelkie wyraźnie zabronione w instrukcji czynności, wszelkie niezalecane lub niezatwierdzone regulacje lub procedury montażu powodują utratę gwarancji.

#### Charakterystyka pikseli

Niniejszy produkt jest wykonany w technologii z wykorzystaniem dużej liczby kolorowych pikseli. Mimo iż jego współczynnik efektywnych pikseli wynosi co najmniej 99,999%, na ekranie mogą być stale wyświetlane czarne kropki lub jasne plamki światła (czerwone, zielone lub niebieskie). Jest to strukturalna cecha wyświetlacza (w ramach powszechnie obowiązujących standardów przemysłowych), która nie jest uznawana za usterkę.

#### Zgodność ze standardami CE

Firma TP Vision Europe B.V. niniejszym oświadcza, że ten telewizor jest zgodny z podstawowymi wymaganiami i innymi powiązanymi warunkami dyrektyw 2014/53/UE (ws. urządzeń radiowych), 2009/125/WE (ws. Ekoprojektu) i 2011/65/WE (ws. RoHS).

#### Zgodność ze standardami EMF

Firma TP Vision wytwarza i sprzedaje wiele produktów przeznaczonych dla klientów detalicznych, które — jak wszystkie urządzenia elektroniczne — mogą emitować oraz odbierać sygnały elektromagnetyczne. Jedną z najważniejszych zasad biznesowych firmy TP Vision jest podejmowanie wszelkich koniecznych działań zapewniających bezpieczne i nieszkodliwe dla zdrowia korzystanie z jej produktów. Obejmuje to spełnienie wszystkich obowiązujących przepisów prawnych oraz standardów dotyczących emisji fal elektromagnetycznych (EMF) już na etapie produkcji.

Firma TP Vision jest czynnie zaangażowana w opracowywanie, wytwarzanie i sprzedawanie produktów, które nie mają niekorzystnego wpływu na zdrowie. Firma TP Vision zaświadcza, iż zgodnie z posiadaną obecnie wiedzą naukową wytwarzane przez nas produkty są bezpieczne, jeżeli są używane zgodnie z ich przeznaczeniem. Firma TP Vision aktywnie uczestniczy także w doskonaleniu międzynarodowych standardów EMF i przepisów bezpieczeństwa, co umożliwia jej przewidywanie kierunków rozwoju standaryzacji i szybkie dostosowywanie produktów do nowych przepisów.

### 29.2 Zasady korzystania — Smart TV

Można zapoznać się z zasadami korzystania i zasadami dotyczącymi prywatności oraz określić ustawienia prywatności telewizora Smart TV.

Aby otworzyć stronę zasad korzystania z telewizora Smart TV…

1 - Naciśnij przycisk **O HOME**, aby otworzyć menu główne.

**2 -** Wybierz opcję Aplikacje, aby otworzyć aplikacje.

### 29.3

## Zasady korzystania, Kolekcja Philips TV

Aby uzyskać więcej informacji, w menu Pomoc naciśnij kolorowy przycisk - Słowa kluczowe i wyszukaj frazę Zasady korzystania, Kolekcja Philips TV.

## $\overline{30}$ Prawa autorskie

### $\overline{301}$ HDMI

### HDMI

Terminy HDMI, HDMI High-Definition Multimedia Interface oraz logo HDMI są znakami towarowymi lub zastrzeżonymi znakami towarowymi firmy HDMI Licensing Administrator, Inc.

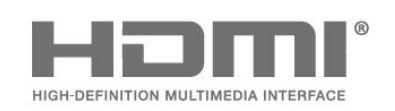

### $30.2$ Dolby Audio

### Dolby Audio

Dolby, Dolby Audio oraz symbol podwójnej litery D są znakami towarowymi firmy Dolby Laboratories Licensing Corporation.

Wyprodukowano na licencji firmy Dolby Laboratories. Poufne, nieopublikowane materiały.

Copyright © 1992-2021 Dolby Laboratories. Wszelkie prawa zastrzeżone.

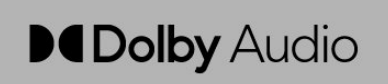

### 30.3

## Dolby Vision i Dolby Atmos

### Dolby Vision i Dolby Atmos

Dolby, Dolby Vision, Dolby Atmos, Dolby Audio oraz symbol podwójnej litery D są zastrzeżonymi znakami towarowymi firmy Dolby Laboratories Licensing Corporation.

Wyprodukowano na licencji firmy Dolby Laboratories. Poufne, nieopublikowane materiały. Copyright © 2012–2021 Dolby Laboratories. Wszelkie prawa zastrzeżone.

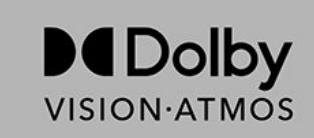

### $\frac{30.4}{x}$ DTS-HD

### DTS-HD

Aby uzyskać informacje o patentach firmy DTS, odwiedź stronę http://patents.dts.com. Wyprodukowano na licencii firmy DTS Licensing Limited. DTS, DTS-HD oraz logo DTS-HD są zastrzeżonymi znakami towarowymi i/lub znakami towarowymi firmy DTS, Inc. w Stanach Zjednoczonych i innych krajach. ©2020 DTS, Inc. WSZELKIE PRAWA ZASTRZEŻONE.

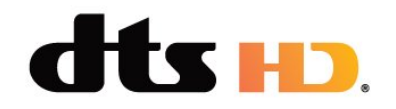

### $30.5$ DTS Play-Fi

### DTS Play-Fi

Aby uzyskać informacje o patentach firmy DTS, odwiedź stronę

http://patents.dts.com. Wyprodukowano na licencji firmy DTS Licensing Limited. DTS, symbol graficzny, DTS i symbol graficzny łącznie, Play-Fi oraz logo DTS Play-Fi są zastrzeżonymi znakami towarowymi i/lub znakami towarowymi firmy DTS, Inc. w Stanach Zjednoczonych i/lub innych krajach. © DTS, Inc. WSZELKIE PRAWA ZASTRZEŻONE.

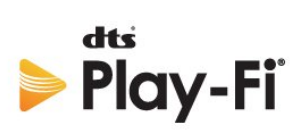

### $\overline{30.6}$ Wi-Fi Alliance

### Wi-Fi

Logo Wi-Fi CERTIFIED® jest zastrzeżonym znakiem towarowym organizacji Wi-Fi Alliance®.

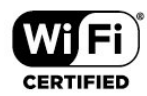

### $\overline{307}$ Kensington

#### Kensington

(jeśli dotyczy)

Kensington i MicroSaver są zastrzeżonymi w Stanach Zjednoczonych znakami towarowymi firmy ACCO World Corporation z wydanymi patentami i zgłoszonymi wnioskami patentowymi w innych krajach z całego świata.

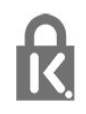

### 30.8 Inne znaki towarowe

Wszystkie inne zastrzeżone i niezastrzeżone znaki towarowe są własnością odpowiednich firm.

### $\overline{31}$

Oświadczenie o zrzeczeniu się odpowiedzialności w odniesieniu do usług i/lub oprogramowania stron trzecich

Usługi i/lub oprogramowanie oferowane przez strony trzecie mogą zostać zmienione, zawieszone lub wycofane bez uprzedniego powiadomienia. Firma TP Vision nie ponosi odpowiedzialności za tego rodzaju sytuacje.

## **Indeks**

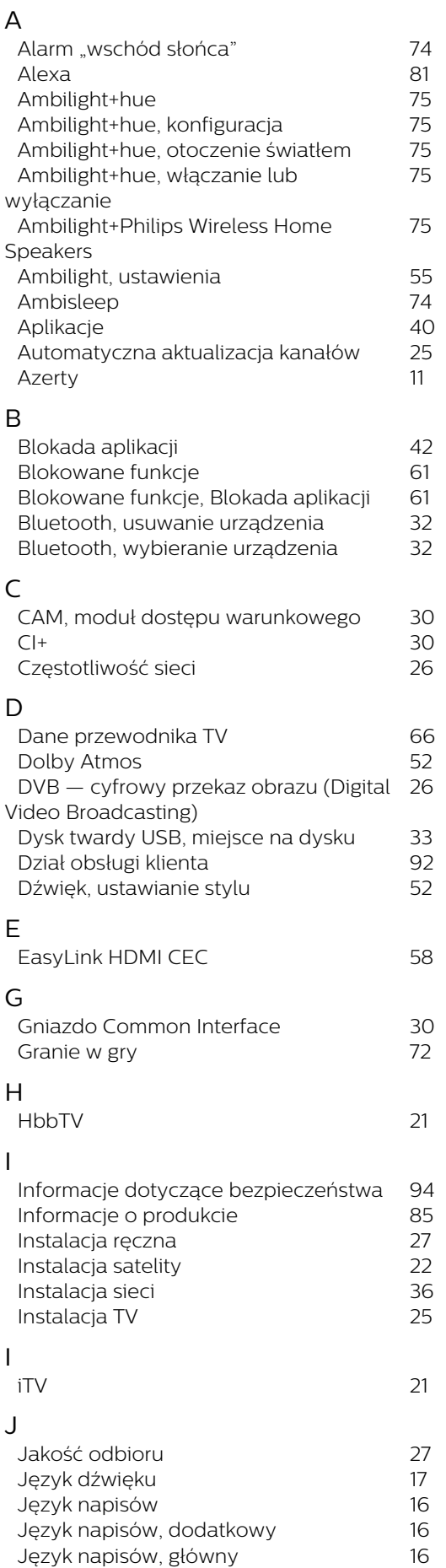

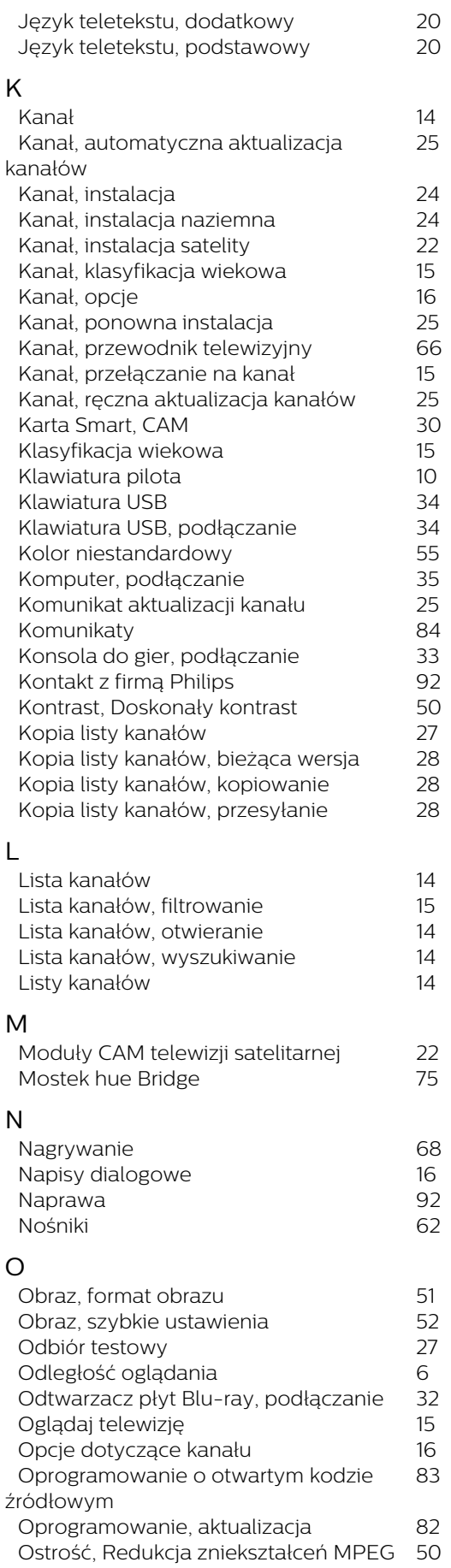

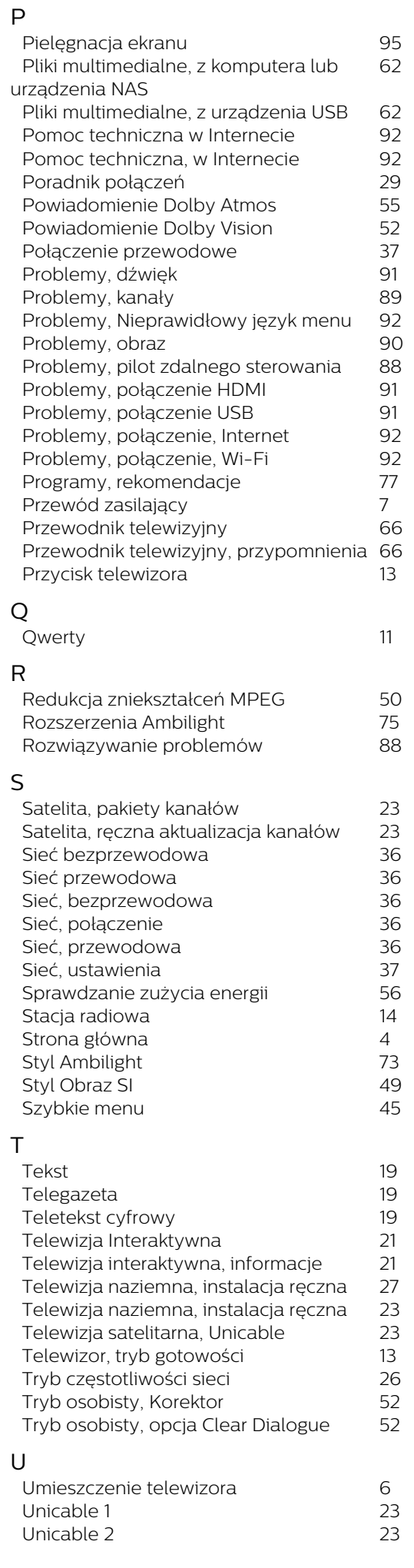

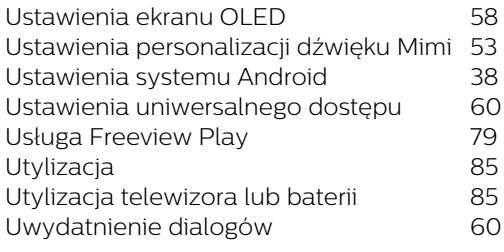

### W

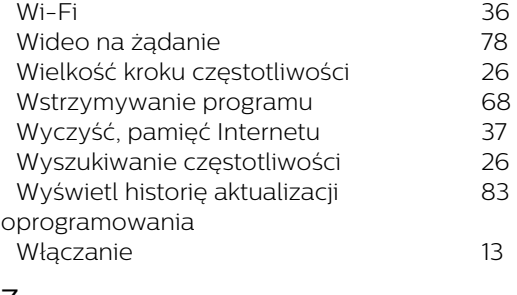

#### Z

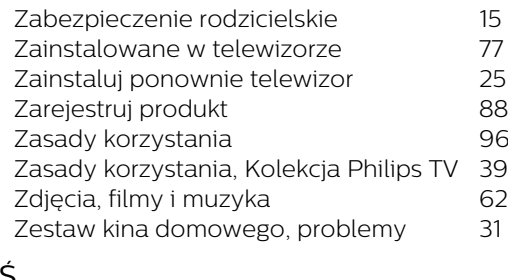

#### Ś

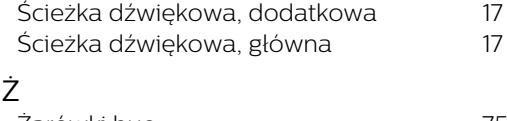

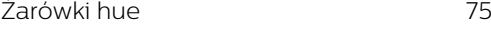

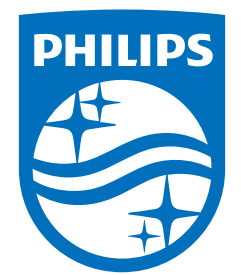

All registered and unregistered trademarks are property of their respective owners.<br>Specifications are subject to change without notice.<br>Philips and the Philips' shield emblem are trademarks of Koninklijke Philips N.V. and This product has been manufactured by and is sold under the responsibility of TP Vision Europe B.V., and TP Vision Europe B.V. is the warrantor in relation to this product. 2021© TP Vision Europe B.V. All rights reserved.

www.philips.com/welcome